# **Link 5.03**

**Remote Access and Management Program**

*User's Manual*

## **Trademark Acknowledgements**

Shared Sensor Technology is a trademark of Blue Earth Research, LLC. Carol is a registered trademark of General Cable Industries, Inc. Microsoft is a registered trademark of Microsoft Corporation Windows is a registered trademark of Microsoft Corporation Excel is a trademark of Microsoft Corporation

# **Table of Contents**

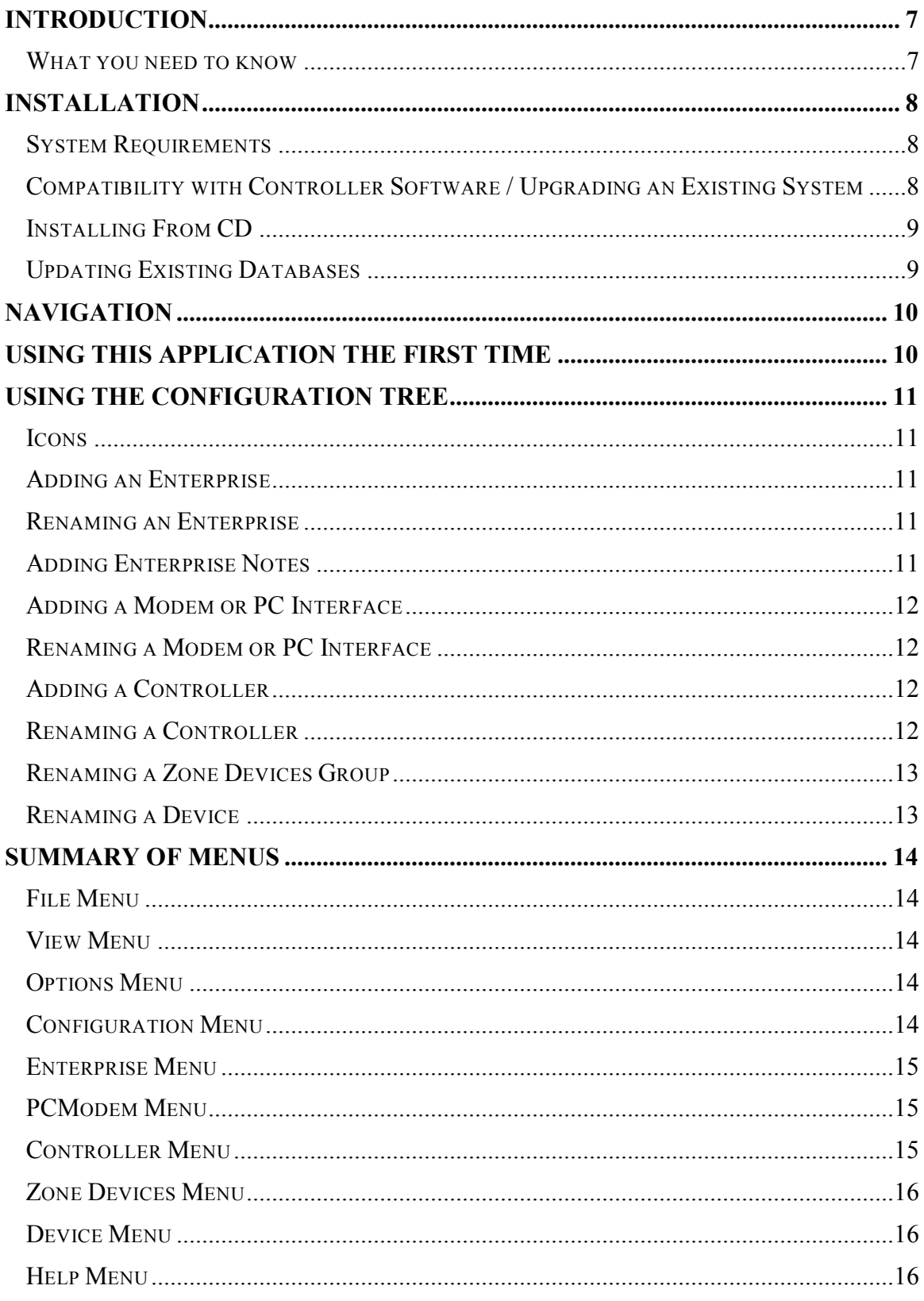

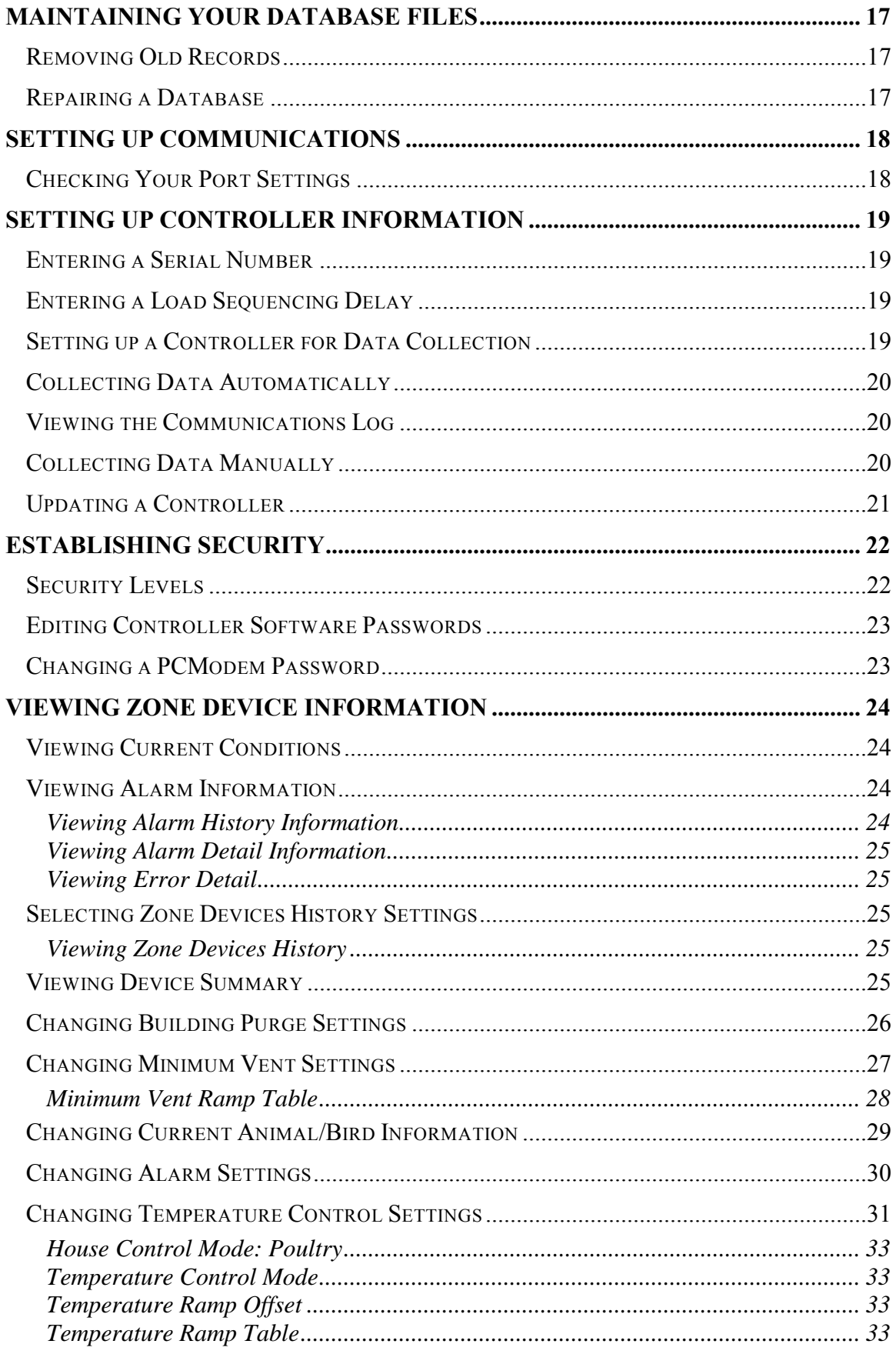

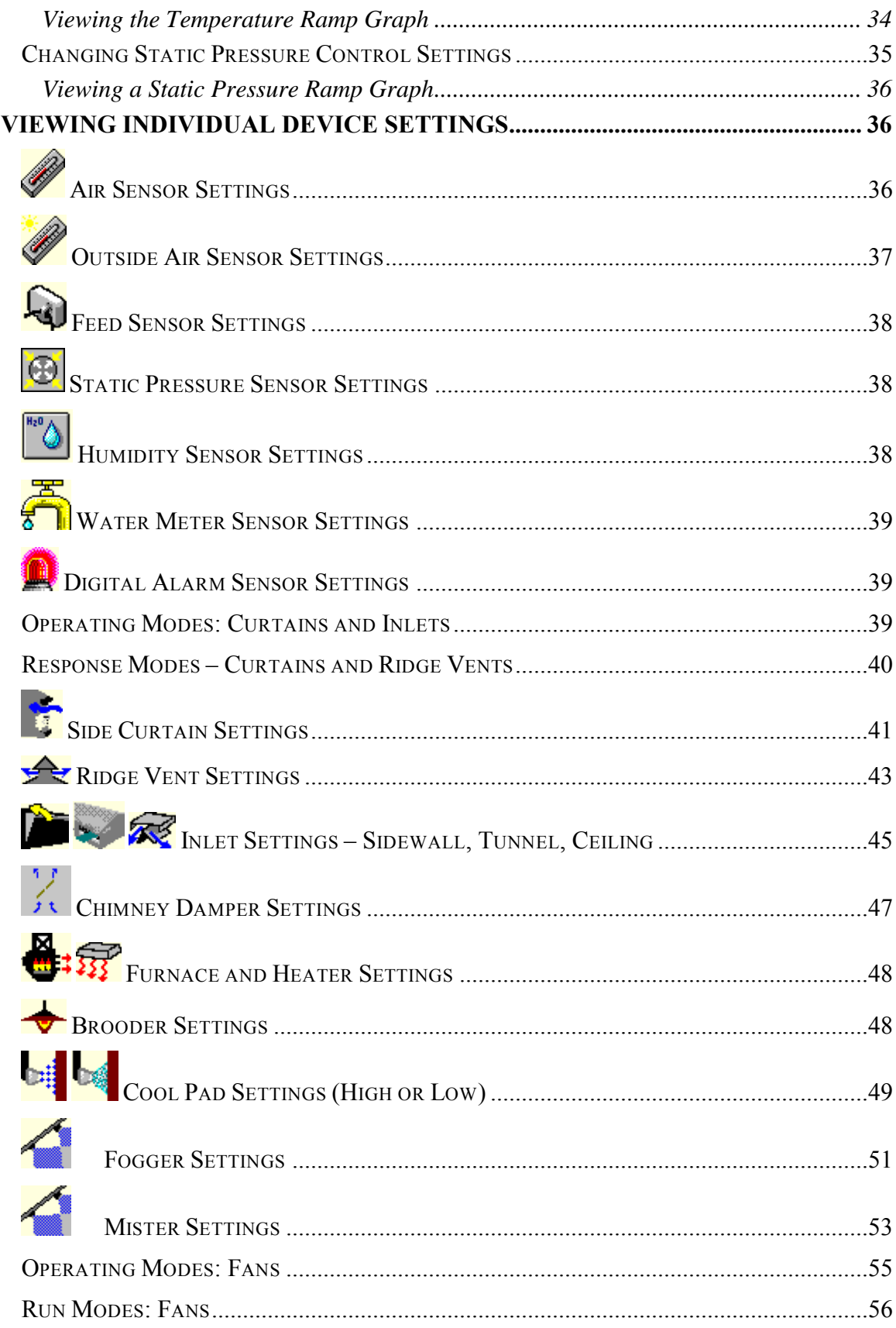

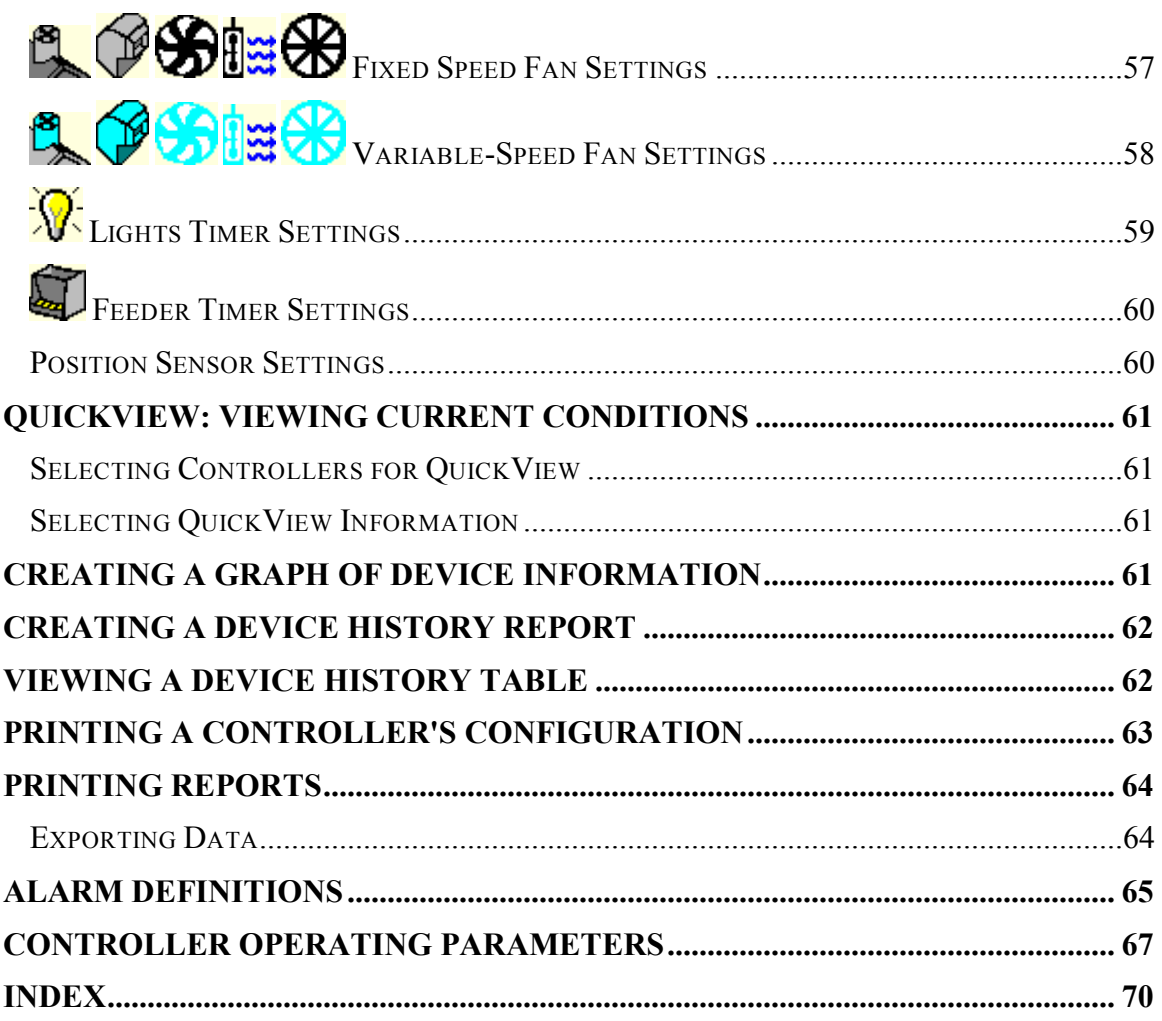

# **Introduction**

This application allows you to remotely access your environmental controller using a PC interface or modem. This access gives you nearly all of the same capabilities as using the controller's keypad. This application provides a Microsoft® Windows® user interface making it easy for you to:

- Locate information such as the current building temperature.
- Change controller settings.
- Remotely view equipment status for the whole building.
- View history from your controller.
- Generate graphs and reports.

You may notice some slight variations between this manual and the application you are using. That is because there are several variations of this application to meet a variety of growing requirements. The variations are minor such as an occasional reference to brooders that may not apply to hog growers.

#### **What you need to know**

**This application uses a standard Microsoft Windows interface. You must be familiar with the Microsoft Windows operating system to use this application.** If you need Windows training, the Microsoft Windows CD includes a tutorial.

This application operates on the Windows 9x, Windows NT/2000, Windows ME, and Window XP systems.

# **Installation**

#### **System Requirements**

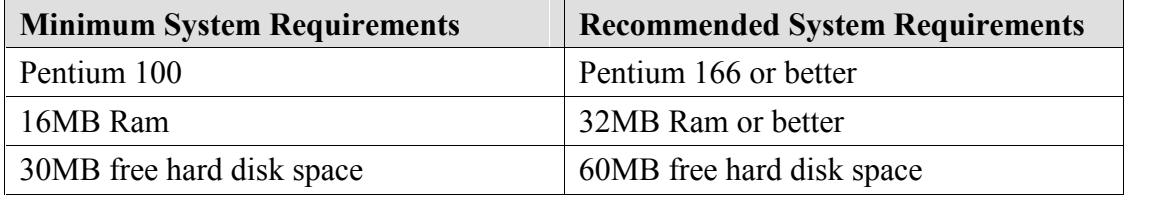

#### **Compatibility with Controller Software / Upgrading an Existing System**

**Link 5.03 may not be compatible with controller software versions earlier than 5.0.**

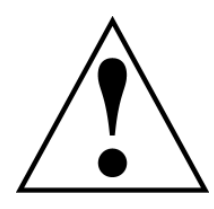

**To maximize program stability we recommend you upgrade your controller to software version 5.03.**We recommend you do not update databases from earlier versions of link. You can install your older version of Link in a different directory than c:\Program Files\Link, along with your old database, if you need access to your old files. If you try and update your old database, the database file may be corrupted

during the update process.

Your database file should be located at one of the following locations. The location depends on your existing version of Link:

- c:\Program Files\PorkLink\
- c:\Program Files\PorkWatch\
- c:\Program Files\BirdLink\
- c:\Program Files\BirdWatch\
- c:\Program Files\Link\

The "c:" may be another disk drive in some cases. Your database file has the extension .mdb. Copy this file into another directory on your computer, or some type of backup media.

Uninstall your current version of Link using the Windows Add/Remove Programs control panel. You can get to this by clicking the Windows Start Menu, selecting **Settings**, and then selecting **Control Panel**. Then, select the **Add/Remove Programs** control panel, scroll through the list of installed programs until you locate PorkLink, PorkWatch, BirdLink, BirdWatch or Link. Click the application name and then click the **Add/Remove** button. The application will be removed.

You may be prompted<br>
Shared Component to Keep or Remove files that other applications might be using. Click the **Remove All** button, if you see this dialog box.

# **From CD**

1. Follow the installation

⊠ Shared File C:\WINDOWS\SYSTEM\GRAPHS32.OCX This is a shared component, and there may be other applications using it. If you are sure you want to remove it, click the Remove button. Otherwise, click the Keep button. If you want to remove all shared components, click the Remove All button. If you do not want to remove any shared component, click the Remove None button.<br> **Installing** hot want to remove any shared component, click the Re  $Keep$ Remove Remove None Remove All

- instructions printed on the CD label.
- 2. Follow the on-screen installation instructions. You may need to restart your computer during and/or after the installation process.

#### **Updating Existing Databases**

The first time you open an existing Update Database? database with this application, the application prompts you to update your database file from database version X.X to version 2.2.

Click the **Yes** button to proceed with the update. This application updates the database to the new version.It

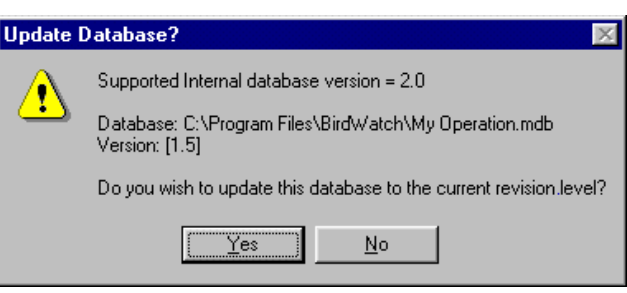

may take several minutes for the application to process all of the history records and other data in your database. Once a database has been updated to the new version level, it cannot be used with older versions of this application.

# **Navigation**

The application's window has two main areas:

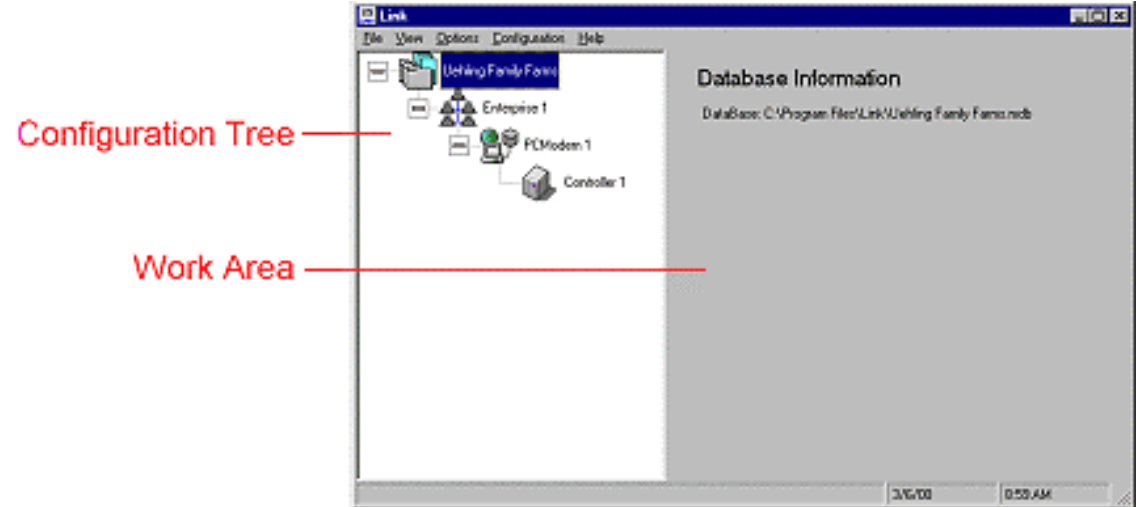

- **Configuration Tree** This works similar to a directory tree in Windows Explorer. Click the  $\equiv$  next to an item to expand the tree. As you click items in the tree, corresponding information appears in the work area.
- **Work Area** This side of the screen is called the work area. Use this area to view device information and change control settings.

# **Using this Application the First Time**

The first time you run this application, you will need to create a new database to store the information as it is collected from your controllers.

You are prompted to Create New Database or Open Existing Database. To create a new database:

- 1. Click the **Create New Database** button. The Enter New Database Name dialog box appears.
- 2. Type a name for the database in the File name box.
- 3. Click the **Open** button. The Getting Started dialog box appears. It contains information about what you need to do when creating a new database.
- 4. Click the **Add Configuration** button. The main application window appears. Your new database has been created.

Now that the database is created, you are ready to identify the equipment being used and set up the communications need to communicate with the controller. You can set up multiple sites, controllers and modems within a single database.

# **Using the Configuration Tree**

#### **Icons**

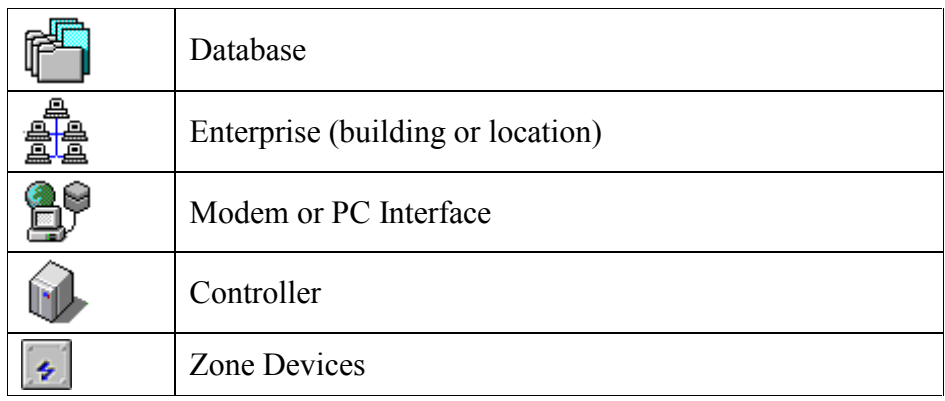

# **Adding an Enterprise**

**E** You can set up an enterprise to organize one or more modems for your business or for a location.

- 1. Click the **Database icon** to highlight it.
- 2. Click the **Configuration** menu and then select **Add Enterprise**.

An enterprise is added to your database. You may now rename the enterprise The work area allows you to enter notes for the enterprise.

### **Renaming an Enterprise**

When you add an enterprise, this application gives it a generic name such as Enterprise 1. You may want to rename the enterprise to relate it to the location or building it refers to.

- 1. Click the **Enterprise icon** to highlight it.
- 2. Click the **Enterprise** menu and then select **Rename Enterprise**.
- 3. Type the new name.

Press the **Enter** key to finalize the change.

#### **Adding Enterprise Notes**

You can type notes about an enterprise to help you remember details about the PC interfaces, modems and controllers located there. This is especially useful in multilocation and multi-building operations.

## **Adding a Modem or PC Interface**

You can set up one or more modems or PC interfaces to communicate with your controllers. Several controllers can be wired to a single modem or PC interface. Refer to your controller's *Operating Manual* for details about wiring.

- 1. Click the **Enterprise icon** to highlight it.
- 2. Click the **Enterprise** menu and then select **Add PCModem**.

A modem or PC interface enterprise is added to your database. You may now rename the modem or PC interface.

#### **Renaming a Modem or PC Interface**

When you add a modem or PC interface, this application gives it a generic name such as PCModem 1. You may want to rename the device to relate it to the modem or PC interface it refers to.

- 1. Click the PCModem icon to highlight it.
- 2. Click the PCModem menu and then select Rename PCModem.
- 3. Type the new name.

Press the **Enter** key to finalize the change.

#### **Adding a Controller**

#### You can set up one or more controllers attached to a modem or interface. The controllers appear beneath the PCModem icon in the configuration tree. To add a controller:

- 1. Click the **PCModem icon**to highlight it.
- 2. Click the **PCModem** menuand then select **Add Controller**.

A new controller is added to your database. You may now rename the controller.

#### **Renaming a Controller**

When you add a controller, this application gives it a generic name such as Controller 1. You may want to rename the controller to better relate it to the building or area it is in.

- 1. Click the **Controller icon** to highlight it.
- 2. Click the **Controller** menu and then select **Rename Controller**.
- 3. Type the new name.

Press the **Enter** key to finalize the change.

#### **Renaming a Zone Devices Group**

When this application detects a devices group or a zone programmed in your controller, it gives it a generic name such as Zone Devices 1. You may want to rename the zone devices group to better relate it to the group or zone it refers to.

- 1. Click the **Zone Devices icon** to highlight it.
- 2. Click the **Zone Devices** menu and then select **Rename Zone Devices**.
- 3. Type the new name.
- 4. Press the **Enter** key to finalize the change.

#### **Renaming a Device**

When this application detects a device programmed in your controller, it gives it a generic name such as Air Sensor 1. You may want to rename a device to better relate it to the device it refers to. For example, you could name a device North Air Sensor.

- 1. Click the icon for the device to highlight it.
- 2. Click the Device menu and then select Rename Device.
- 3. Type the new name.

Press the **Enter** key to finalize the change. The device name in the controller does not change.

# **Summary of Menus**

#### **File Menu**

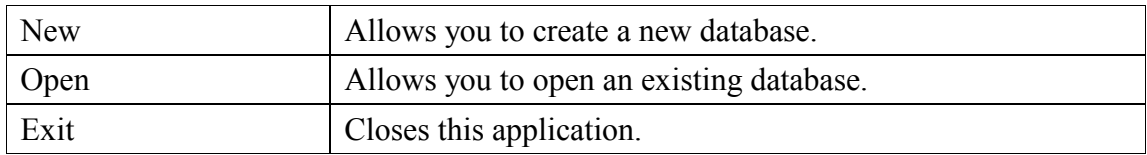

#### **View Menu**

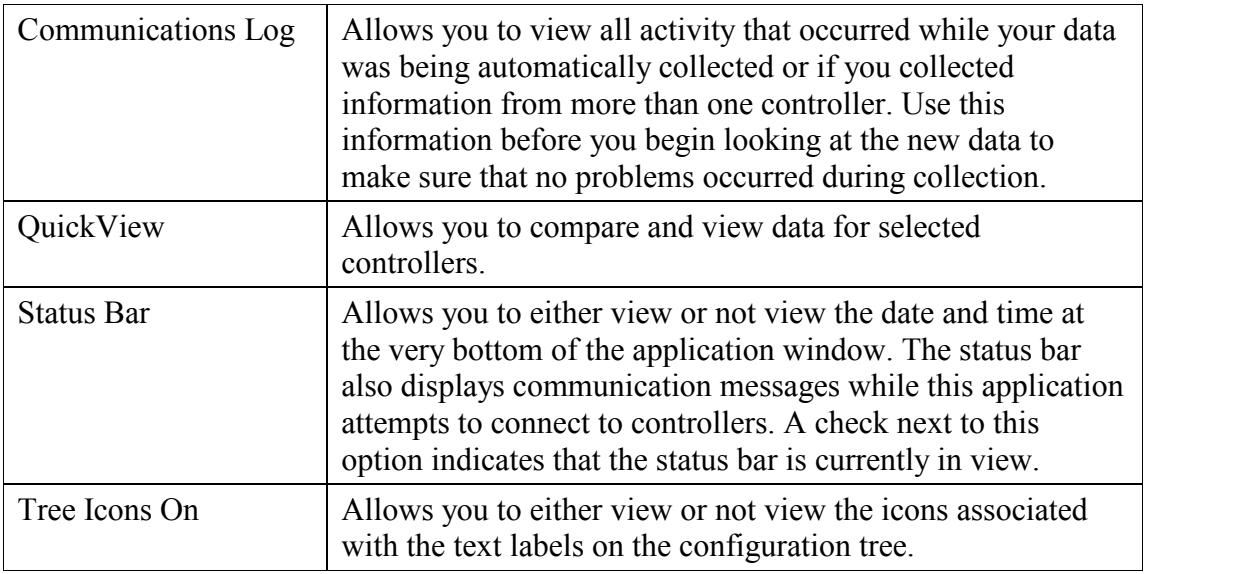

#### **Options Menu**

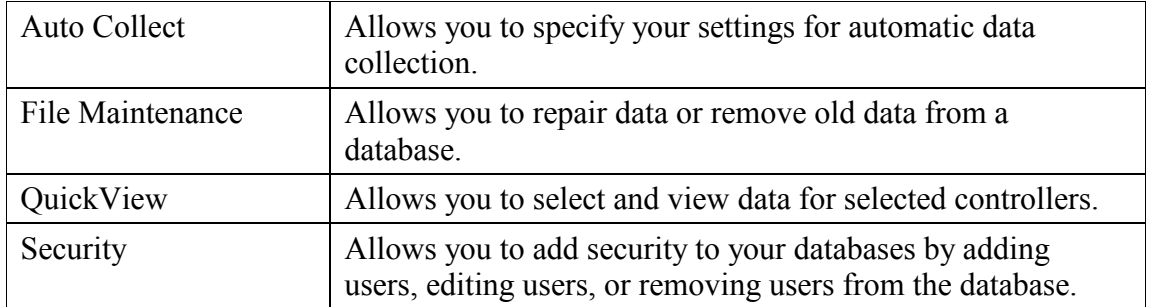

#### **Configuration Menu**

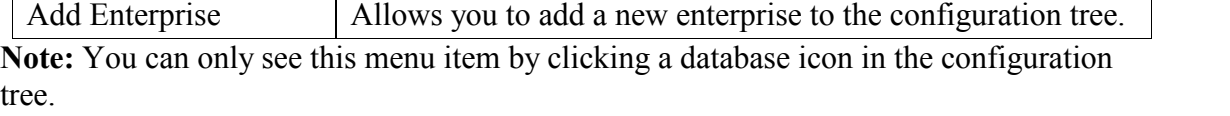

#### **Enterprise Menu**

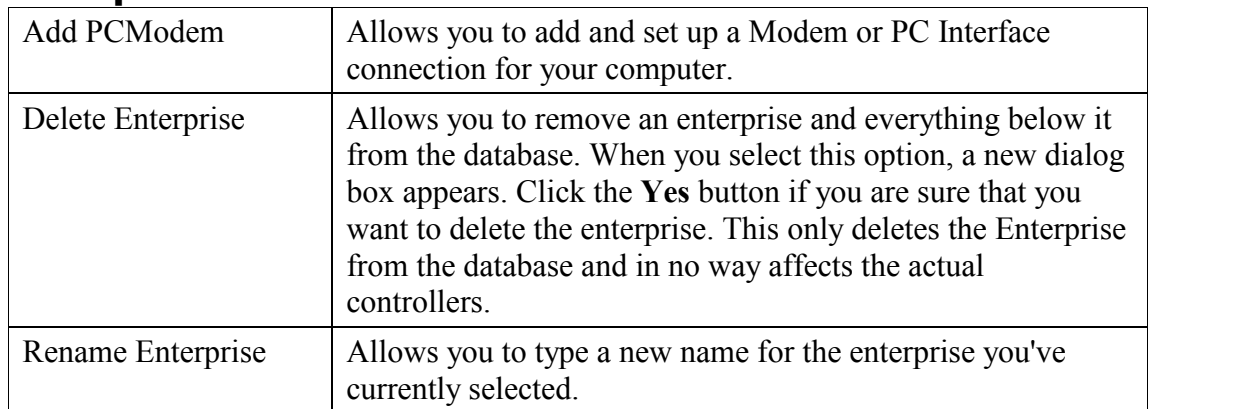

**Note:** You can only see this menu item by clicking an enterprise in the configuration tree.

#### **PCModem Menu**

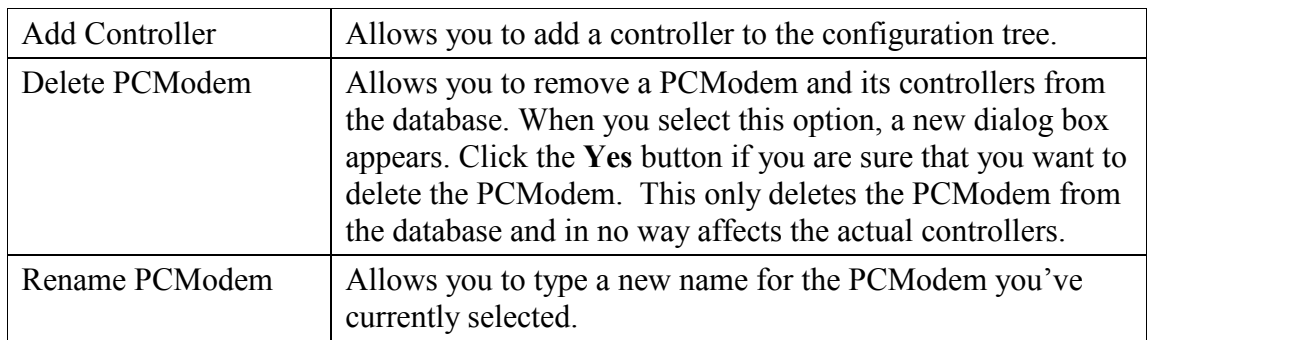

**Note:** You can only see this menu item by clicking a PCModem (modem or PC interface) in the configuration tree.

#### **Controller Menu**

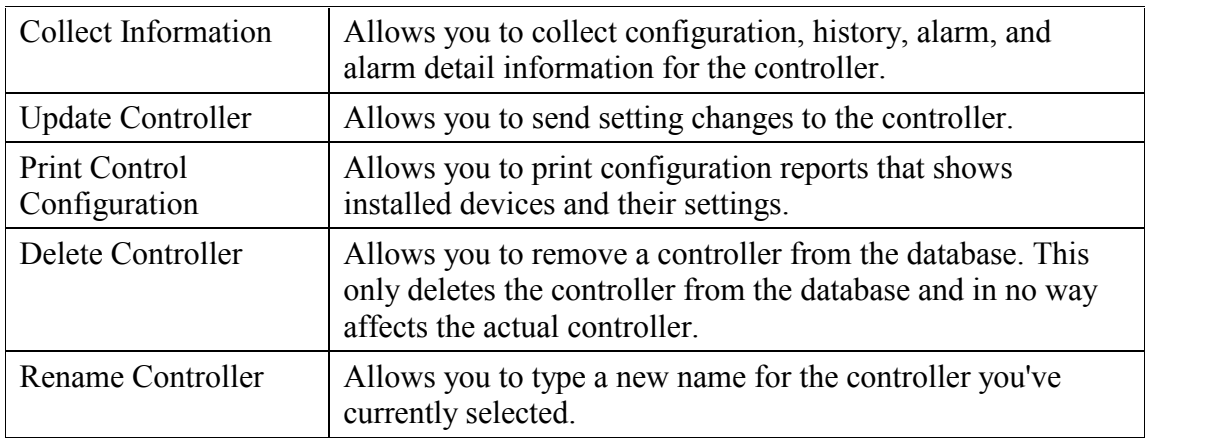

**Note:** You can only see this menu item by clicking a controller in the configuration tree.

#### **Zone Devices Menu**

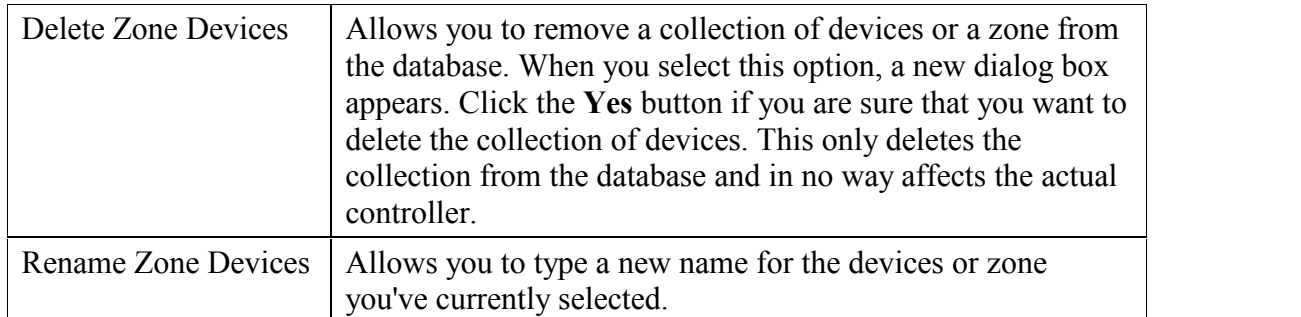

**Note:** You can only see this menu item by clicking a Zone Devices icon in the configuration tree.

#### **Device Menu**

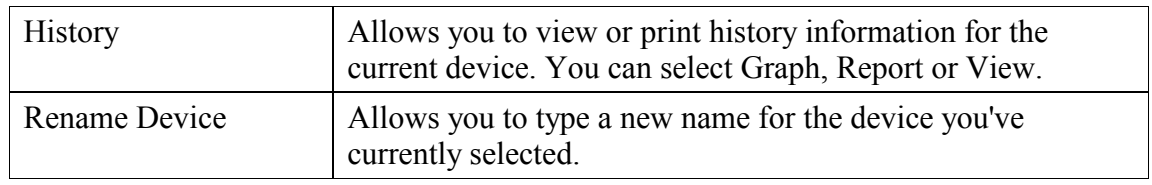

**Note:** You can only see this menu item by clicking on a Device in the configuration tree.

#### **Help Menu**

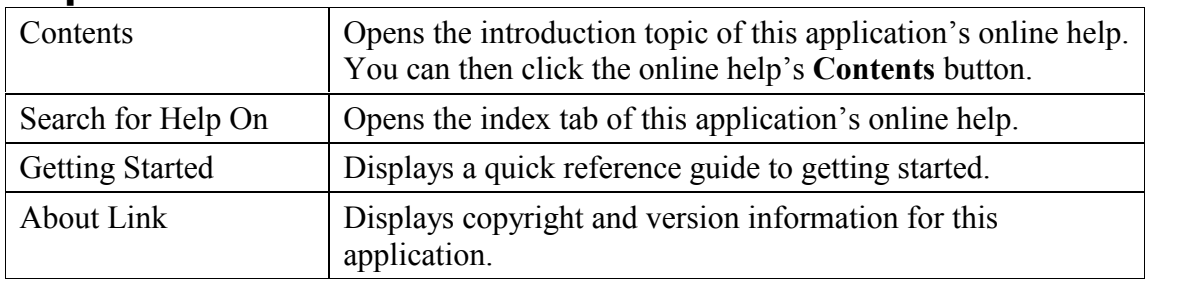

# **Maintaining Your Database Files**

The File Maintenance dialog box appears when you click the **Options** menu and select **File Maintenance**. This dialog box allows you to delete history records and repair corrupted database files.

#### **Removing Old Records**

Periodically, you may want to remove any old database records in order to reduce the file size. This makes it easier to locate the information you want to find.

History records can be deleted using the File Maintenance dialog box.

- 1. If you want to delete history records prior to a certain date, enter that date in the Delete History records with dates before box. For example, if you want to remove all records before January 1, 1999, enter 01/30/1999.
- 2. If you want to delete history records after a certain date, enter that date in the Delete History records with dates after box. For example, if you want to remove all records after January 30, 1999, enter 01/30/1999.
- 3. Click the **Delete** button. You are prompted to verify you want to remove each type of record; History Records, Alarm Detail Records and Alarm History Records.
- 4. Click the **Yes** button if you are sure that you want to remove the records.
- 5. Click the **OK** button.

Note: You can also set the date by clicking the arrow and selecting the date from the calendar.

#### **Repairing a Database**

If your database is behaving unpredictably, try repairing the database. Database files can be repaired using the File Maintenance dialog box.

- 1. Click the **Repair** button. You are prompted to confirm the database has been backed up and is ready for an attempted repair.
- 2. Click the **Yes** button. The Database Repair Complete dialog box appears.
- 3. Click the **OK** button. This should return your database function to normal.

# **Setting up Communications**

You can collect data from an on-site or off-site controller by setting up your computer to talk to the controller through a modem or a direct connection (PC Interface or Comm Station).

The Communications parameters are displayed in the PCModem work area (right pane) by clicking a PCModem icon in the configuration tree (left pane).

The Connection box displays the computer port or modem used for communication.

- 1. Click on the **Connection** box to select a communications port for direct connection via a PC Interface or Comm Station**,** or your computer's Modem for connection via a phone line.
- 2. If using your computer's Modem to connect via a phone line, enter the phone number for the PCModem in the **Phone Number** box.
- 3. Leave the **PC / Modem Interface NOT USED** box unchecked unless told otherwise by Blue Earth Research. Check with a Blue Earth Technician for more information on this option.

**Note:** If you're using a modem on your PC, the modem must be set up in Windows before it will be recognized by Link.

Note: After making changes to these settings, click **Save Changes** to save your changes to the database.

The **Current Password** box displays the password used by the Modem, PC Interface or Comm Station. The password displayed must match the password used by the Modem, PC Interface or Comm Station (remote password). The default is MASTER.

- 1. If the password displayed is not correct, enter the correct password and click **Save Changes** to save your changes.
- 2. If the password displayed is correct but a new password is desired, click the **Change Remote Password** button. The New PCModem Password dialog box appears. Type the new password and then click the **OK** button. This application will connect to the modem or PC interface and update the password. The **Current Password** box will also be updated to display the new password.

Note: The password is disabled if the **PC / Modem Interface NOT USED** is checked.

#### **Checking Your Port Settings**

If you are not sure which port to select, you can find out which port is being used by checking your current settings. You can look in the System portion of the Windows Control Panel.

- 1. Click the **Device Manager** tab. This tab lists all the hardware that is currently connected to your computer, such as your mouse and keyboard.
- 2. Click the **Plus** icon next to Ports (COM & LPT). A list of ports appears. The port your PC interface is connected to is labeled Communications Port and will have a next to it.

3. If it says COM1, return to this application and select Com1. If it says COM2, select Com2, etc. If there is more than one Com number, you may need to try them all until you find the one that works.

# **Setting up Controller Information**

The Controller Information work area appears in the right pane when you click a controller icon in the configuration tree (left pane). This work area allows you to set up information needed for communication with the controller. It also allows you to manually collect information and to update (send information to) the controller.

#### **Entering a Serial Number**

You must enter a serial number for each controller in the database. This application uses the serial number to locate the correct controller.

The serial number is entered in the Controller Information work area for each controller. This work area appears when you click any controller icon in the configuration tree. Type the controller's serial number in the Serial Number box. You can find a controller's serial number by going to the controller, pressing the **Cancel** key three times and then pressing the **Down Arrow** two times.

If the serial number ends with a letter, you do not need to type the letter in the serial number box.

#### **Entering a Load Sequencing Delay**

Load sequence delay prevents groups of fans and heaters from all starting at the same moment. Sequencing time is designed to reduce the peak demand power requirements for your buildings. The delay time should be set just long enough to get a motor up to speed (about 2 to 5 seconds).

The load sequence delay is entered in the Controller Information work area for each controller. This work area appears when you click any controller icon in the configuration tree.

Type the delay time in the Load Sequence Delay box.

#### **Setting up a Controller for Data Collection**

Before you collect data, you will need to set up each controller for data collection.

- 1. Click a controller icon on the configuration tree in the left pane. Controller information appears in the work area.
- 2. If this is a new controller, type the controller serial number in the Serial Number field. You can find a controller's serial number by going to the controller, pressing the **Cancel** key three times and then pressing the **Down Arrow** two times.
- 3. If you want to set up this controller for automatic data collection, check **Enable Automatic Data Collection**. Leave this box unchecked if you want to collect data manually.
- 4. Repeat steps 1 through 3 for each controller that you want to collect data from.

Checking **Enable Automatic Data Collection** in the Controller Information work area sets this controller to automatically collect data only if Auto Collection is on. To turn Auto Collection on and off, see **Collecting Data Automatically** below.

#### **Collecting Data Automatically**

The Automatic Data Collection dialog box appears when you click the **Options** menu and then select **Auto Collect**. This dialog box allows you to set the collection frequency and data to be collected for controllers that have automatic data collection enabled (see above).

To set automatic data collection options:

- 1. Click a collection frequency option. Notice that data collection times are always 10 minutes past the hour. This is because the controllers internally update their history on the hour. The 10-minute delay ensures you always receive the most current history.
- 2. Check the data items you want to collect (History, Alarm History and/or Alarm Detail).
- 3. Check **Allow Automatic Data Collection** if you want to have data automatically collected. Only controllers with **Enable Automatic Data Collection** checked in the Controller Information work area will be collected (see above).
- 4. Click the **View Communications Log** button to see a list of dates and times when this application connected to your controller and any problems that may have been encountered while collecting data.

**Note:** When you setup automatic data collection, you should ensure Auto Collect doesn't occur at a time you are changing settings in the application. If Auto Collect starts while you are making changes, or before you get a chance to update the controller, all of your new settings in this application will be overwritten by the controller.

Automatic data collection only occurs while this application is running.

#### **Viewing the Communications Log**

The Communications Log dialog box appears when you click the **View** menu and then select **Communications Log**, or when you click the **Options** menu, select **Auto Collect**, and then click the **View Communications Log** button.

The log lists the dates and times data was automatically collected. The log also shows any errors that occurred.

Click the **Print Log** button to print the entire log.

Click the **Clear Log** to delete the contents of the log file.

#### **Collecting Data Manually**

If you need to collect data immediately and do not want to wait for the data to be automatically collected, you can collect data manually. Clicking on the **Collect All Enterprise Controllers** button, in an enterprise work area, will collect data from all controllers in that enterprise. Clicking on the **Collect All PCModem Controllers,** in a PCModem work area, will collect all controllers under that PCModem. When clicking these buttons, what is collected is determined by the settings in the Automatic Data

Collection window, which is found by clicking the **Options** menu and selecting **Auto Collect**. Note: Auto Collect does not have to be enabled for this to work and all controllers, under the enterprise or PCModem, are collected.

You can also collect controllers individually by clicking the **Collect Information** button, in a controller work area. The **Select Information** dialog box appears when you click the **Collect Information** button on the Controller Information work area. This dialog box allows you to choose the information that is collected for a controller.

- 1. Check the data items you want collected.
- 2. Click the **Collect Information** button.

This application connects to the controller and collects the data.

#### **Updating a Controller**

You can make changes to a controller's operating parameters (such as the Load Sequencing Delay) or any operating parameters for the controller's devices using this application.

To update a controller's information:

- 1. Click the controller's icon in the configuration tree (left pane). The Controller work area is displayed in the right pane.
- 2. Click the **Update Controller** button.
- 3. This application connects to the controller through the modem or PC interface you specified. The controller is updated to reflect the changes you've made in this application.

**Note:** Updating a controller overwrites settings contained in the controller.

# **Establishing Security**

Setting up security measures ensures that unauthorized personnel do not access your controllers. There are two types of passwords you can set up to protect your controllers. These are:

- 1. PCModem Passwords
- 2. Controller Passwords

#### **Security Levels**

Security levels are used to limit the information users are able to change in the controller software.

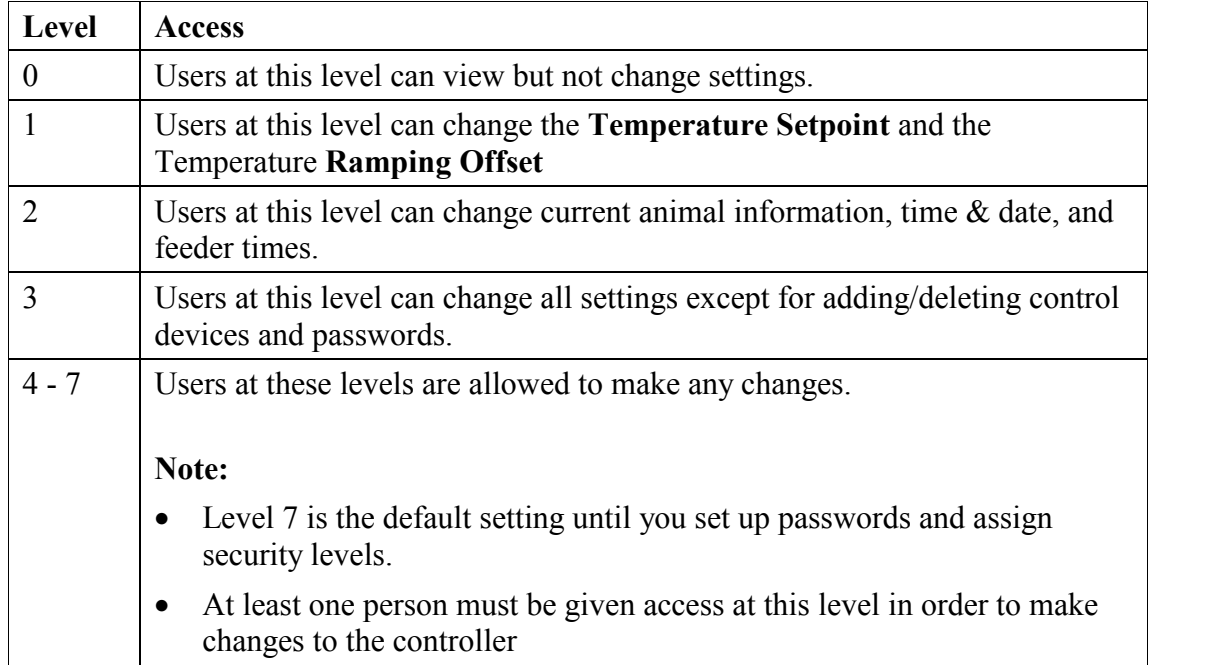

Note: There is no PC database security in Link. Changes in Link can be uploaded to the controller without passwords.

#### **Editing Controller Software Passwords**

Controllers are shipped without any passwords for the controller software. You can set up passwords using the controller, this application or both to limit the parameter changes that can be made.

**Note:** These controller software passwords are different than the PCModem password that is strictly used for protecting communication between your computer and the controller. You can view or enter controller software passwords in a controller's work area. The Controller work area appears in the right pane when you click a controller's icon. There are 10 password boxes since up to 10 passwords can be set up for each controller.

To set up controller software passwords:

- 1. Type a password for each user or level of user you want to set up. Be sure to assign a security level for each.
- 2. Click the **Update Controller** button to write the new or changed passwords to the controller.

**Note:** If you set up passwords for your controller, be sure to always have at least one Level 4 or higher user so that changes can be made in the future.

#### **Changing a PCModem Password**

- 1. Click on the PCModem icon.
- 2. Make sure the **Current Password** box shows the correct password for the modem or PC interface.
- 3. Click on the **Change Remote Password** button.
- 4. Type a new password in the New Password box.
- 5. Click the **OK** button. This application will connect to the modem or PC interface and update the password. The Current Password box will also be updated to display the new password.

# **Viewing Zone Device Information**

The Zone Devices work area is displayed when you click the Zone Devices icon. This work area allows access to information and settings for an installed zone (single zone controllers always display justone Zone Devices icon). Any device installed in this zone is shown under the Zone Devices icon.

**Note:** The Zone Devices icon and the icons for specific devices do not appear until you have successfully collected data from a controller.

#### **Viewing Current Conditions**

This dialog box appears when you click the **Current Conditions** button on the Zone Devices work area.

The Current Conditions dialog box displays the current condition (as of the last data collection), operational state, or readings of all the sensors and devices connected to a controller. It shows controller information such as current controller time, date, and software revision information. The animal stress index also appears in this dialog box when Link is used with controllers designed for hog operations.

Click the **Print** button to print the current conditions.

#### **Viewing Alarm Information**

The controller constantly monitors all input sensors and controller circuits for possible alarm conditions. The criteria necessary to trigger the alarm circuit could be based on the number of times a condition is detected, or the amount of deviation the controller reads. All error conditions are recorded under alarm detail, regardless if it meets the criteria necessary to trigger the alarm circuit.

**Note:** Once an alarm condition meets the criteria necessary to trigger an alarm, the alarm relay closes, activating the external alarm. This alarm activation is recorded under alarm history

#### **Viewing Alarm History Information**

This dialog box appears when you click the **Alarm History** button in the Zone Devices work area.

The Alarm History dialog box displays alarm types, dates, times, and the number of occurrences for the last 20 alarms. Active alarms are identified by a "Yes" in the Active column.

Click the **Report** button to print or export the alarm detail information.

#### **Viewing Alarm Detail Information**

The Alarm Detail Settings dialog box appears when you click the **Error Detail** button in the Zone Devices work area. This dialog box allows you to select the start date and end date for the historical information to include in the Alarm Detail report.

There are two calendars. The left calendar is for the start date and the right calendar is for the end date. Click a calendar date to select it. You can select different months and years from the month and year drop-down lists.

Click the **View** button to view the alarm detail.

Click the **Report** button to print or export the alarm detail information.

#### **Viewing Error Detail**

The Error Detail dialog box appears when you click the **View** button on the Alarm Detail Settings dialog box.

This dialog box allows you to view details about any alarms that have occurred for the current controller. You can also view other significant events such as times when a power up occurred.

#### **Selecting Zone Devices History Settings**

The Zone Devices History View Settings dialog box appears when you click the **View Zone Devices History** button on the Zone Devices work area. This dialog box allows you to select the start date and end date for the historical information to include in a report.

There are two calendars. The left calendar is for the start date and the right calendar is for the end date. Click a calendar date to select it. You can select different months and years from the month and year drop-down lists.

Click the **View** button to view the history.

#### **Viewing Zone Devices History**

The Zone Devices History View dialog box appears when you click the **View** button on the Zone Devices History View Settings dialog box.

This dialog box allows you to view when restarts, humidity purge cycles and timed purge cycles occurred for a controller or zone.

Click the **Report** button if you want to print or export this information.

#### **Viewing Device Summary**

The Device Summary dialog box appears when you click the **Device Summary** button in the Zone Devices work area. The Device Summary dialog box displays description, name, group, module, and channel information for each device on the current controller or zone.

Click the **Print** button to print this information.

#### **Changing Building Purge Settings**

The Building Purge Settings dialog box only appears when Link is used with buildings set up for natural (no fans) ventilation.

The Building Purge Settings dialog box appears when you click the **Building Purge Settings** button in the Zone Devices work area. Purging is the process of evacuating stale contaminated air and replacing it with fresh outside air.

Enter the settings you want for your building:

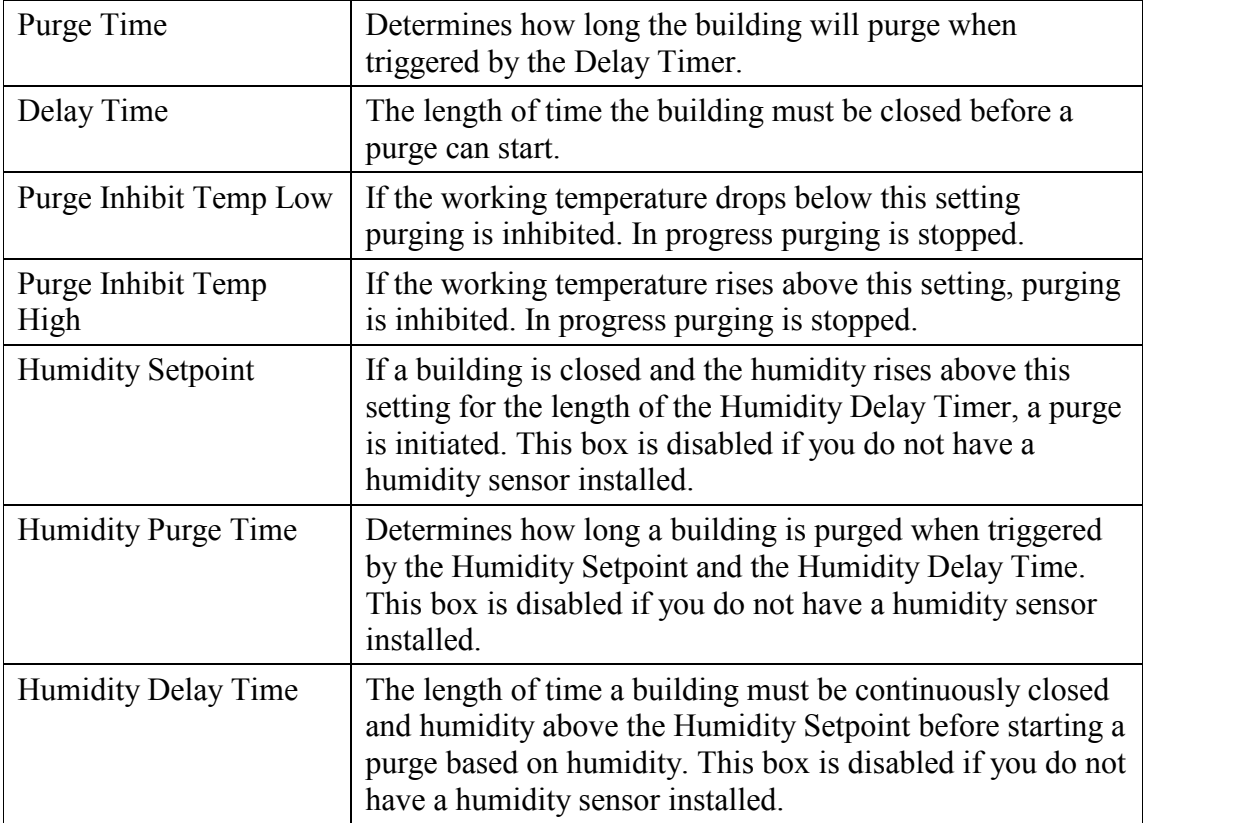

Click the **Print** button to print the settings. Click the **Save Changes** button to save any changes or **Original Settings** button to return the settings to the last saved values.

#### **Changing Minimum Vent Settings**

The Minimum Vent and Building Purge Settings dialog box only appears when Link is used with buildings set up for power (fans and inlets/curtains) ventilation.

The Minimum Vent and Building Purge Settings dialog box appears when you click the **Minimum Vent Settings** button in the Zone Devices work area. This dialog box allows you to set up building purges and/or minimum ventilation. Minimum ventilation is important when a building purge is not triggered frequently enough to keep inside air fresh.

Minimum ventilation runs inlets using their proportional settings or by static pressure control depending on how you've set up the inlet or curtain.

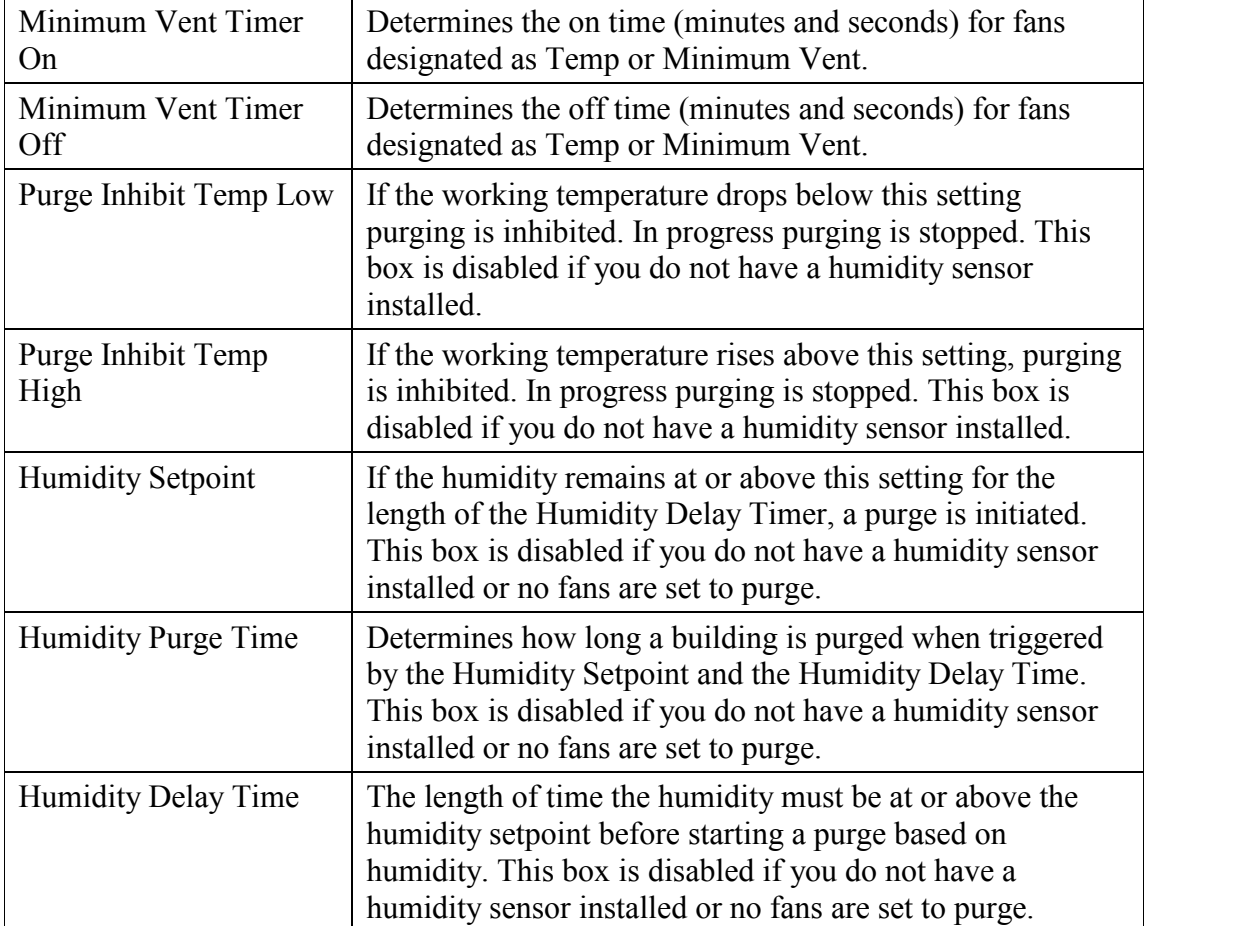

Enter the settings you want for your building:

Click the **Print** button to print the settings. Click the **Save Changes** button to save any changes or **Original Settings** button to return the settings to the last saved values.

#### **Minimum Vent Ramp Table**

This table consists of up to 9 different ramp points. Each ramp point consists of an animal age, Minimum Vent On time and Off Time. Every night at midnight, the animal's age is compared to this ramp table. New Minimum Vent On and Off times are extrapolated from the table based on the two settings nearest to the animal's current age. The controller's Minimum Vent times are set to that value.

Ramping is turned on after you have entered at least two ramp points, and after both Animal Count and Animal Age are set above zero. In order for ramping to work, the Age in the first row has to be greater than zero. If you are not familiar with Minimum Vent ramping, refer to the *Operating Manual* for your controller.

The Minimum Vent Ramp Table appears on the Minimum Vent Settings dialog box.

- 1. Click a box in the Age column to enter the animal's age. **Note:** If you set this age to zero or below the previous Age row, ramping is disabled beyond that point.
- 2. In the On Time column, enter the Minimum Vent On time to use for that age.
- 3. In the Off Time column, enter the Minimum Vent Off time to use for that age.

Note: If Minimum Vent ramping is enabled, the Minimum Vent On and Off times in the controller can not be changed.

#### **Changing Current Animal/Bird Information**

The Current Animal Information dialog box appears when you click the **Current Animal Information** button in the Zone Devices work area.

"Current Animal Information" appears as "Current Bird Information" when Link is used with controllers designed for poultry operations.

The Current Animal Information dialog box allows you to keep up-to-date information about your animals. This information can help you manage the progress and profitability of the current batch of animals. The animal's age, weight, and beginning count also indirectly effect how the environment of your building is controlled.

You can change any of the numbers below, at any time, and the controller recalculates, at midnight, a new projected value for "Today's Animal Weight". It also increments the "Today's Animal Age" counter by one. The animal age used here is the same animal age used by the temperature ramping feature. The calculated animal weight is also used in the stress index calculation.

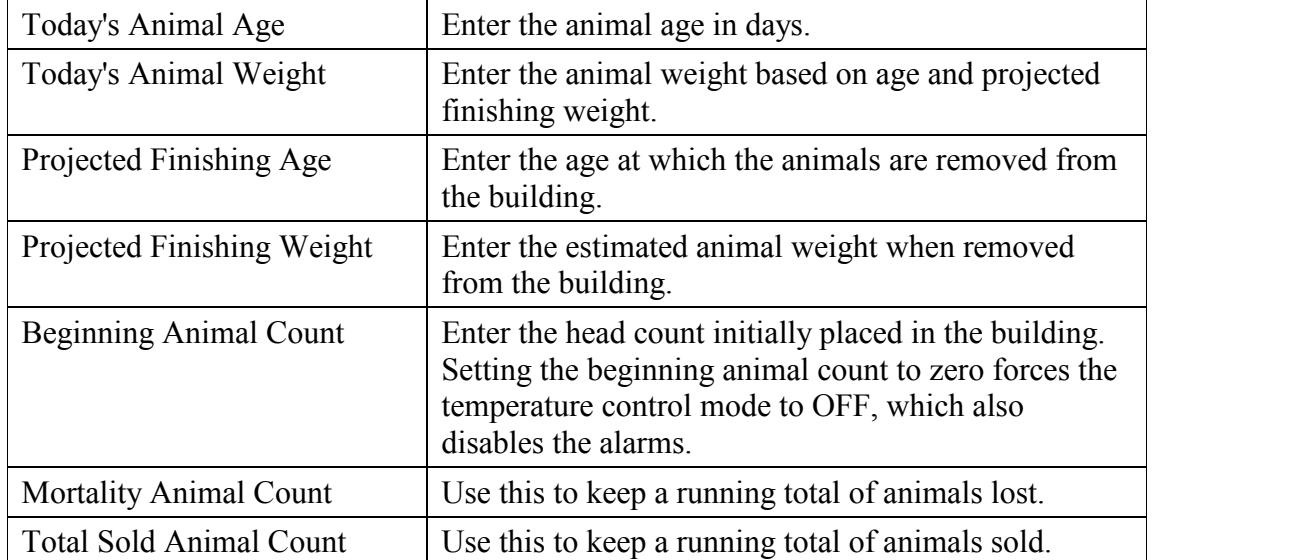

Click the **Print** button to print the settings. Click the **Save Changes** button to save any changes or **Original Settings** button to return the settings to the last saved values.

.

#### **Changing Alarm Settings**

The Sound Alarm When dialog box appears when you click the **Sound Alarm When…** button in the Zone Devices work area.

The Sound Alarm When dialog box allows you to specify when you want your alarms to sound.

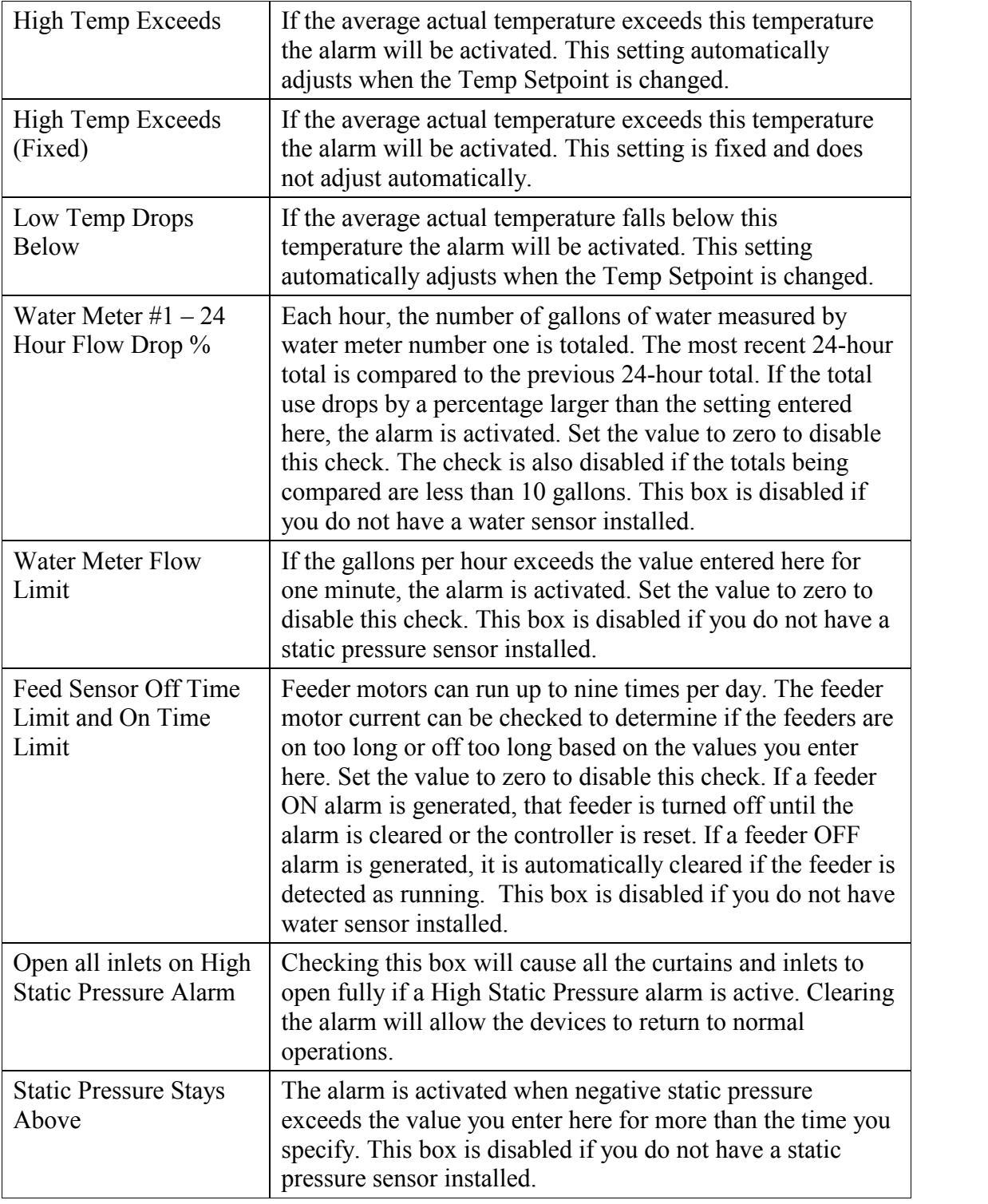

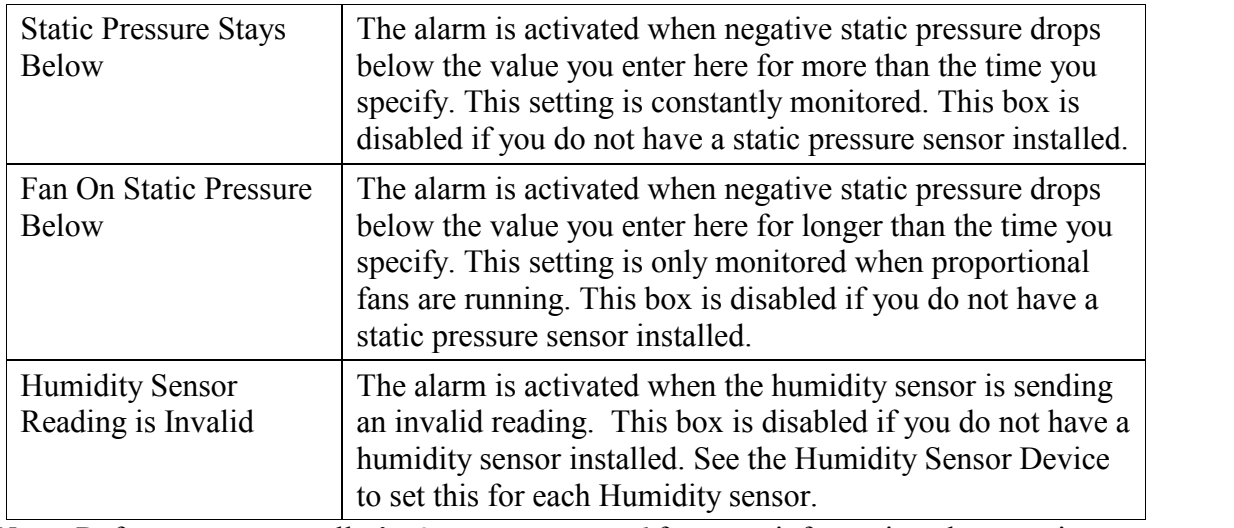

**Note:** Refer to your controller's *Operating Manual* for more information about static pressure.

Click the **Print** button to print the settings. Click the **Save Changes** button to save any changes or **Original Settings** button to return the settings to the last saved values.

#### **Changing Temperature Control Settings**

The Temperature Control Settings dialog box appears when you click the **Temperature Control Settings** button in the Zone Devices work area. The Temperature Control Setting dialog box allows you to view or change the temperature setpoints and other settings that control your building's temperature.

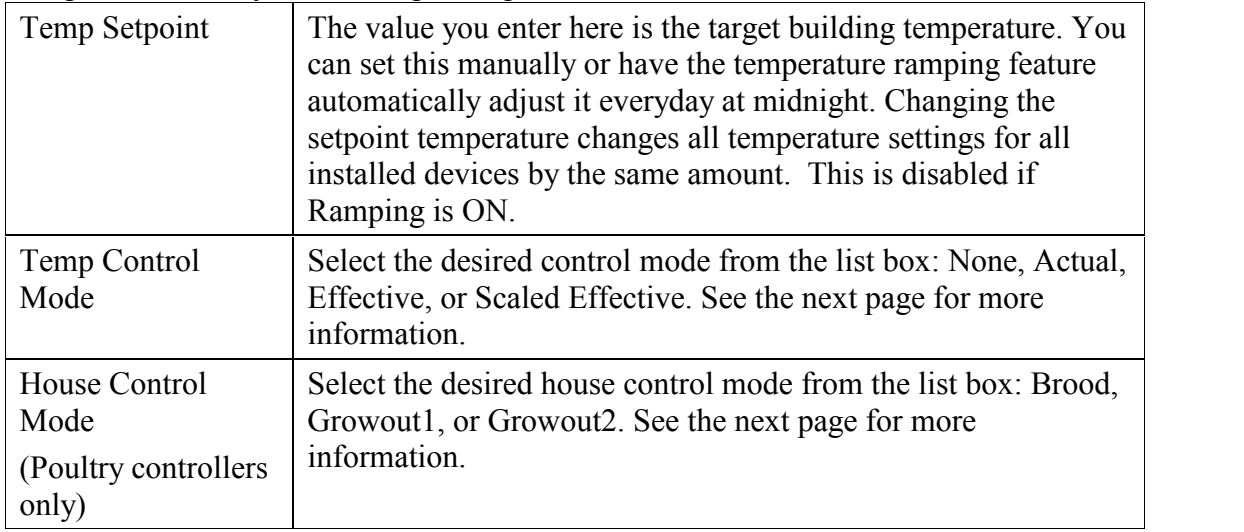

![](_page_31_Picture_795.jpeg)

The Temperature Control Setting dialog box also allows you to set up a temperature ramp table. A ramp table allows the controller to automatically adjust a building's temperature based on the animals' ages.

Click the **Print** button to print the settings. Click the **Save Changes** button to save any changes or **Original Settings** button to return the settings to the last saved values.

![](_page_32_Picture_889.jpeg)

#### **House Control Mode: Poultry**

#### **Temperature Control Mode**

![](_page_32_Picture_890.jpeg)

#### **Temperature Ramp Offset**

If you have set up a temperature ramp table on this dialog box, you can add or subtract a value from every temperature setting in the table. Enter the desired value in the Temperature Ramp Offset box (use a minus – symbol before the value to decrease the temperatures) and then click the **Adjust Table** button. If Ramping is On, clicking the **Adjust Table** button will also change the temperature values for all the devices installed. You can also enter a value without pressing the **Adjust Table** button to have the controller adjust the setpoint temperature at midnight by the amount you enter.

#### **Temperature Ramp Table**

This table consists of up to 12 different ramp points. Each ramp point consists of an animal age and a temperature. Every night at midnight, the animal's age is compared to this ramp table. A new setpoint is extrapolated from the table based on the two settings nearest to the animal's current age. The controller's setpoint temperature is set to that value.

Ramping is turned on after you have entered at least two ramp points, and after both Animal Count and Animal Age are set above zero. In order for ramping to work, the Age in the first row has to be greater than zero. If you are not familiar with temperature ramping, refer to the *Operating Manual* for your controller.

- 1. The Temperature Ramp Table appears on the Temperature Control Settings dialog box. Click a box in the Age column to enter the animal's age. **Note:** If you set this age to zero or below the previous Age row, ramping is disabled beyond that point.
- 2. Click a box In the Setpoint column and enter the desired temperature.

Click the **Graph** button to view a graph of your values.

#### **Viewing the Temperature Ramp Graph**

The Temperature Ramp Graph appears when you click the **Graph** button on the Temperature Control Settings dialog box. The graph allows you to quickly verify that the ramp settings you've entered in the table will produce the desired results. If you entered a value that is way out of line, you can quickly spot it on the temperature ramp graph. Click the **Print** button to print the graph.

#### **Changing Static Pressure Control Settings**

The Static Pressure Control Settings dialog box appears when you click the **Static Pressure Settings** button in the Zone Devices work area. The Static Pressure Control Settings dialog box allows you to view or change the static pressure setpoints and other settings that control your building's static pressure. You need to install a static pressure sensor for this feature to work. You also need an outside air sensor.

![](_page_34_Picture_922.jpeg)

Note: the static pressure minimum and maximum values are limited by the WCCal1 and WCCal2 values of the Static pressure Sensor.

Consult your county extension agent or other specialist for the best use of static pressure control in your region.

Click the **Graph** button to create a static pressure ramp table .

Click the **Print** button to print the settings. Click the **Save Changes** button to save any changes or **Original Settings** button to return the settings to the last saved values.

#### **Viewing a Static Pressure Ramp Graph**

The Static Pressure Ramp Graph appears when you click the **Graph** button on the Static Pressure Control Settings dialog box. The graph allows you to quickly verify that the ramp settings you've entered will produce the desired results. If you entered a value that is way out of line, you can quickly spot it on the static pressure ramp graph. Click the **Print** button to print the graph.

# **Viewing Individual Device Settings**

The device work area (right pane) appears when you click a specific device's icon in the configuration tree. This work area allows you to view or change a device's settings. If you edit a setting, be sure to click the controller's icon in the configuration tree (left pane) and then click the **Update Controller** button so that your changes will be communicated to the controller.

Clicking the **Save Changes** button in a device work area will save any changes you make to the settings.

Clicking the **Original settings** button in a device work area to return the settings to the last saved settings or the settings from the controller if the settings haven't been changed.. **Note:** Only the devices you have installed will appear in the device list. Devices must be added using the controller's keypad.

Note: If you want to print out the device settings, click on the controller icon in the configuration tree and click the **Print Control Configuration** button. In the dialog that appears, you can pick which devices to printout the settings for.

# **Air Sensor Settings**

The air sensor display shows the sensor group, cable length, wire gauge, and location. Location is used for the House Control Mode for poultry controllers.

![](_page_35_Picture_1010.jpeg)
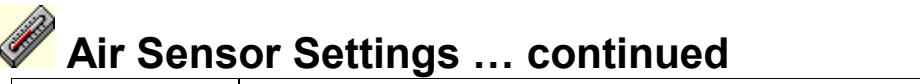

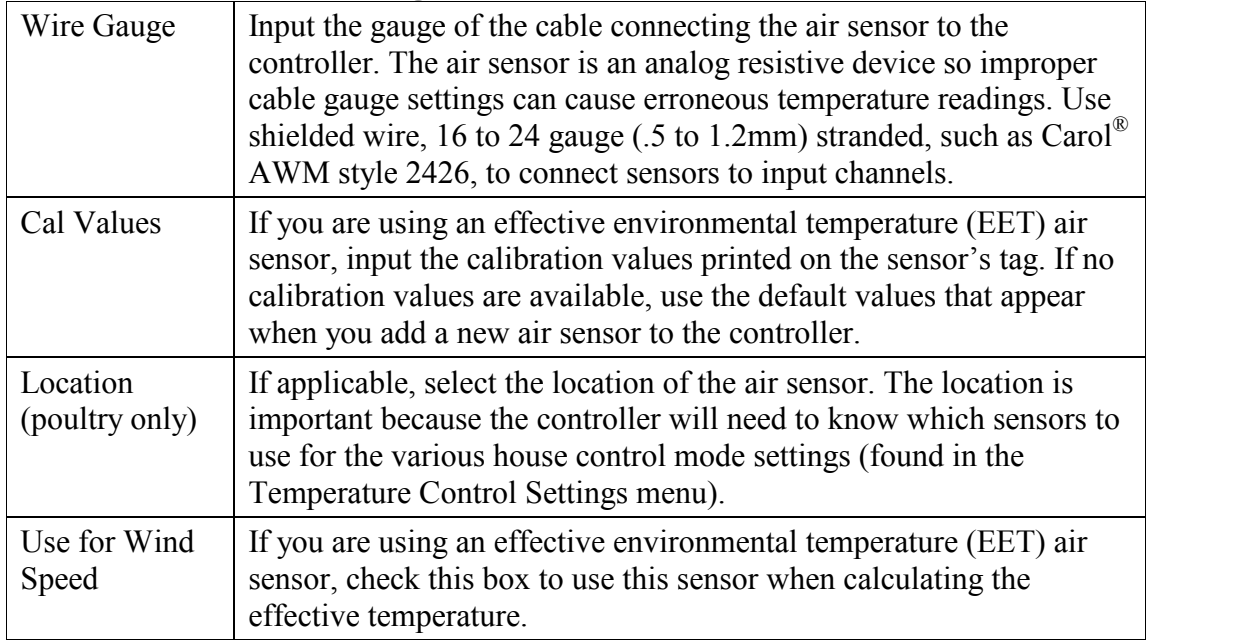

# **Outside Air Sensor Settings**

The air sensor display shows the sensor group, cable length, wire gauge, and location. Only one Outside air Sensor can be installed per zone.

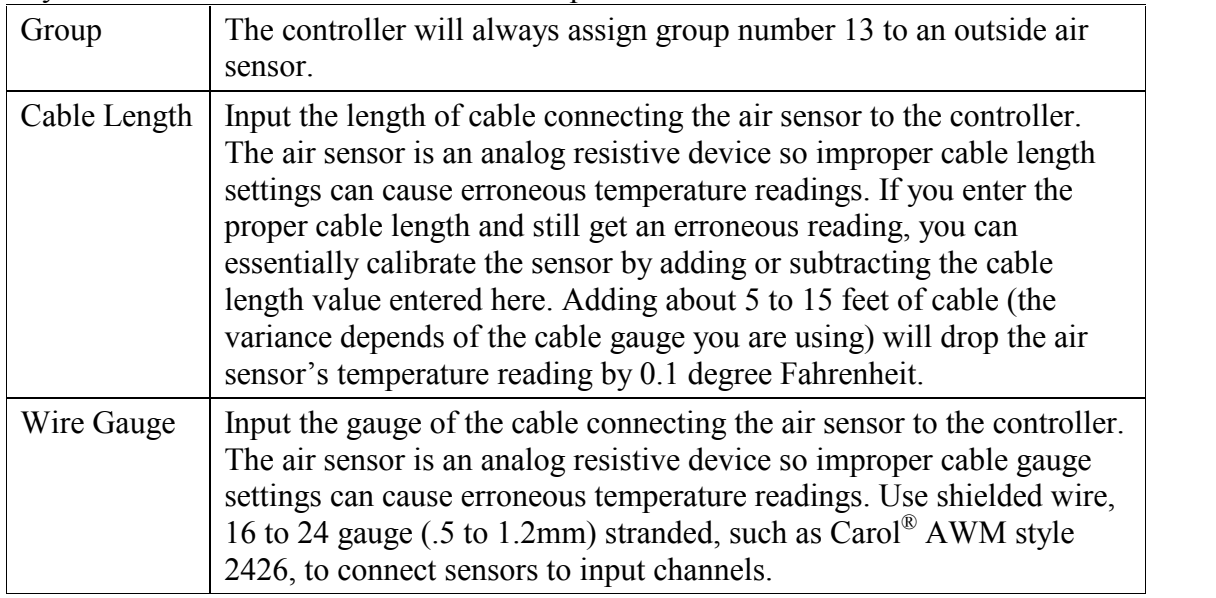

# **Feed Sensor Settings**

The feed sensor measures amps. The controller assumes the feeder is on when the measured current is above the minimum amps setting.

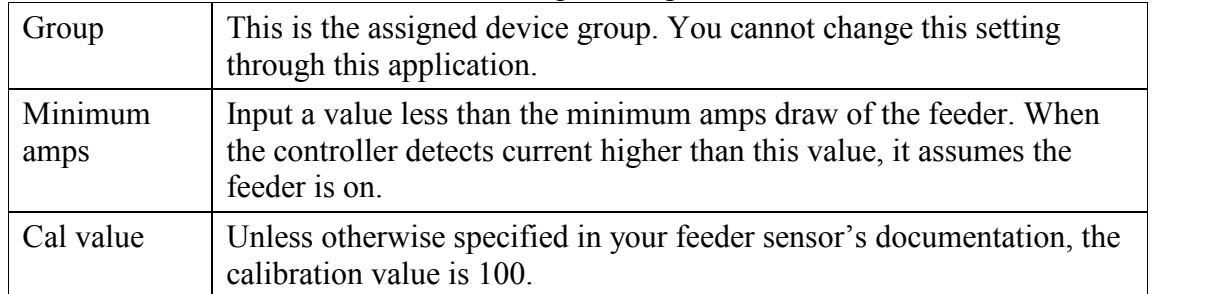

### **Static Pressure Sensor Settings**

Only one Static Pressure Sensor can be installed per zone

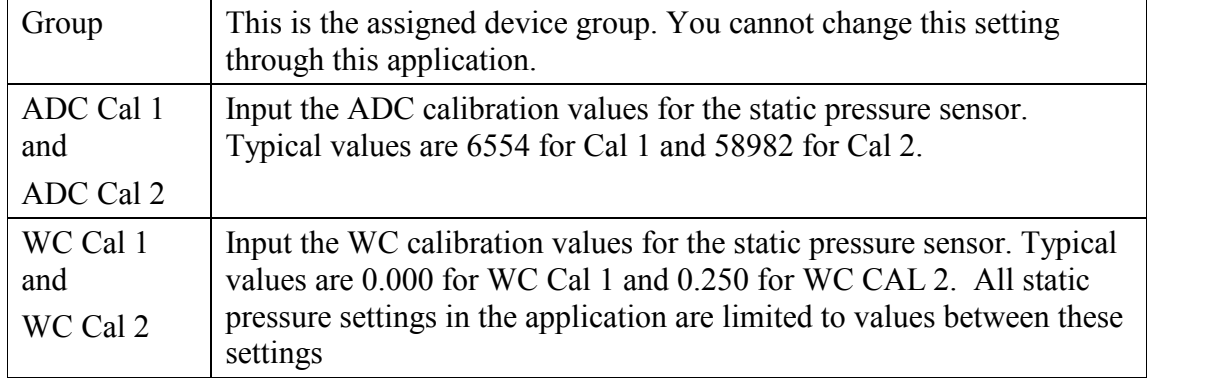

# **Humidity Sensor Settings**

Only one Humidity Sensor can be installed per zone

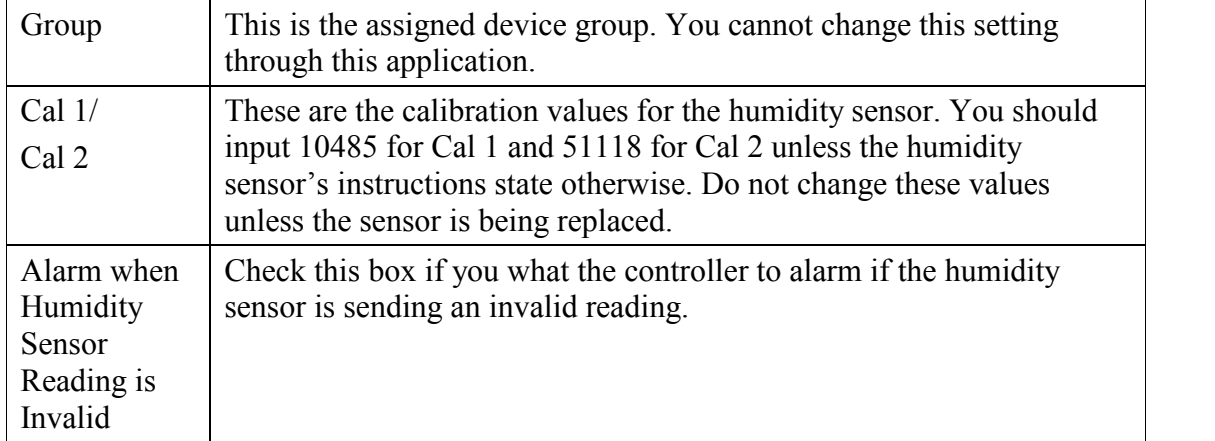

### **Water Meter Sensor Settings**

Input the pulses per gallon (PPG) calibration values for the water meter sensor. Unless otherwise specified, the PPG is 25.

### **Digital Alarm Sensor Settings**

Digital alarms provide warnings of almost any emergency condition you need to be informed about. Any no-voltage circuit that can be switched will provide an alarm to the controller. The term "digital" refers to two possible states for a circuit: open and closed. You can set up each digital alarm input to sense for an open or a closed circuit.

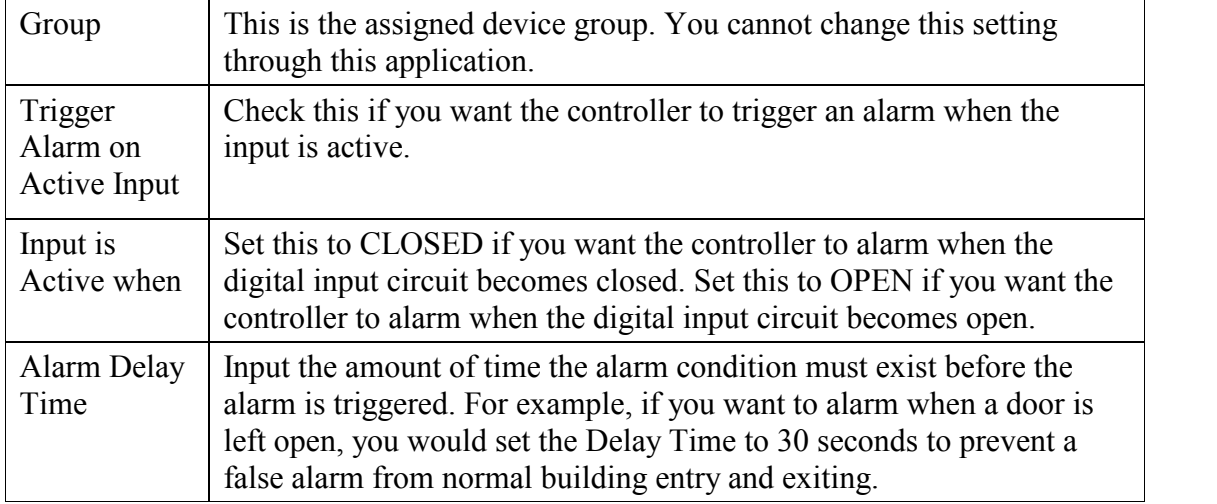

#### **Operating Modes: Curtains and Inlets**

Curtains and inlets must be designated for how they will be used (ridge vents are natural only). Here are the basic ventilation modes:

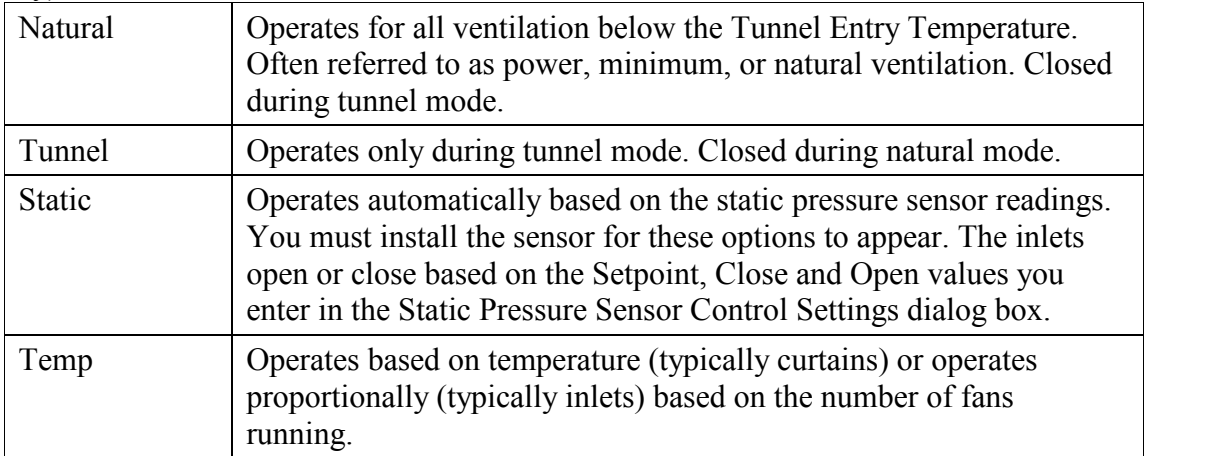

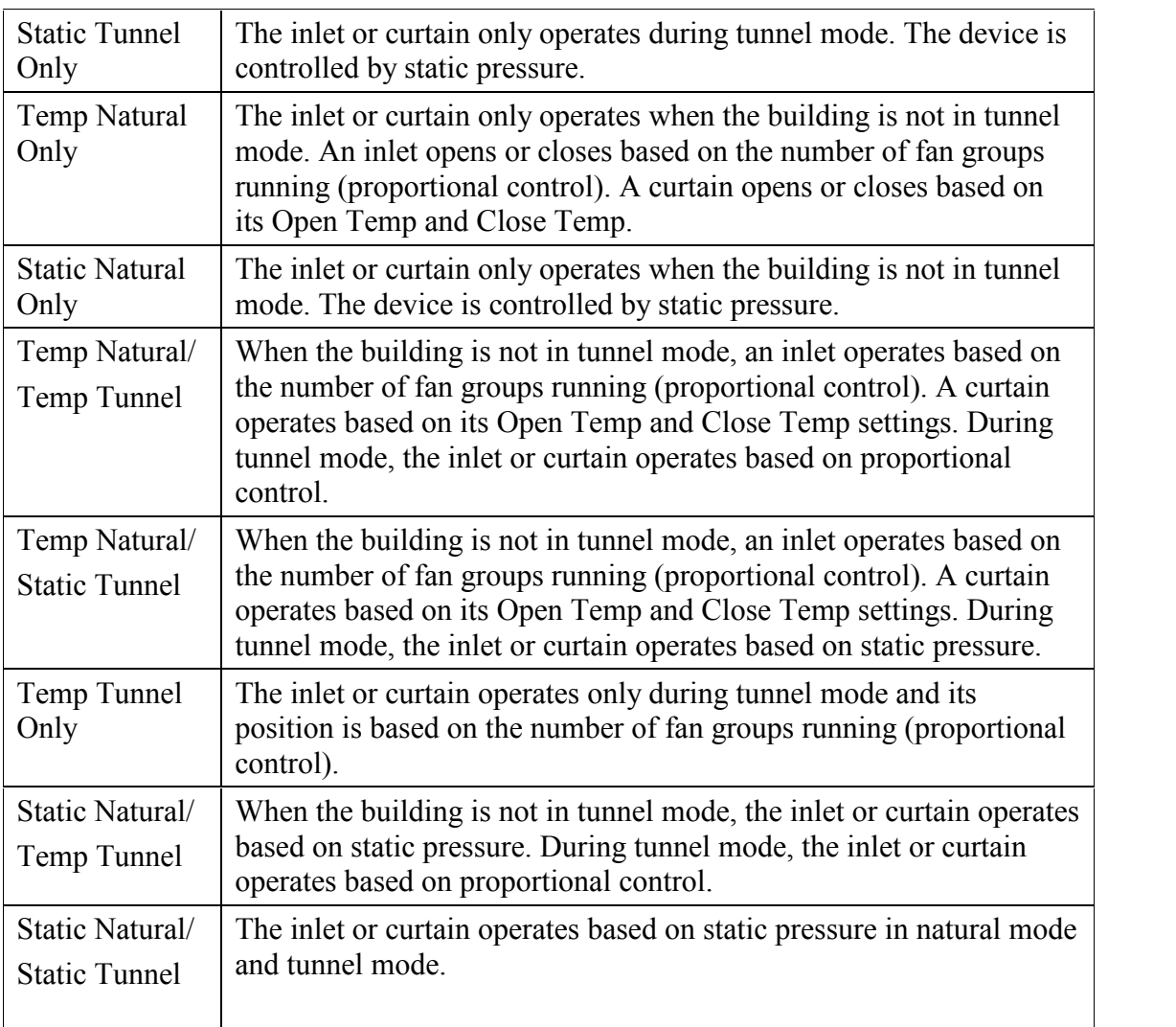

The above modes are combined for the following menu choices.

Note: These Operating Modes are enabled only if a Static Pressure sensor is installed or a fan is installed and operates during tunnel mode.

#### **Response Modes – Curtains and Ridge Vents**

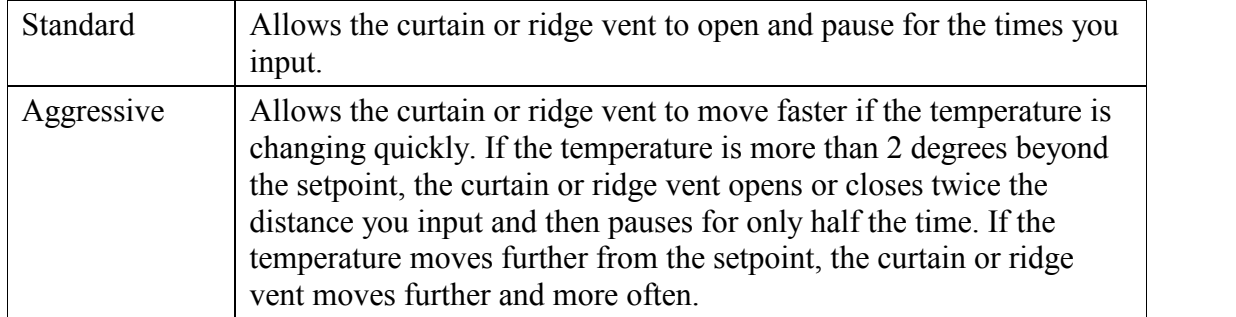

Note: In areas where temperatures can drop rapidly, we recommend setting the curtain or ridge vent to open slowly and close quickly. This will cut the heat loss and limit chill stress to the animals.

# **Side Curtain Settings**

The controller has a minimum allowed motion time of 3 seconds. For example, if a curtain moves 60 inches in 60 seconds, 3 inches is the smallest change in opening size that can be made. Opening sizes should be set large enough to allow a minimum of 3 seconds movement from one setting to the next.

Refer to you controller's *Operating Manual* for details about using curtains.

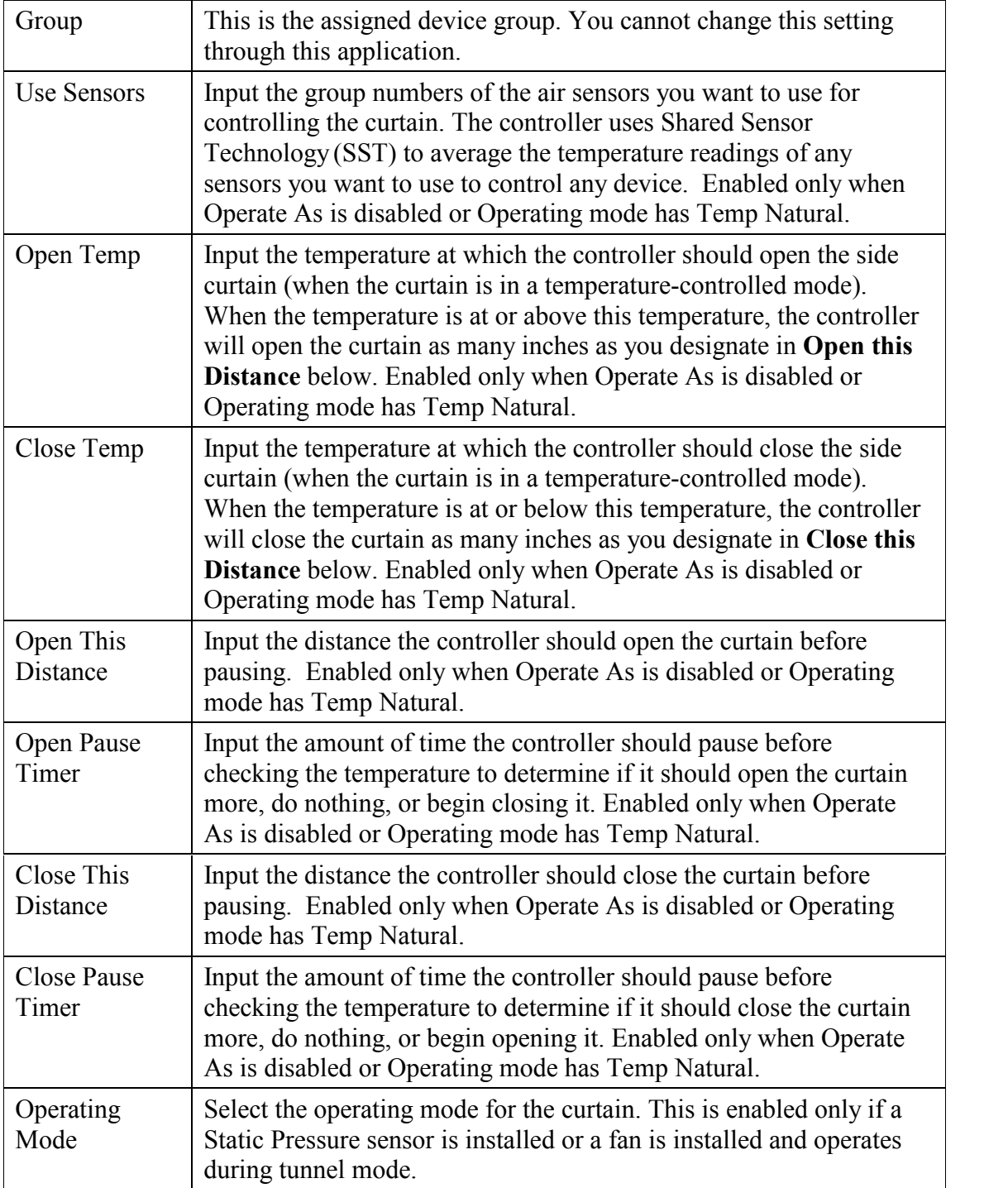

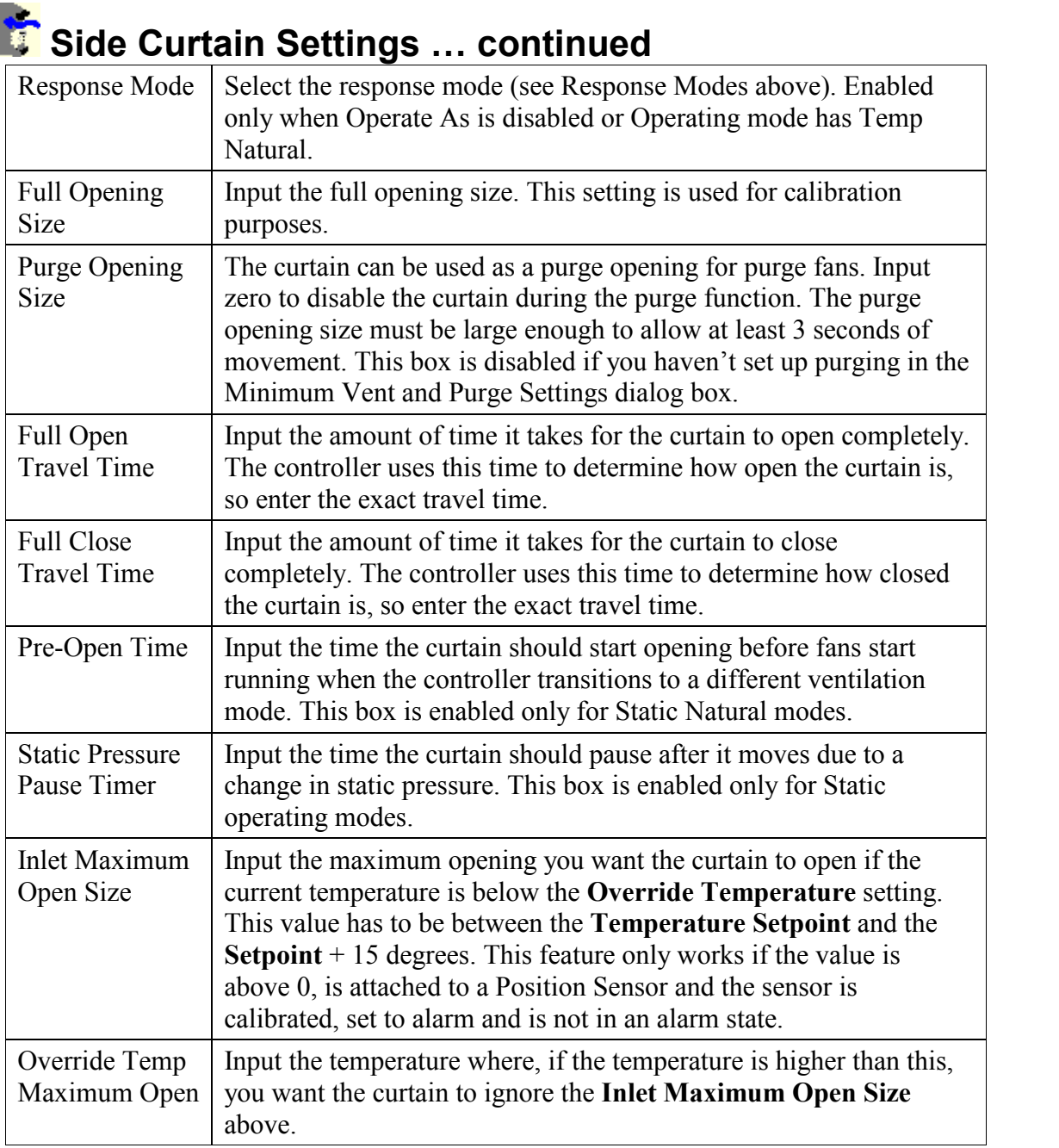

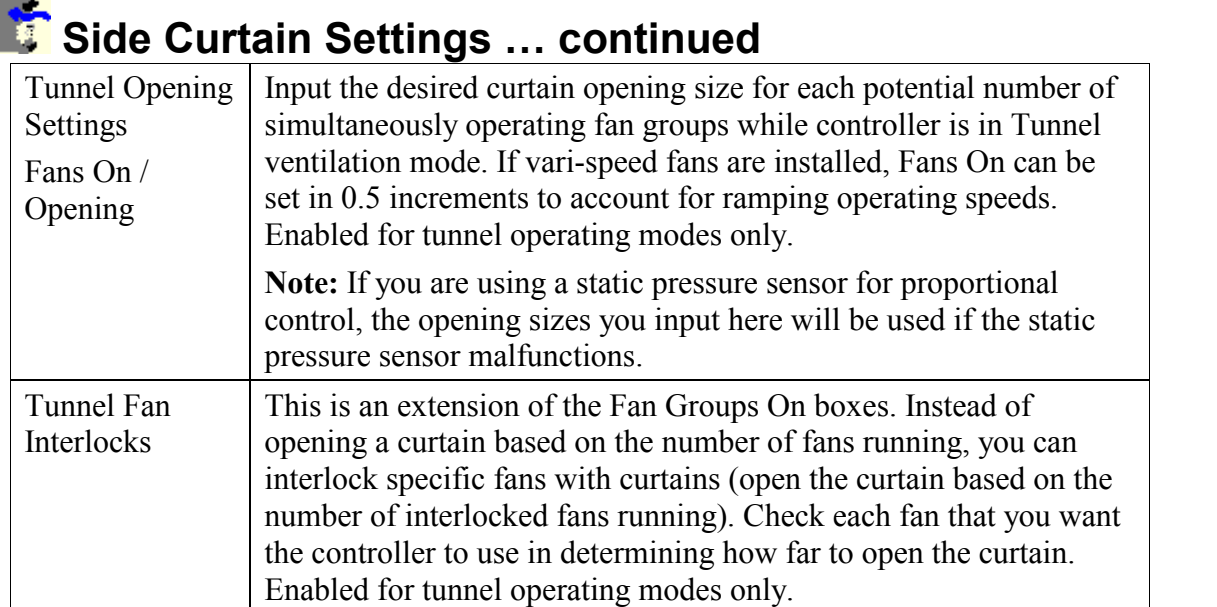

Note: Side Curtains operate on temperature in natural ventilation mode and so have no Natural Opening settings. Setting the Natural Open Settings and Interlocks will have no effect on the controller operations.

### **Ridge Vent Settings**

The controller has a minimum allowed motion time of 3 seconds. Opening sizes should be set large enough to allow a minimum of 3 seconds movement from one setting to the next.

Ridge vents operate in natural mode only so there is no operating mode selection as in other types of inlets.

If you have interlocked ridge vents to curtains then the temperature-controlled settings are disabled in the Ridge Vent Settings work area.

Refer to you controller's *Operating Manual* for details about using ridge vents.

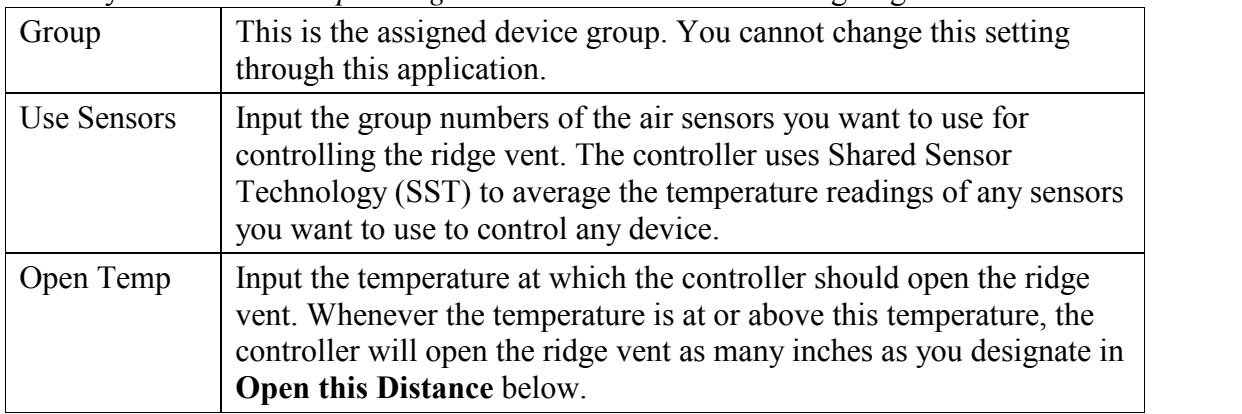

#### **Ridge Vent Settings… continued**

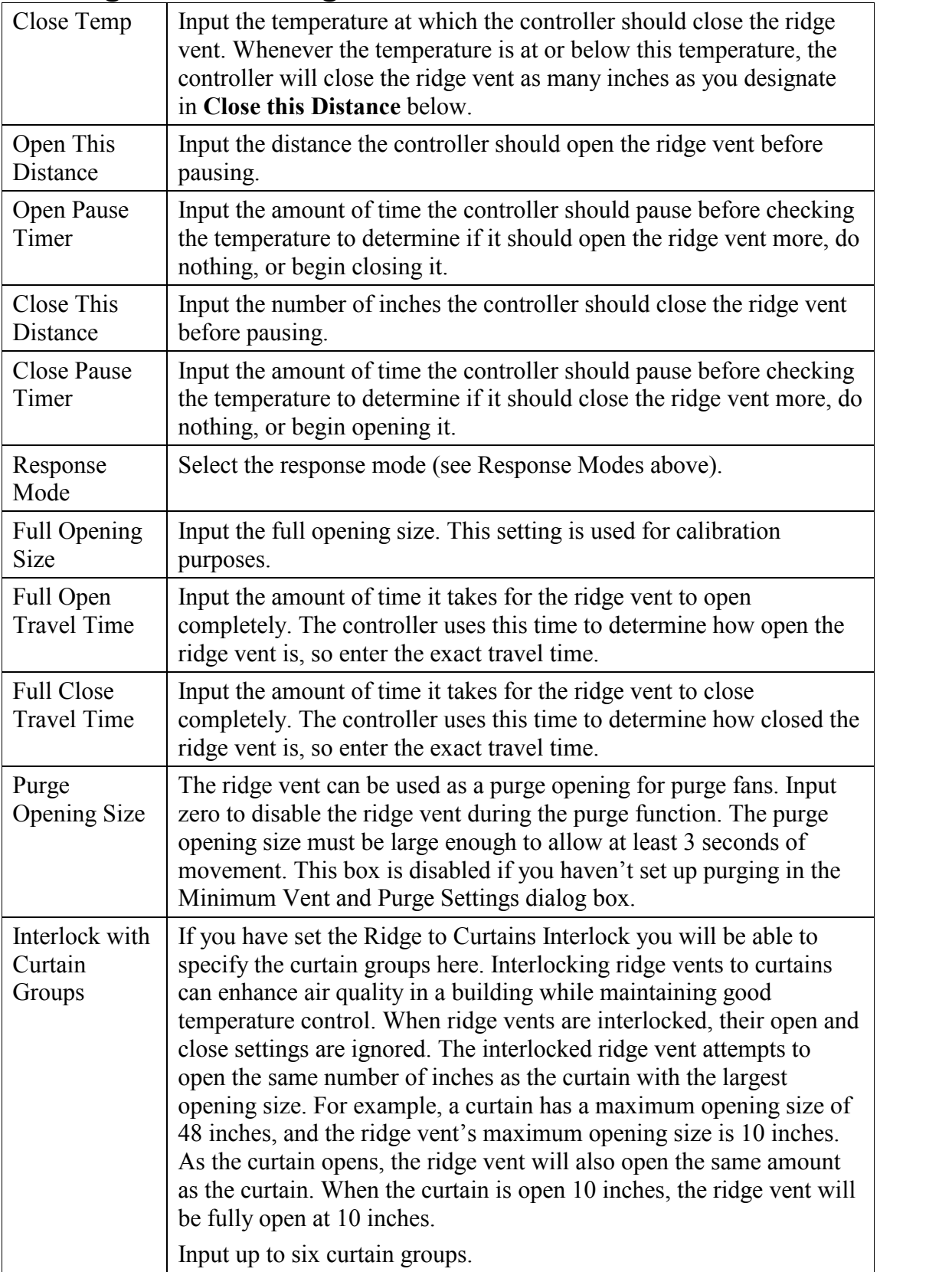

### **Inlet Settings – Sidewall, Tunnel, Ceiling**

The controller has a minimum allowed motion time of 3 seconds. Opening sizes should be set large enough to allow a minimum of 3 seconds movement from one setting to the next.

Inlets are typically a proportionally controlled device so the menu items Open This Distance and Close This Distance are not used. Instead, when an inlet needs to open or close more, the proportional control or static pressure control settings are used. Refer to you controller's *Operating Manual* for details about using curtains.

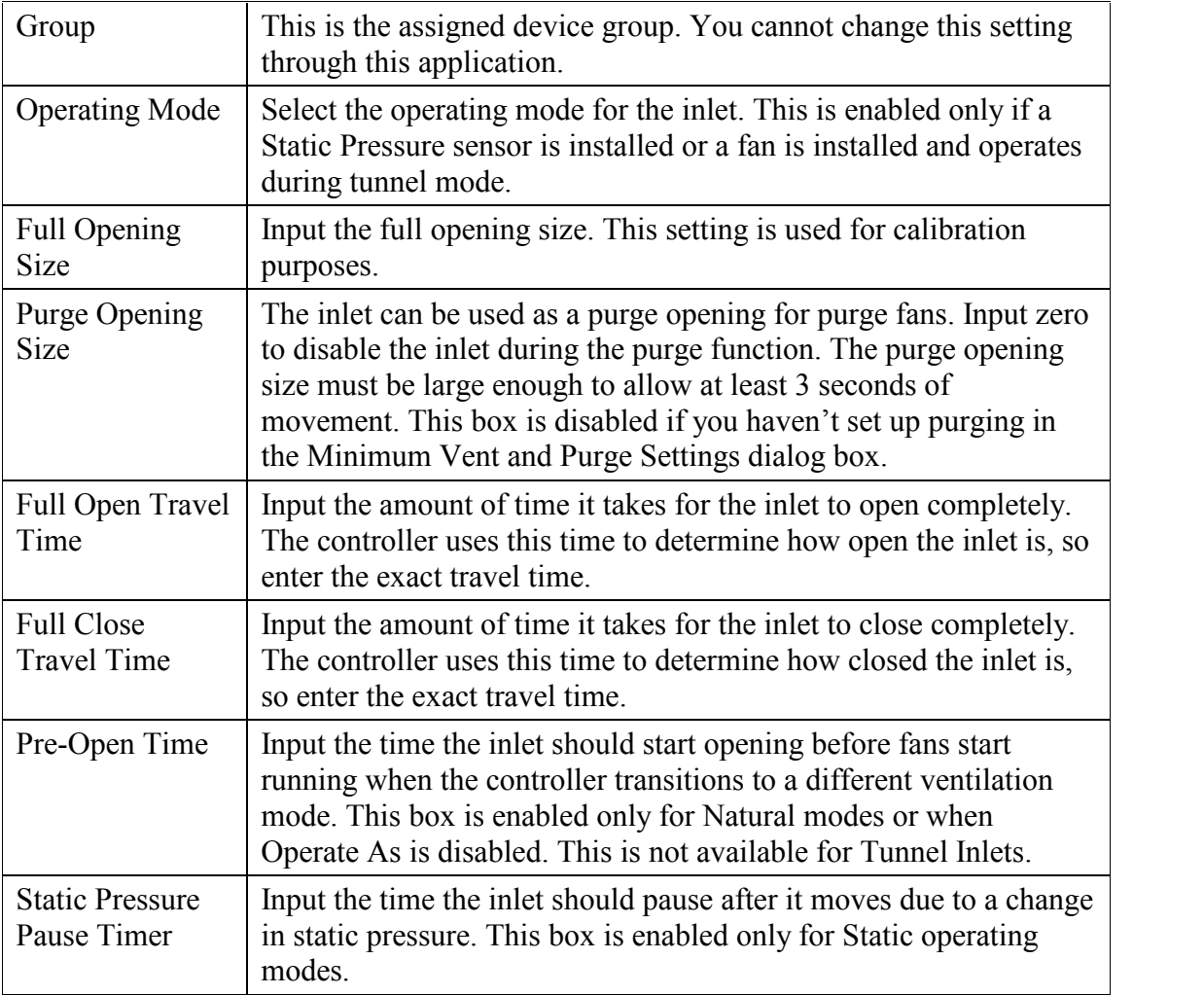

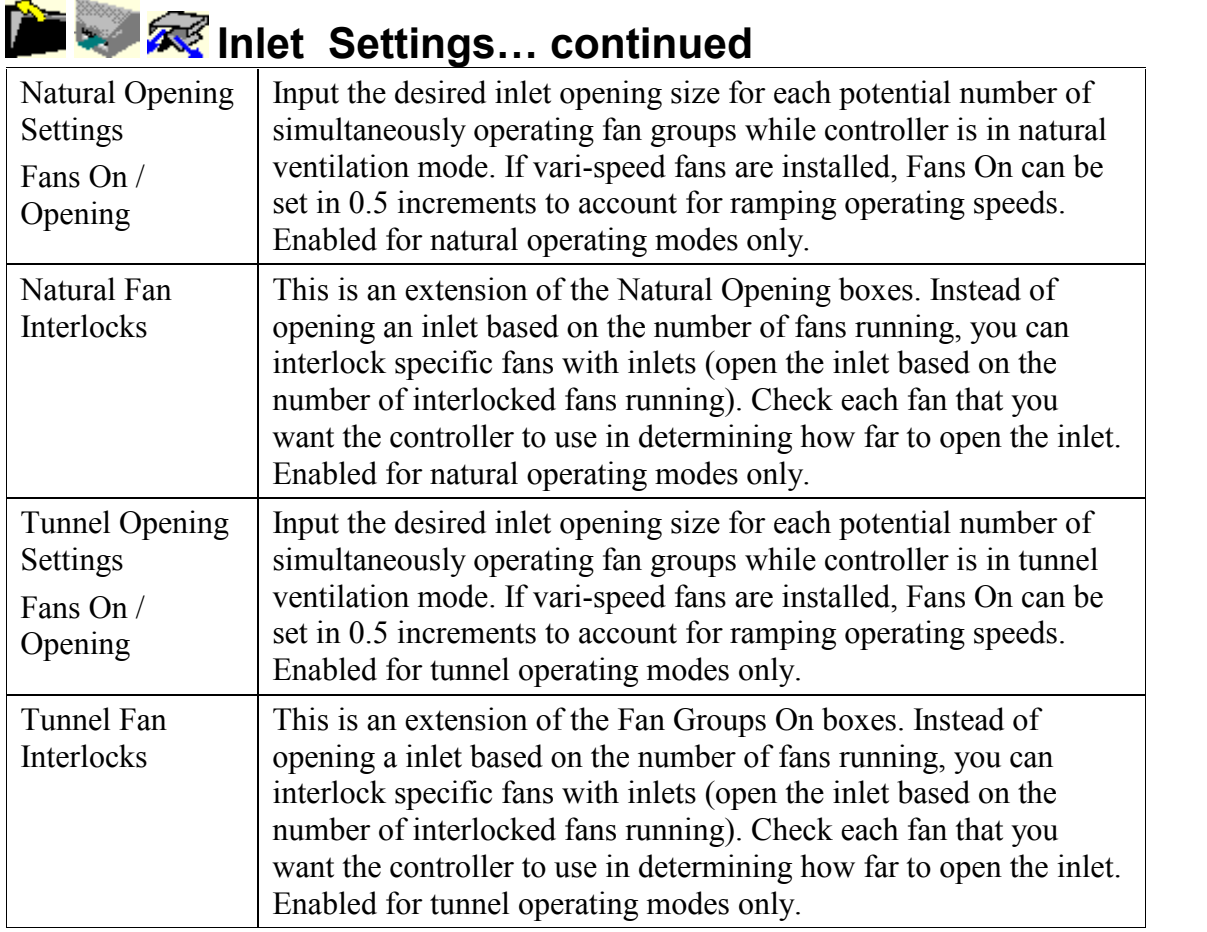

# **Chimney Damper Settings**

The controller has a minimum allowed motion time of 3 seconds. Opening sizes should be set large enough to allow a minimum of 3 seconds movement from one setting to the next.

The Chimney Damper is a unique device because it contains and a fan and an inlet. If you use this type of device, install the fan portion as a ridge fan and the damper portion as a chimney damper.

The damper functions as an inlet when it is interlocked with one or more ridge fans (typically justone fan). The damper starts to function as a ridge vent when the curtains open (and, presumably, the fan is turned off).

There are two settings required to accomplish this:

- 1. The **Ridge to Curtains Interlock** box (in the Temperature Control Settings of the Zone Devices icon) must be set to Interlock.
- 2. The fan coupled with the chimney damper should be set up to turn off when the curtains open (see **Fans Off at Curtain Opening of** settings for Fans later in this document).

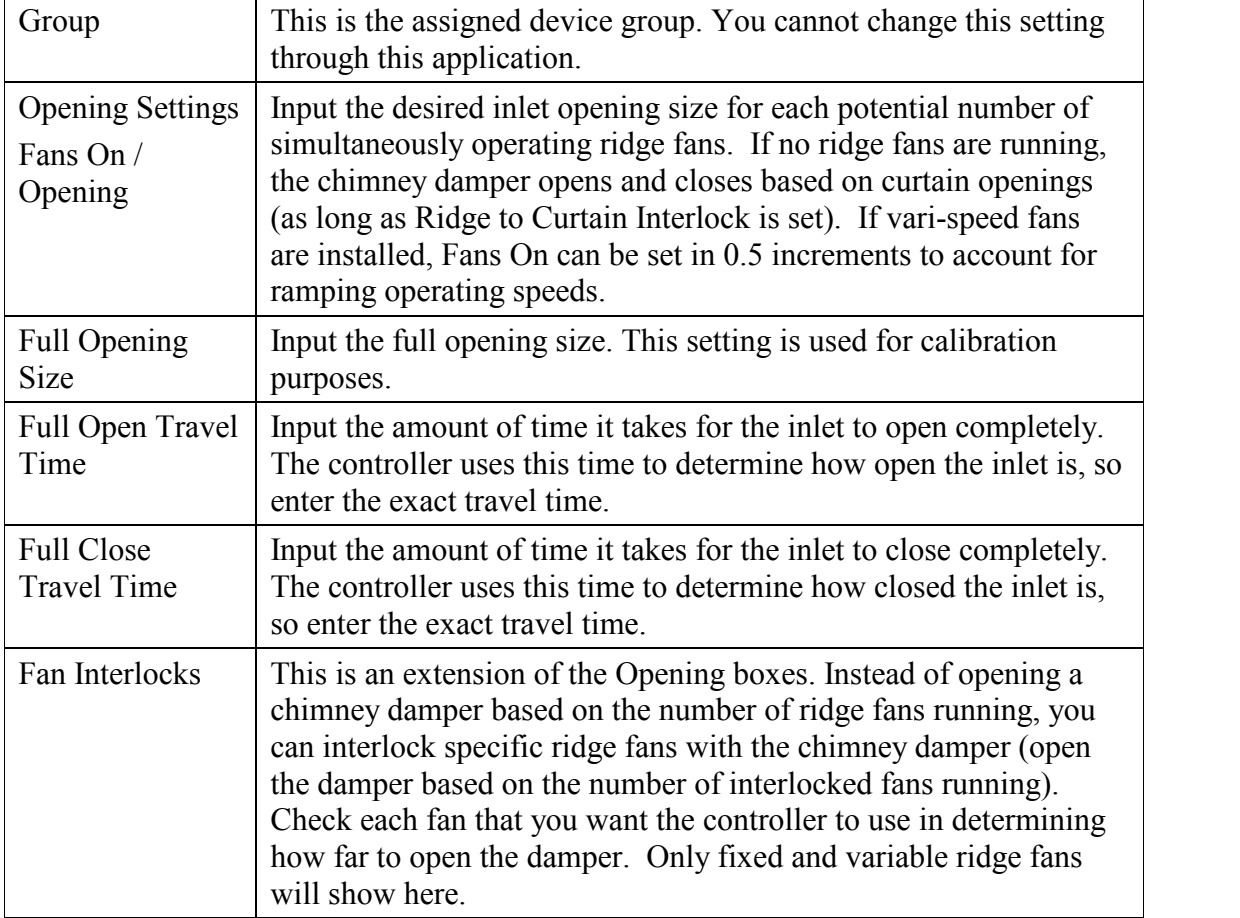

Refer to you controller's *Operating Manual* for details about using curtains.

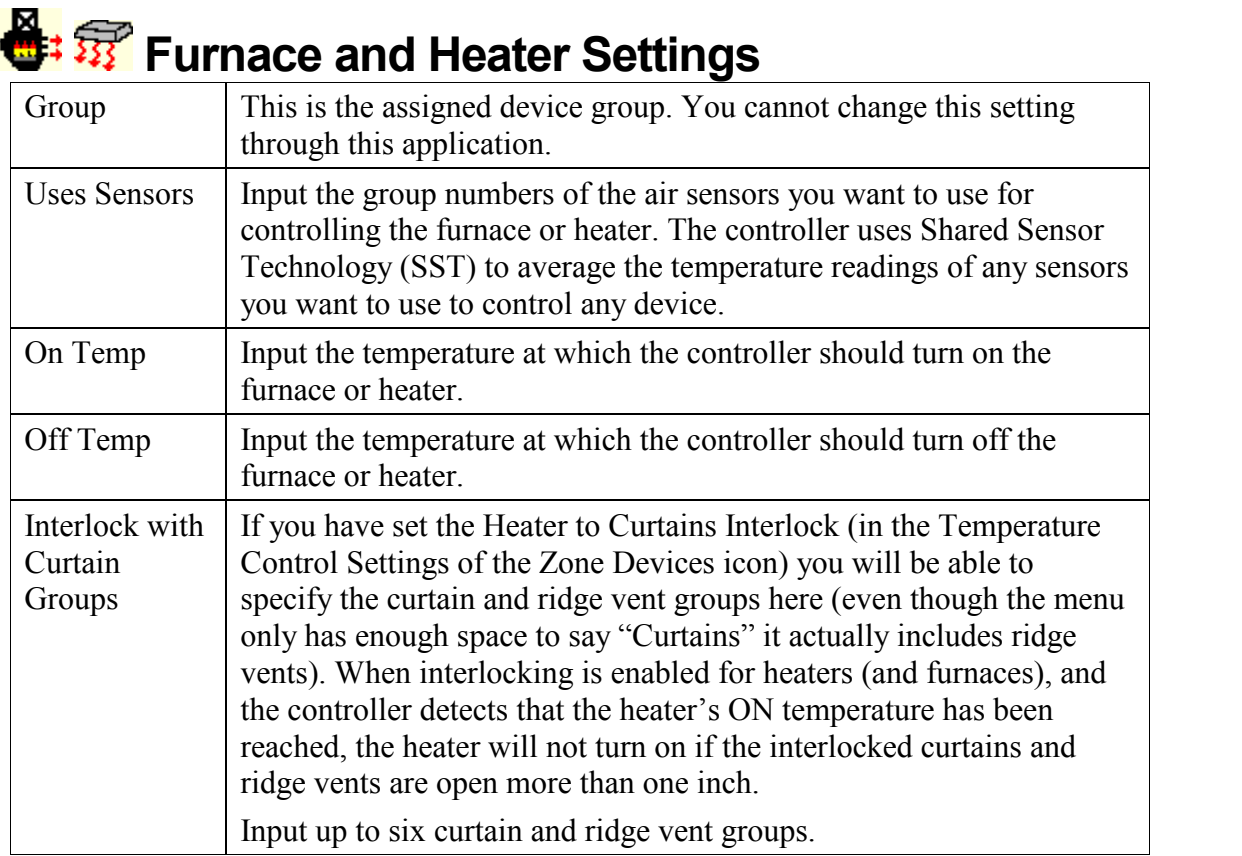

### **Brooder Settings**

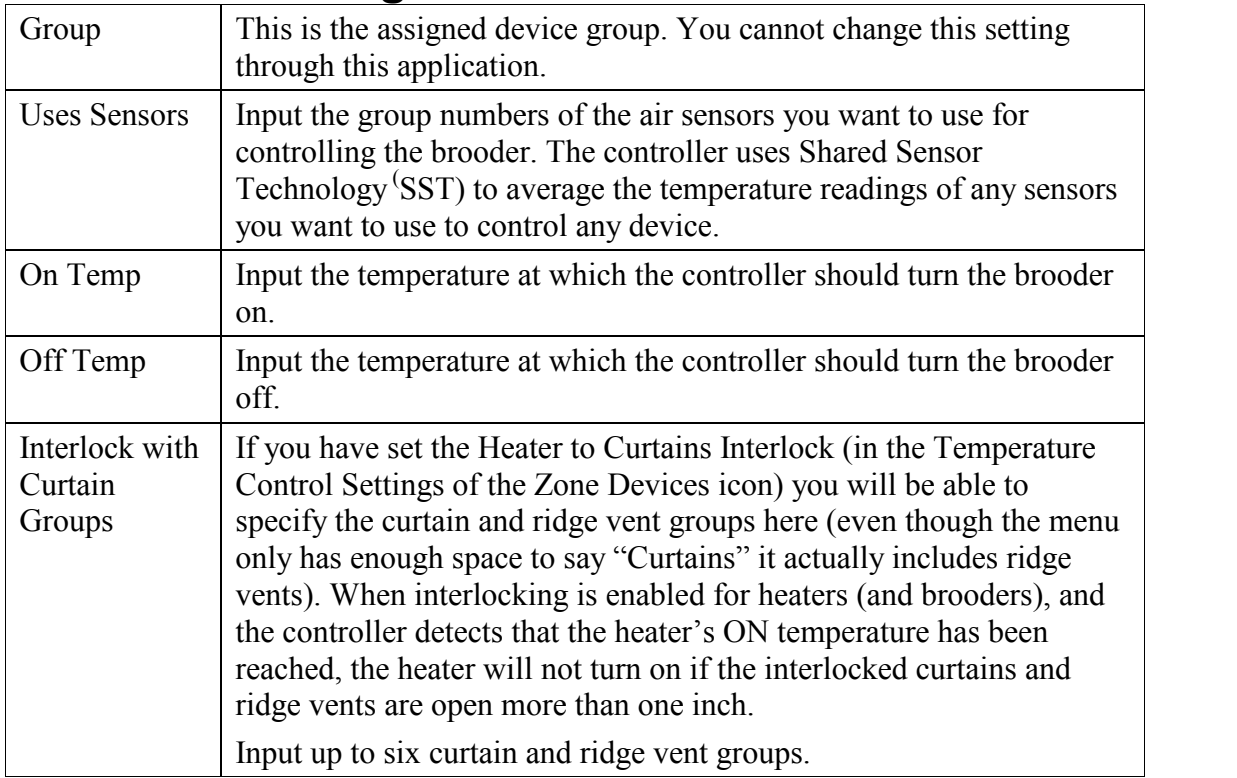

# **Cool Pad Settings (High or Low)**

Refer to you controller's *Operating Manual* for details about using Cool Pads

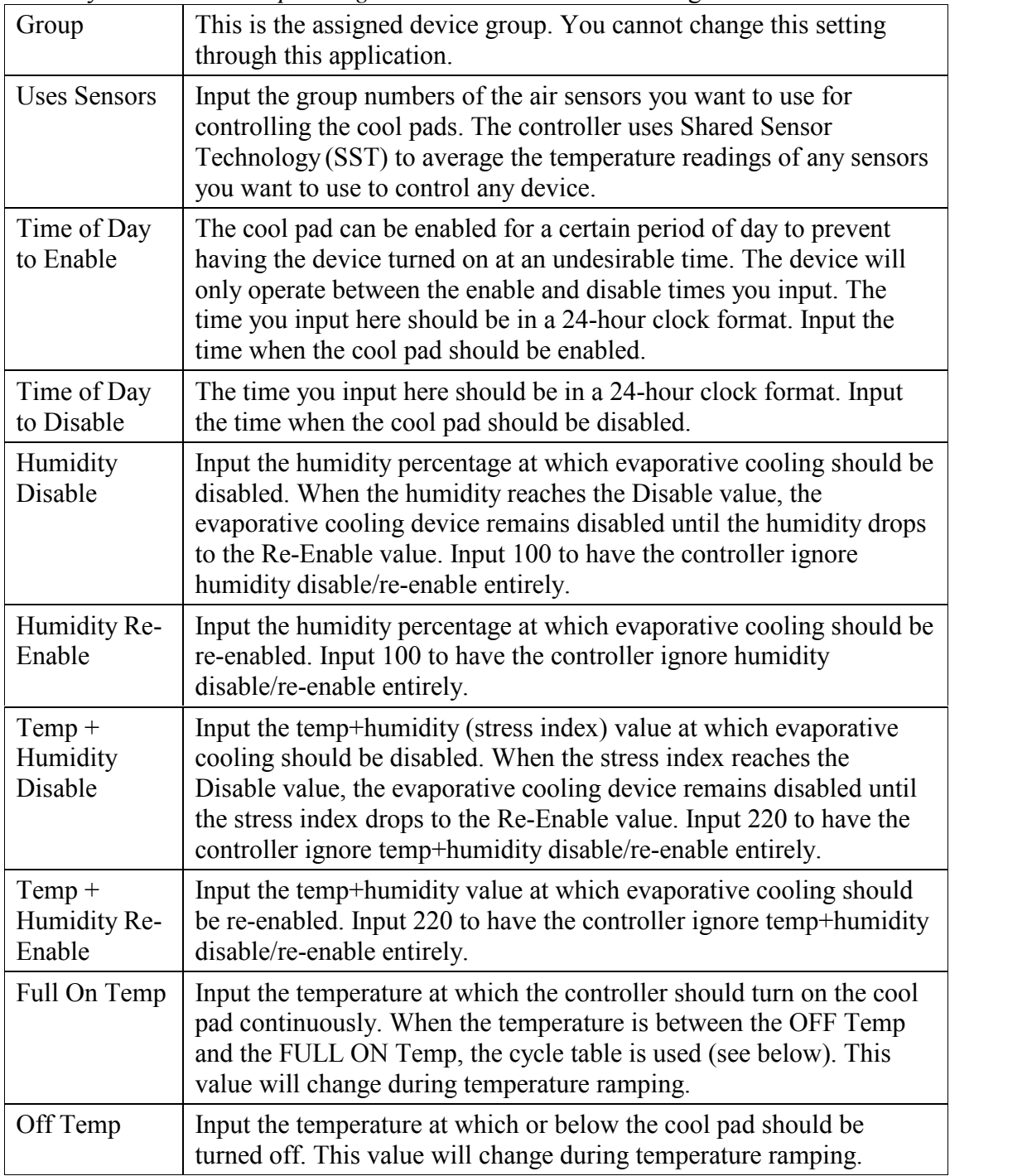

#### $\frac{1}{2}$  of **Cool Pad Settings (High or Low)… continued**

Refer to you controller's *Operating Manual* for details about using Cool Pads

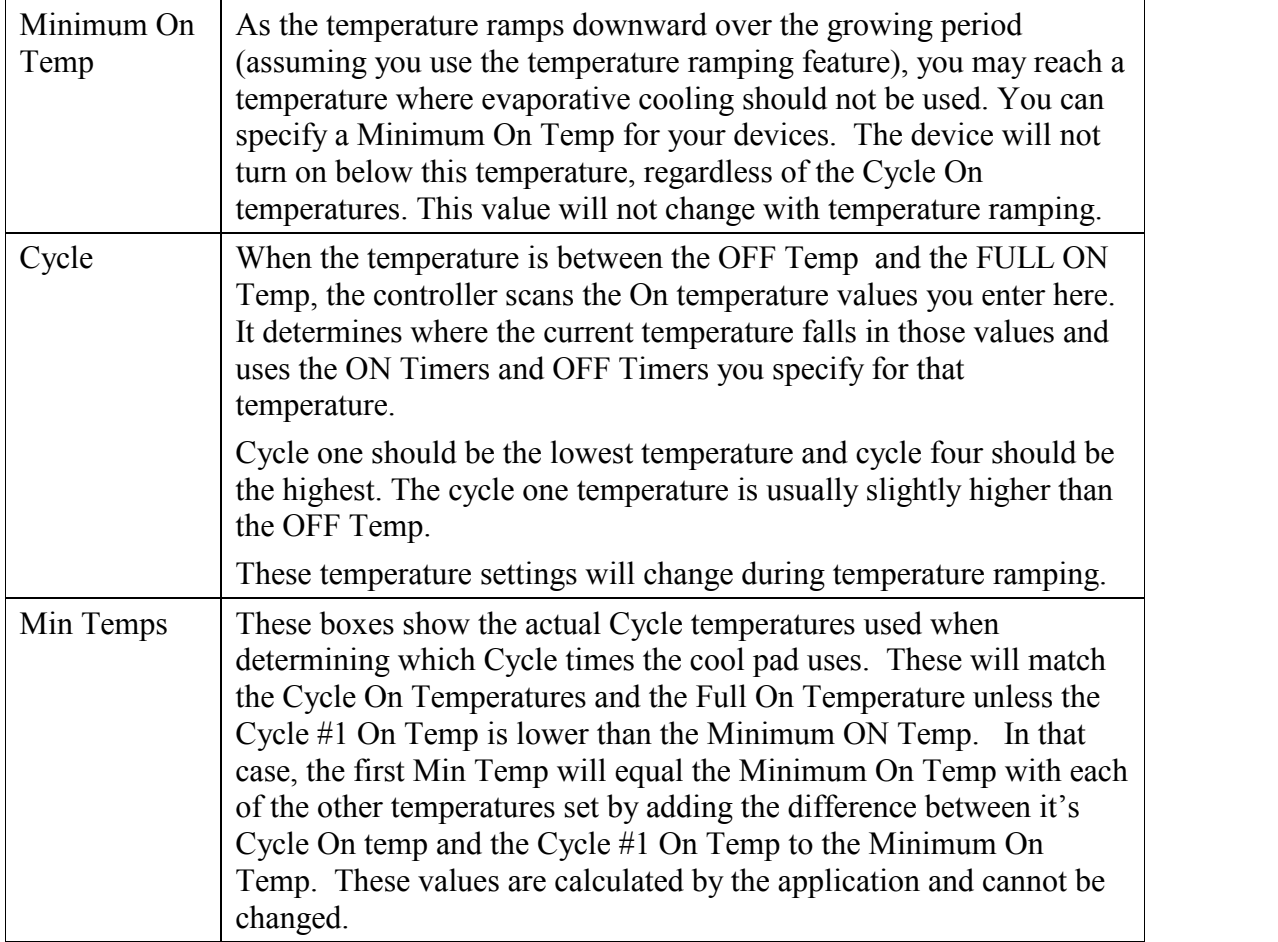

# **Fogger Settings**

Refer to you controller's *Operating Manual* for details about using Foggers

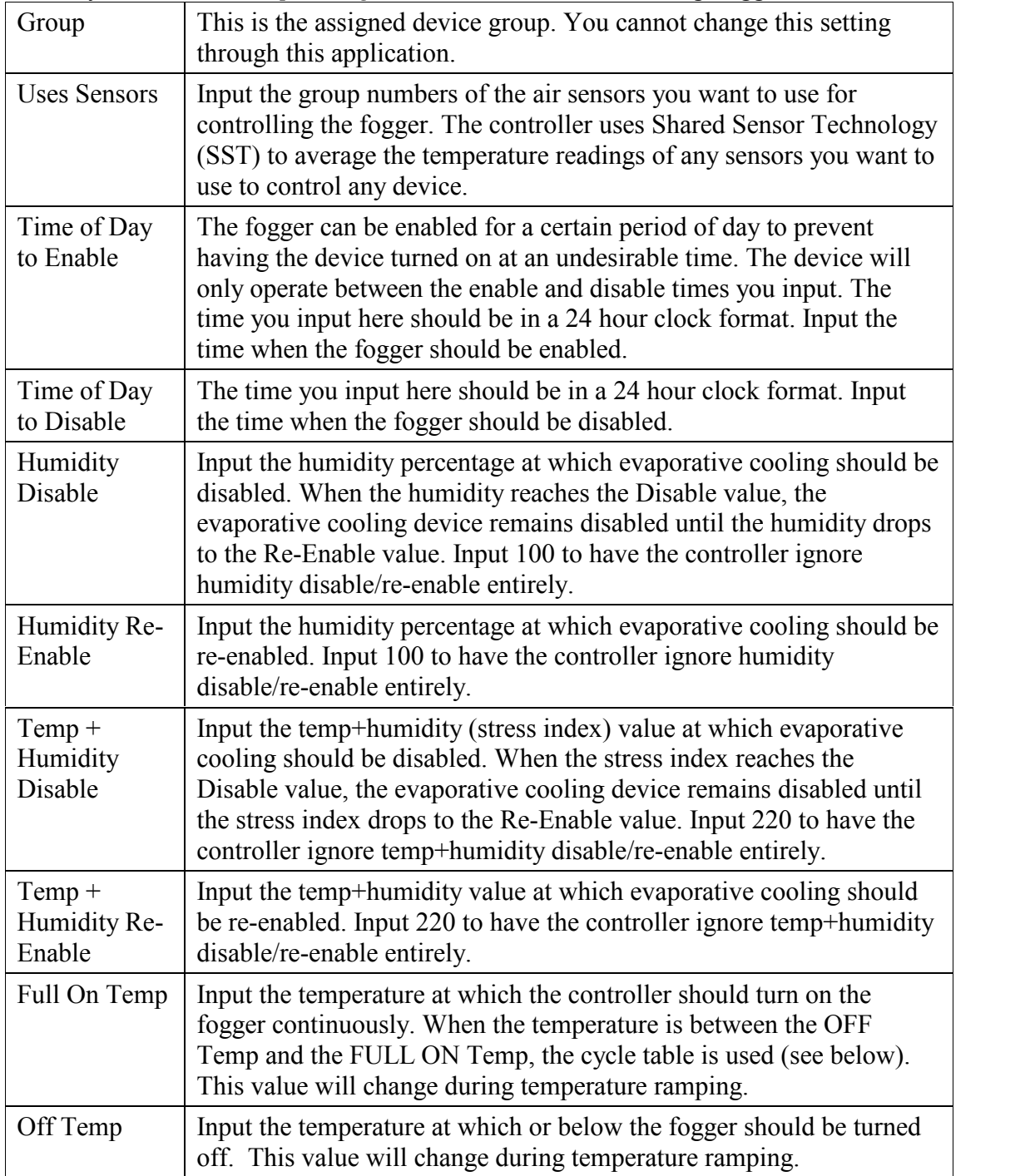

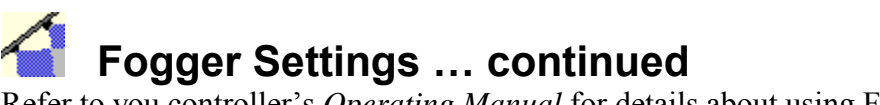

Refer to you controller's *Operating Manual* for details about using Foggers.

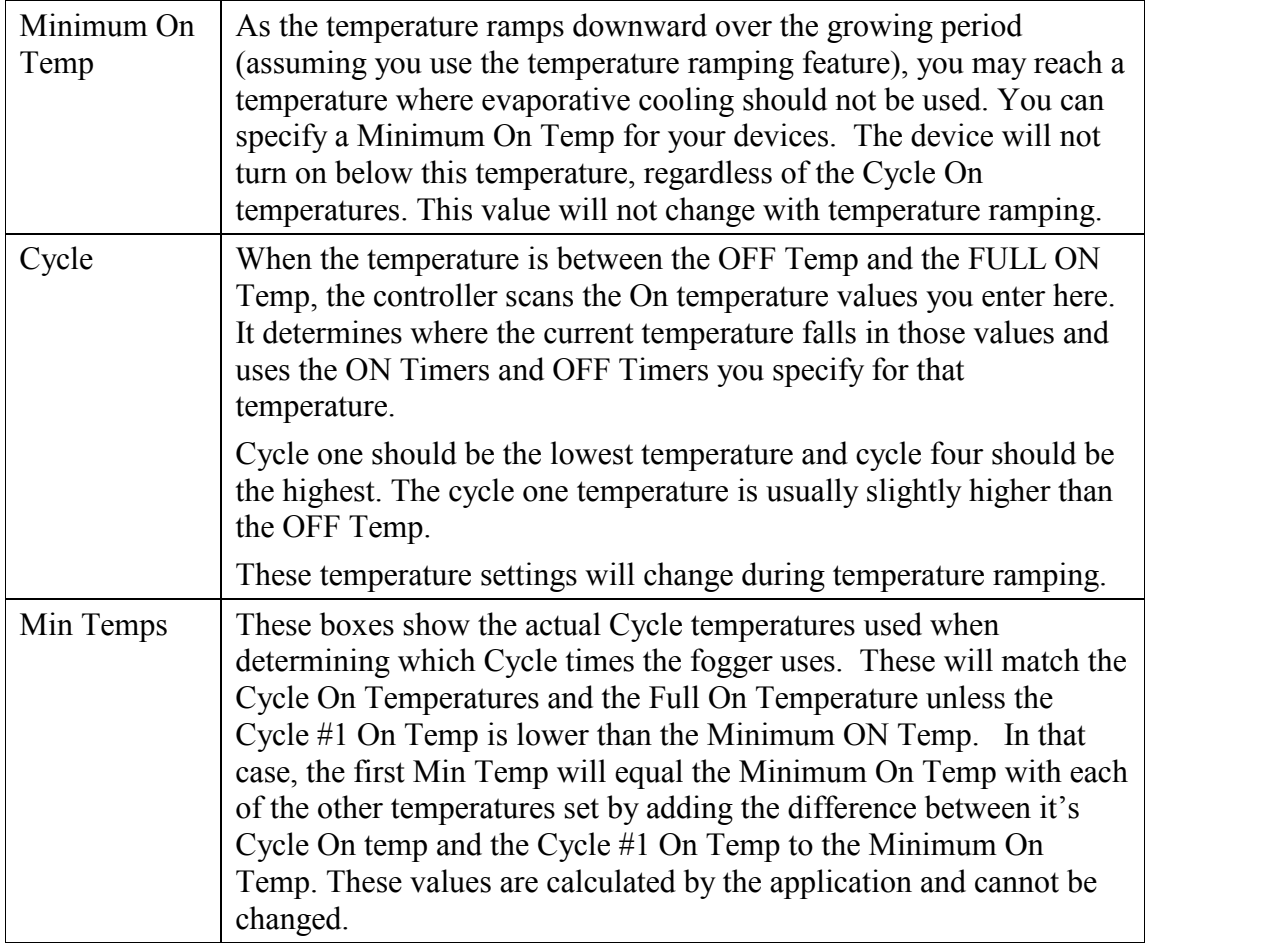

#### $\sqrt{\frac{2}{3}}$ **Mister Settings**

Refer to you controller's *Operating Manual* for details about using Misters

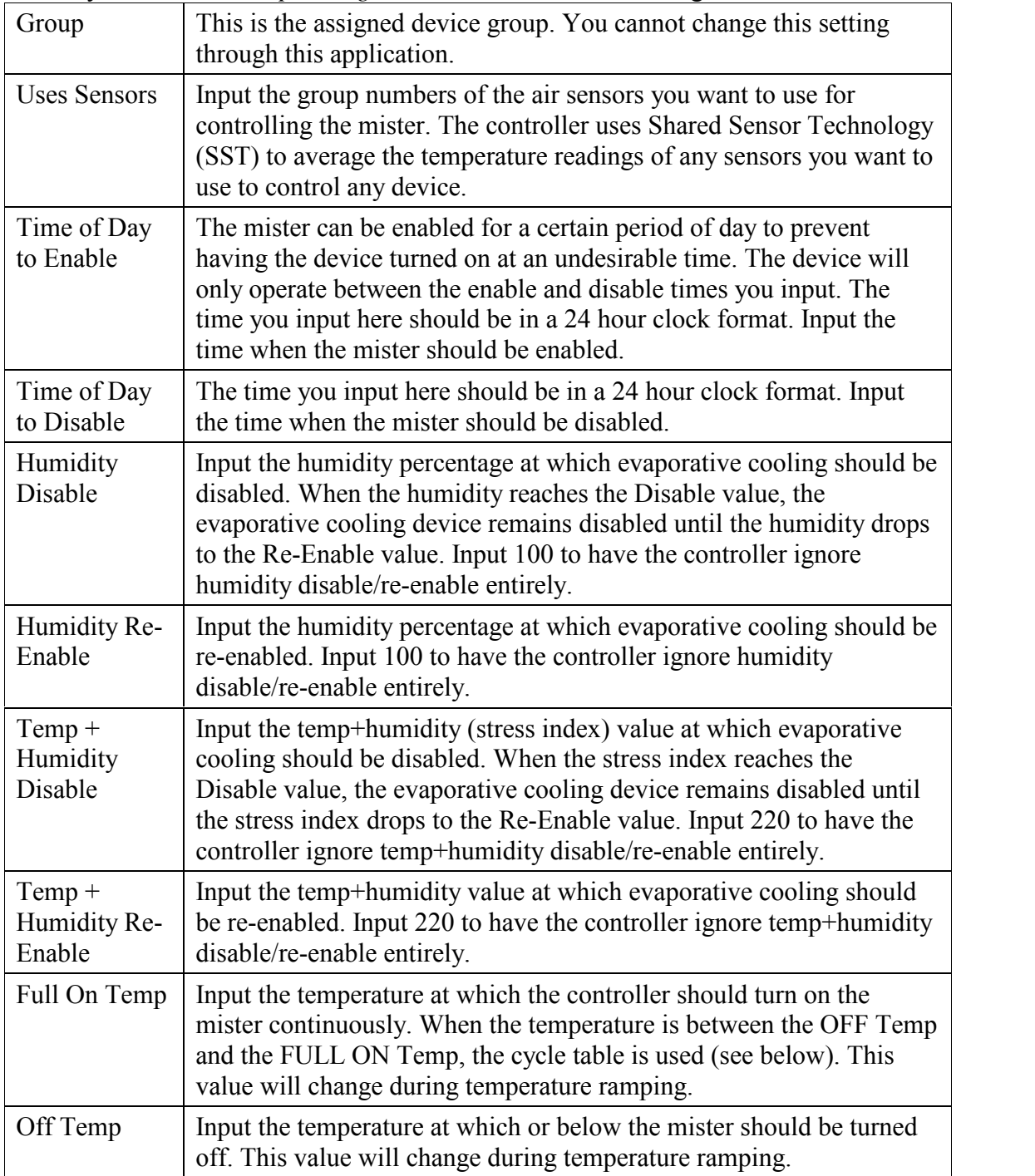

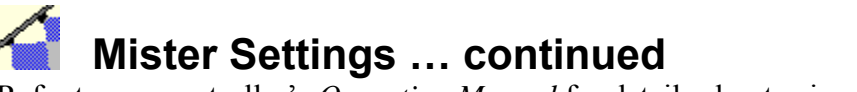

Refer to you controller's *Operating Manual* for details about using Misters

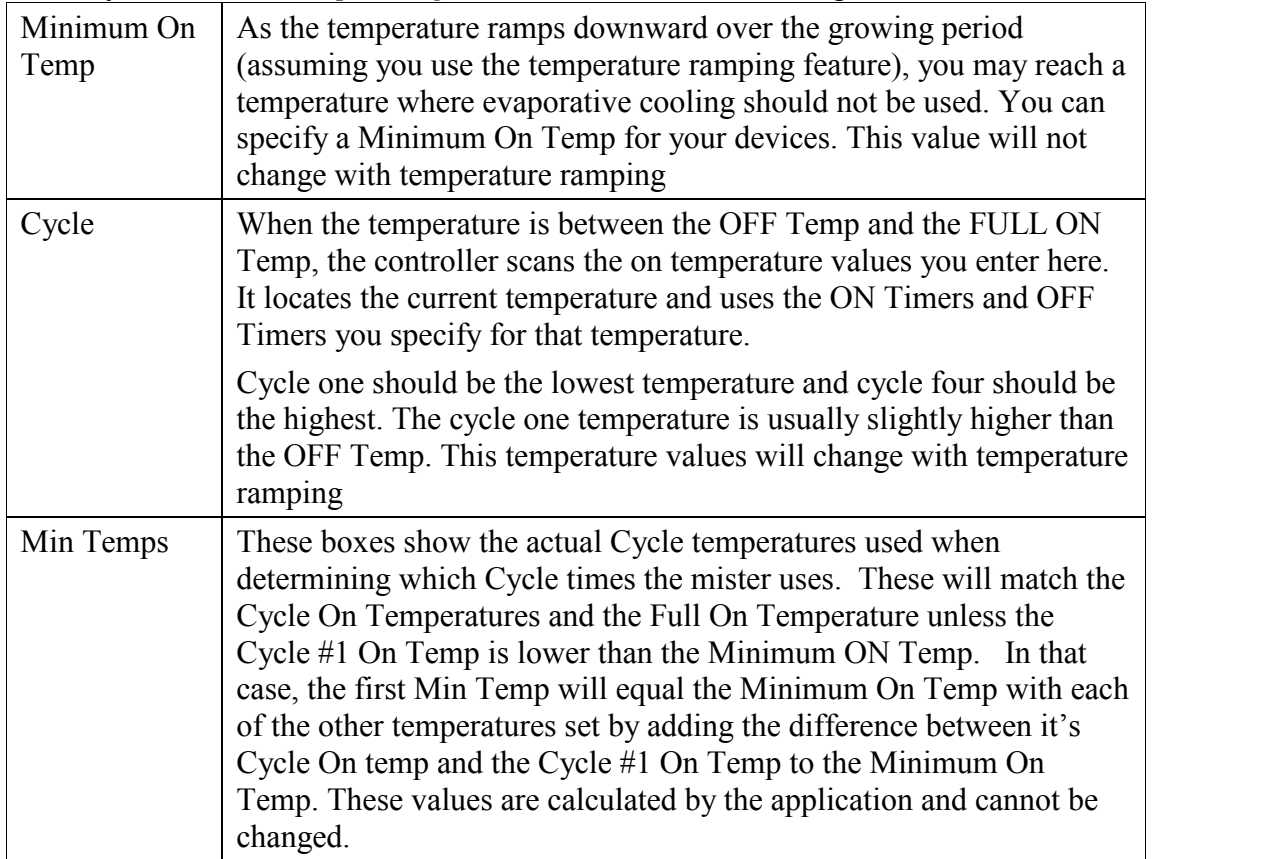

#### **Operating Modes: Fans**

Each fan can operate in one of nine different operating modes:

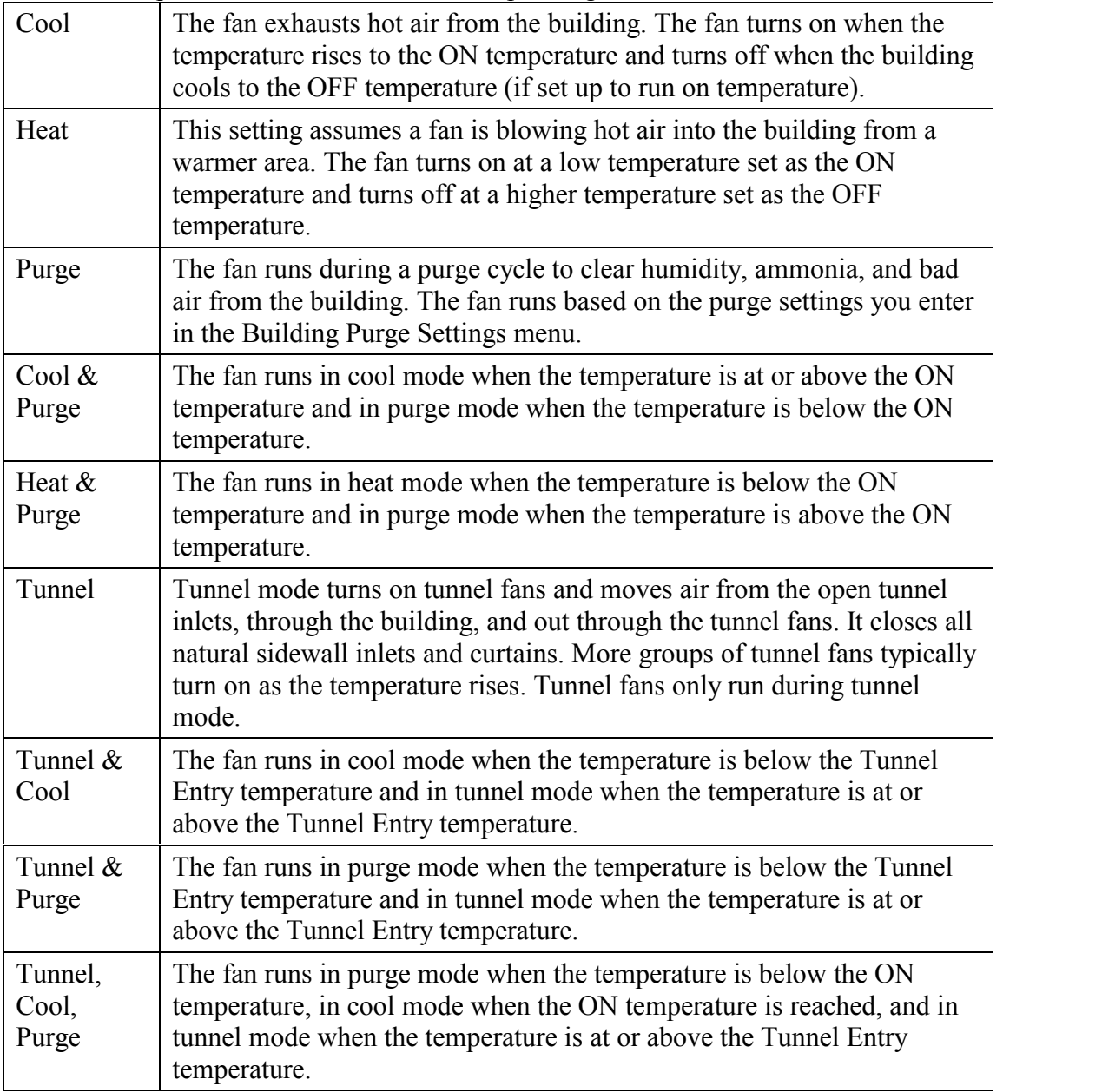

#### **Run Modes: Fans**

Each fan can operate in one of five different run modes:

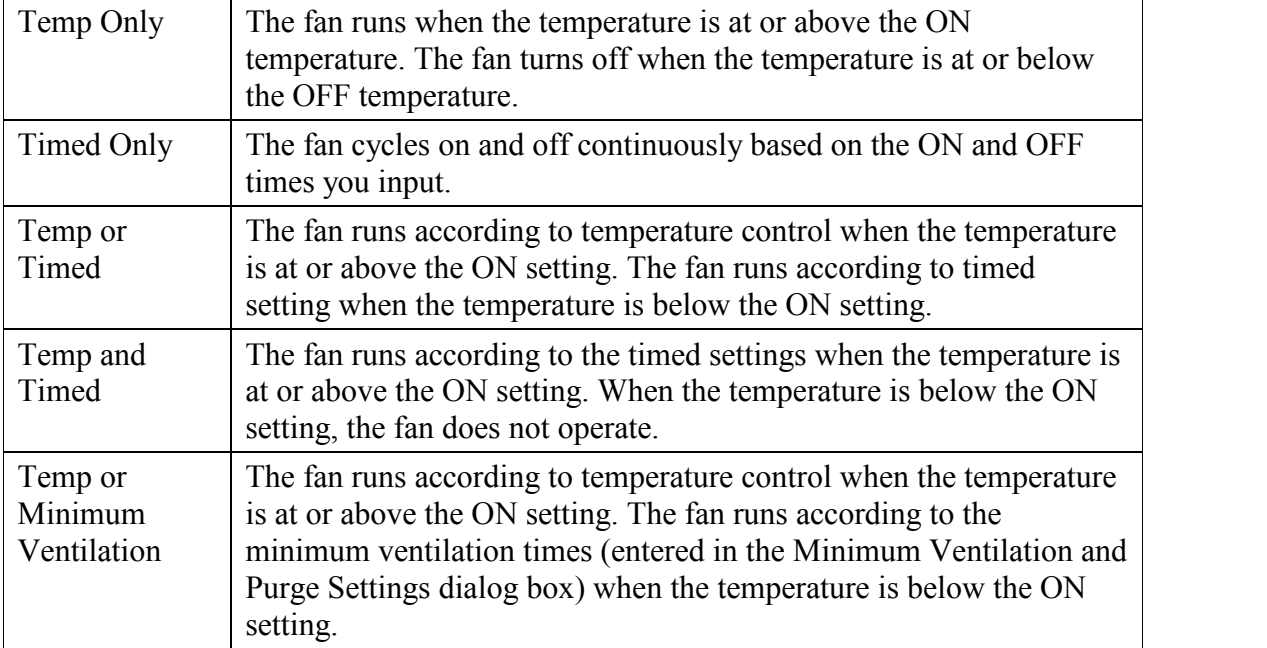

# **LGGISH** Fixed Speed Fan Settings

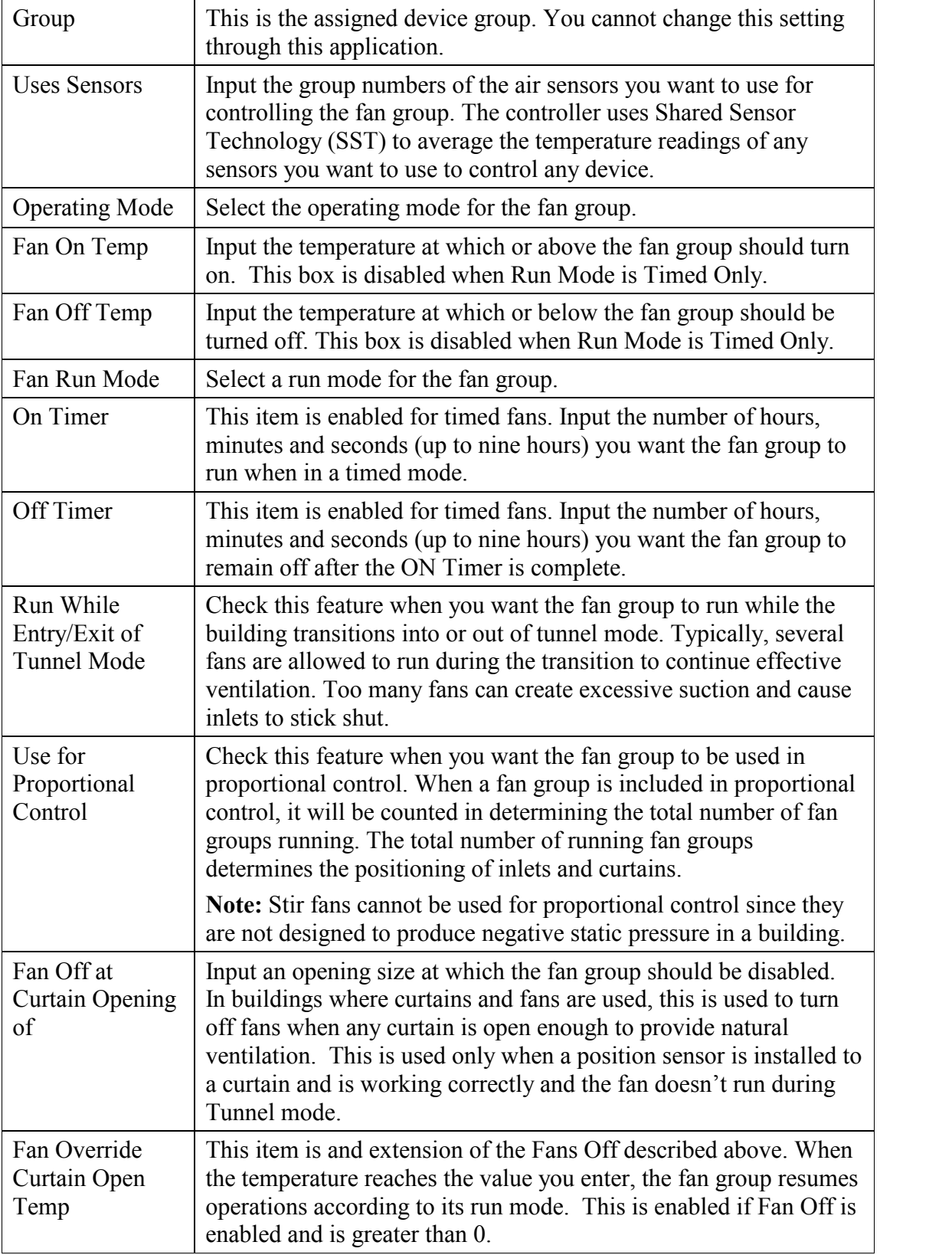

# **Variable-Speed Fan Settings**

The RPM of most PSC type fan motors is controlled by varying the amount of power (voltage) applied. The way a PSC motor responds to a given power setting varies considerably between fan motor manufacturers. One motor may require a setting of 50 to run at full speed while another just 35.

Fans always get a five second full power burst (see Full Power Setting below) at start up before adjusting to the specified power setting.

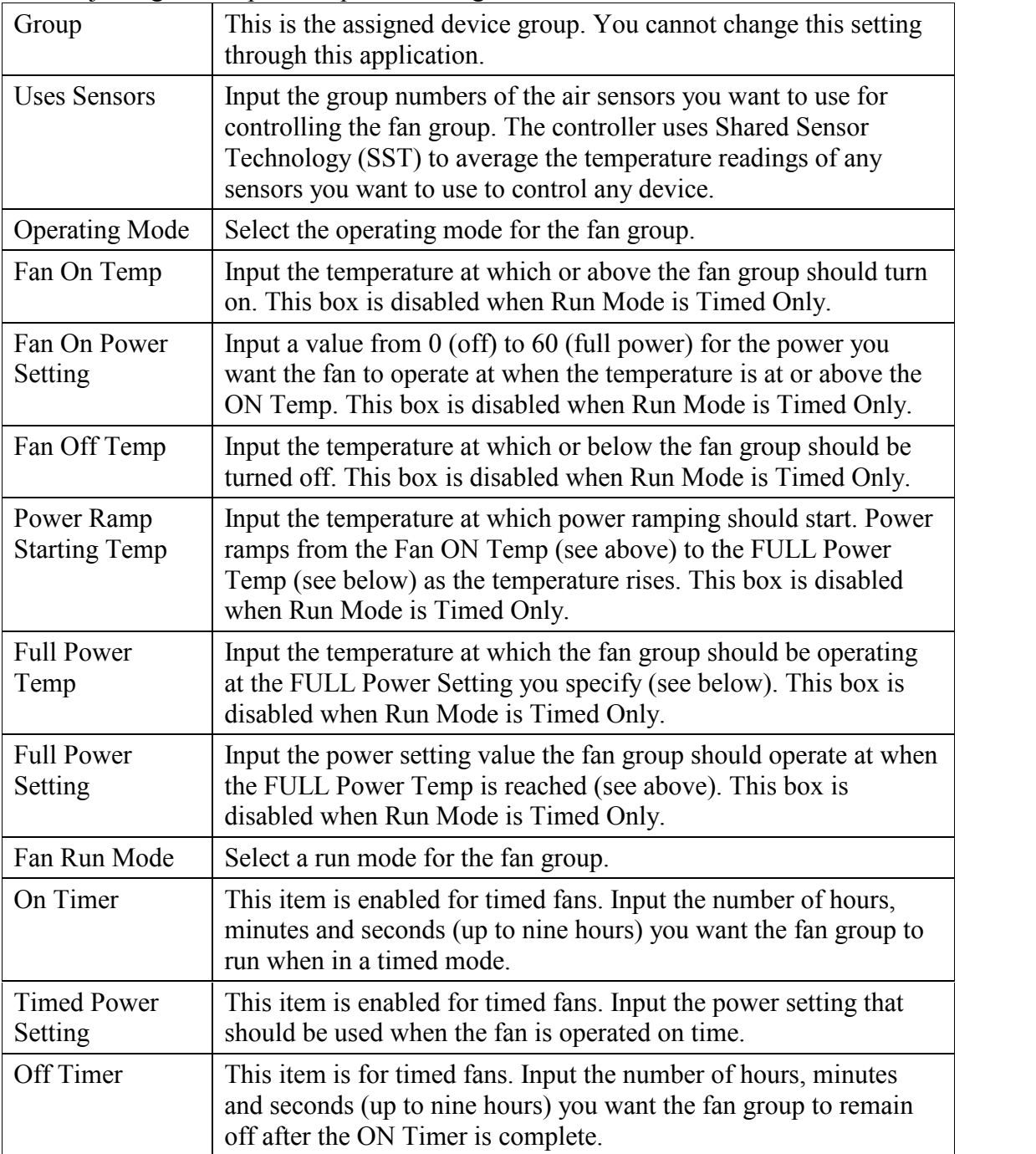

# **L**<br>图 Simulation Speed Fan Settings ...

#### **continued**

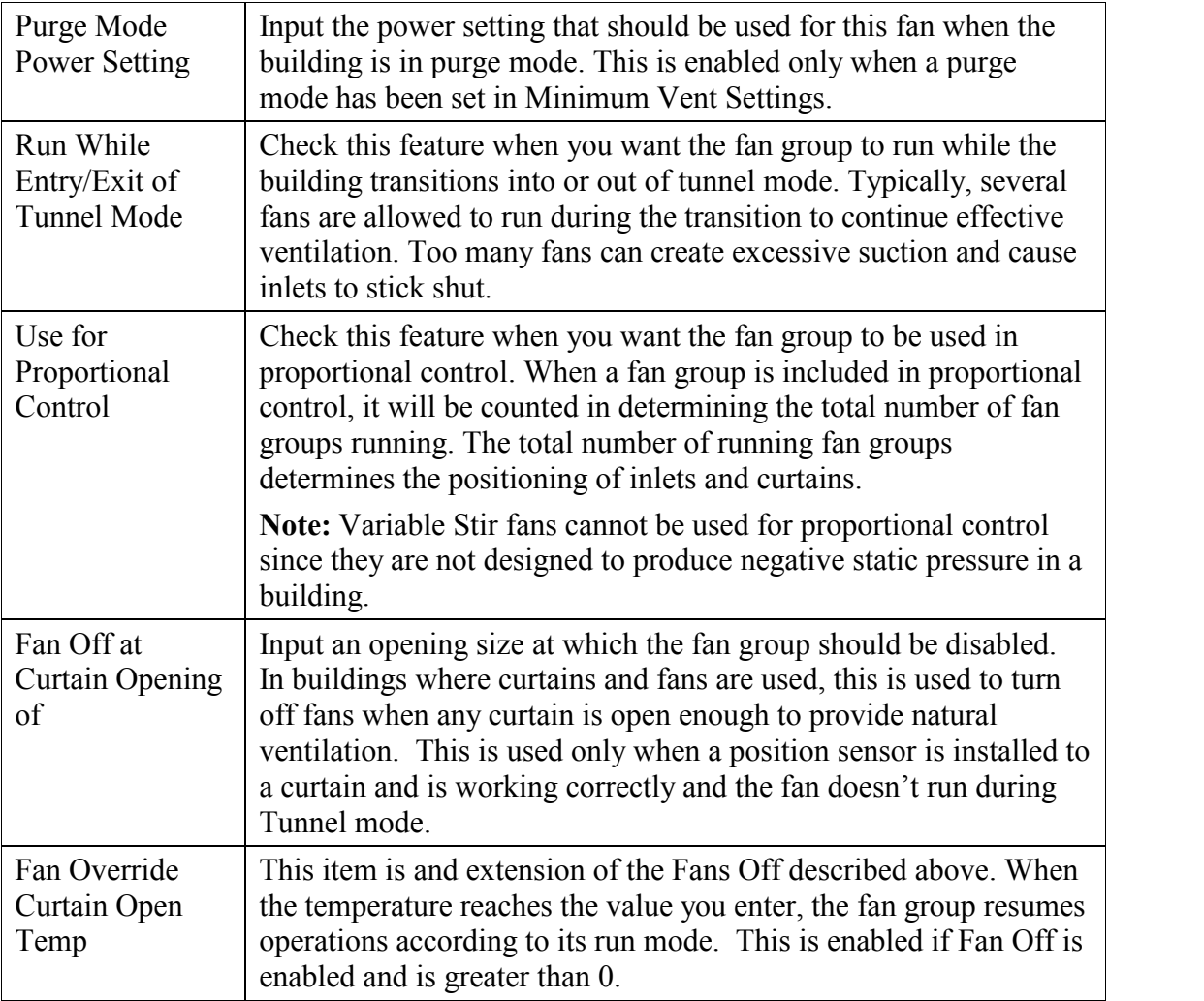

### **Lights Timer Settings**

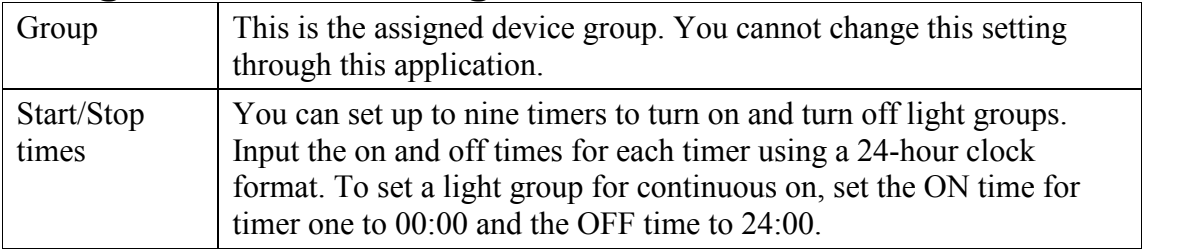

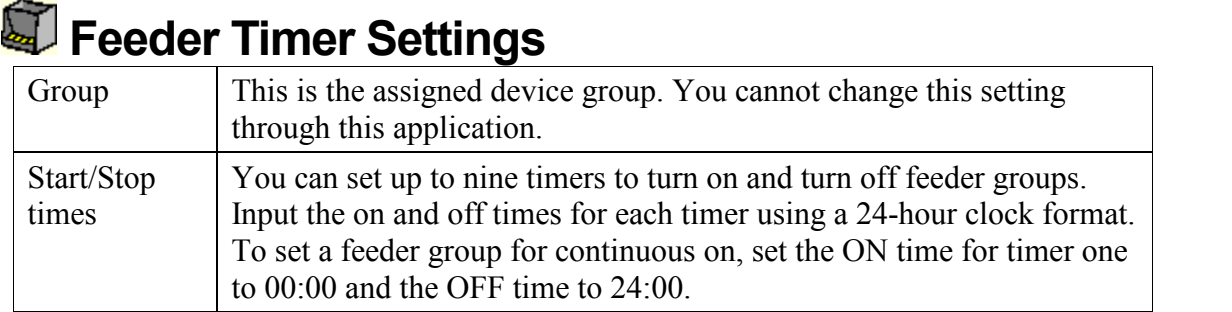

### **Position Sensor Settings**

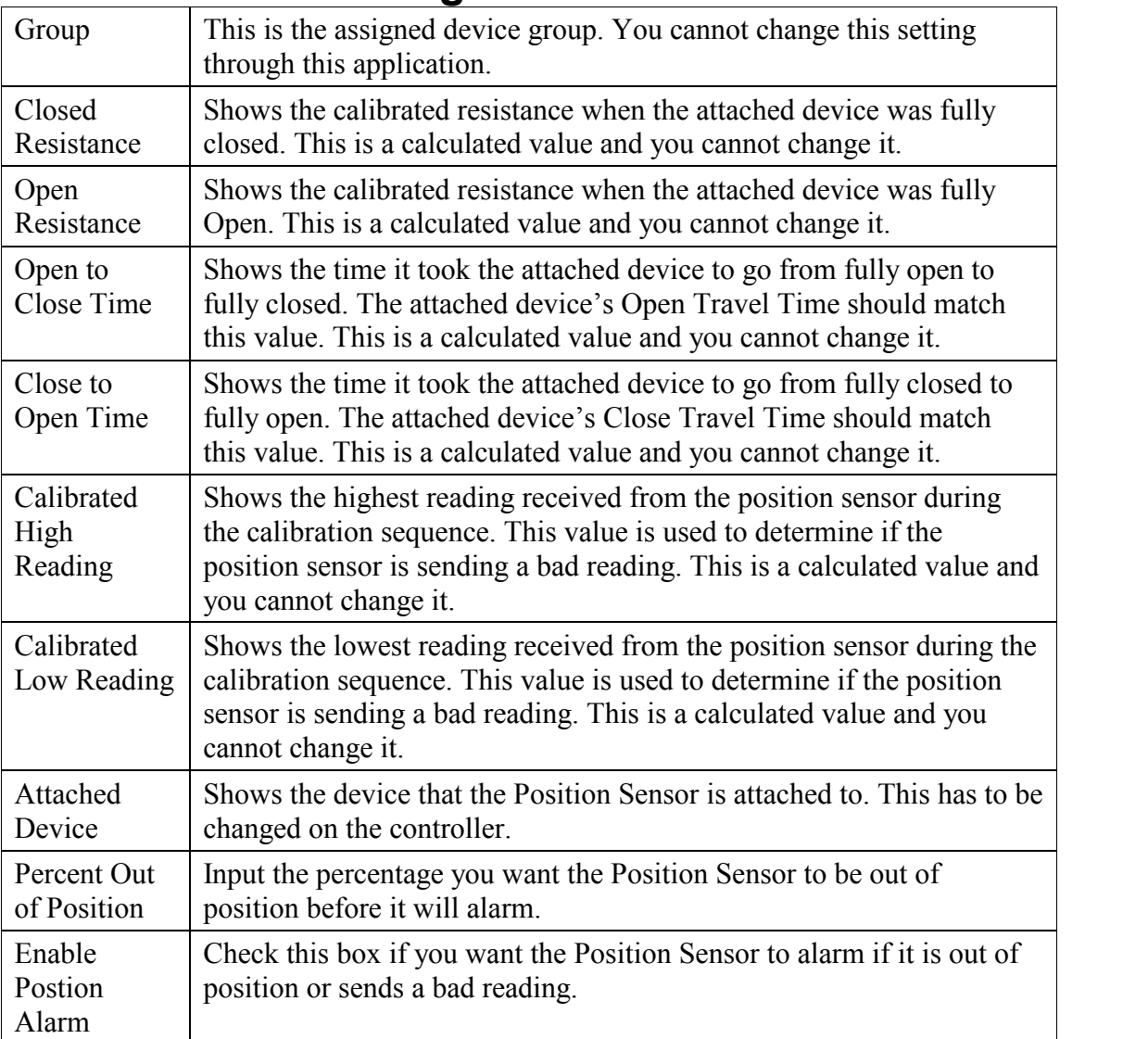

### **QuickView: Viewing Current Conditions**

The Current Conditions QuickView dialog box appears when you click the **View** menu and then select **QuickView**, or when you click the **Options** menu and set up a QuickView. QuickView lets you quickly compare and view selected data across multiple controllers.

Click the **Select Info** button to change the information displayed in QuickView. Click the **Print** button to print or export the QuickView information.

### **Selecting Controllers for QuickView**

The QuickView Controllers dialog box is displayed when you click the **Options** menu and select **QuickView**. You can select the controllers that you want to include in the QuickView of current conditions.

- 1. Click the **Select All** button to select all (check) the listed controllers.
- 2. Click the **Unselect All** button to unselect all (uncheck) the listed controllers.
- 3. Click each controller to select (check) or unselect (uncheck) them.
- 4. Click the **Next** button to proceed to the dialog box that allows you to select the information you want to view.

### **Selecting QuickView Information**

The QuickView Information dialog box is displayed when you click the **Next** button on the QuickView Controllers dialog box, or when you click the **Select Info** button on the Current Conditions Quick View dialog box.

Items to be included in QuickView have a check mark next to them. Click an item to uncheck it. Click the item again to include it.

Click the **OK** button to view the Current Conditions QuickView dialog box.

### **Creating a Graph of Device Information**

The Device Graph Settings dialog box appears when you click the device icon in the configuration tree, click the **Device** menu, select **History** and then select **Graph**. This dialog box allows you to select a start date for the graph, the types of information to graph, and other options for the graph. The information to graph changes depending on the device you selected before getting to this dialog box.

Note: History is not available for all device types.

- 1. Set the start and end date. Click a day on the calendar. You can change the calendar's month and year by selecting a different month and year from the drop-down lists.
- 2. Click an option in the Graph Type box (just below the calendar). This determines whether your graph is in a line, scatter or bar format.
- 3. Click an option in the Graph Period box (just below the calendar). This determines how your information will appear– in hours, days, or weeks.
- 4. Enter the time of day in the Starting Hour box, where 0 is midnight and 23 is 11:00 PM.
- 5. Enter the time of day in the Ending Hour box, where 0 is midnight and 23 is 11:00 PM.
- 6. Enter the number of periods you want each point on the graph to represent in the Period/Graph Point box.
- 7. Check each device on the right that you want to appear in the graph.
- 8. Click the **Graph** button to create a graph.

### **Creating a Device History Report**

The Report Settings dialog box appears when you click the **Device** menu, select **History** and then select **Report**. This dialog box allows you to select a start date and an end date. Note: History is not available for all device types.

- 1. Enter the start date. Click the month drop-down list, and click a month to select it. Select the year in the same manner. Then, click a day in the calendar.
- 2. Enter the end date as you did for the start date in step 1.
- 3. Click the **Report** button. The report appears in a new window where you can view, print, or export the device information.

### **Viewing a Device History Table**

The History View Settings dialog box appears when you click the **Device** menu, select **History** and then select **View**. This dialog box allows you to select a start date and an end date.

History is not available for all device types.

- 1. Enter the start date. Click the month drop-down list, and click a month to select it. Select the year in the same manner. Then, click a day in the calendar.
- 2. Enter the end date as you did for the start date in step 1.
- 3. Click the **View** button. The history appears in a new dialog box.

### **Printing a Controller's Configuration**

You can print a report containing some or all of the device settings for a controller. You can choose the information to print on the Select Reports dialog box.

The Select Reports dialog box appears when you click the **Print Control Configuration** button on the Controller work area. It also appears when you click the **Controller** menu and select **Print Control Configuration**.

This dialog box allows you to choose the information that is collected for a controller.

- 1. Click (check) the data items you want printed. Each checked item will be printed as a separate report.
- 2. Click the **Print** button.

**Note:** In multi-zone applications, a set of reports is generated for each zone.

### **Printing Reports**

A standard print preview dialog box is used for most of the report printing in this

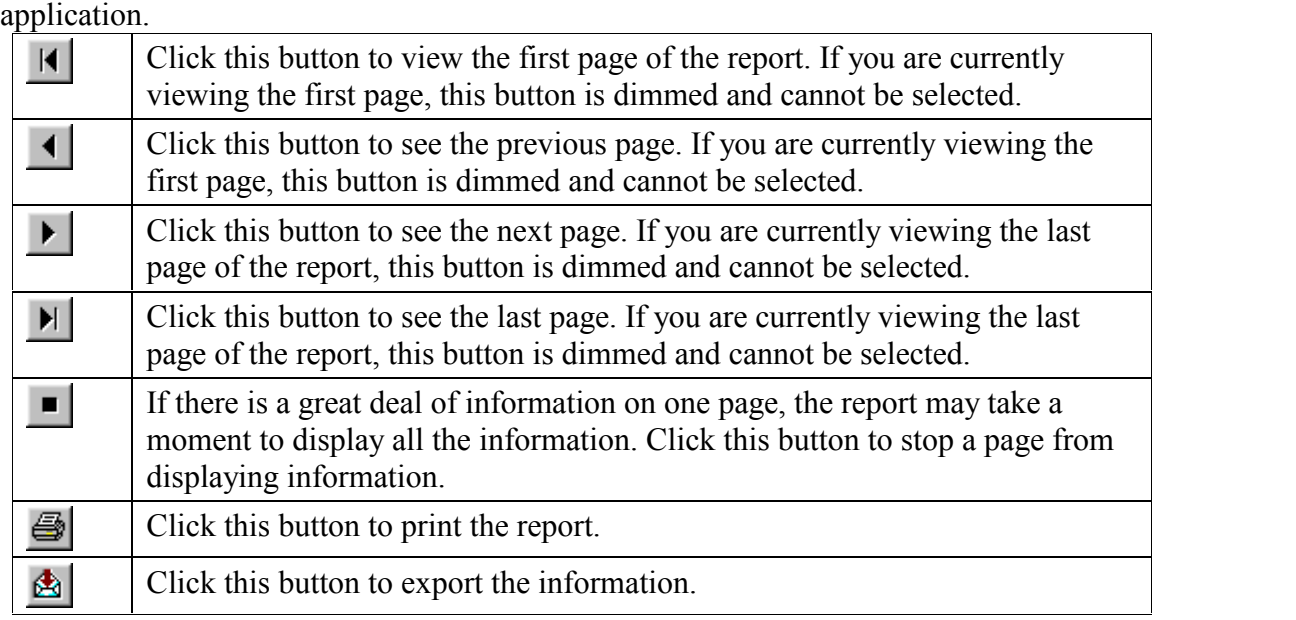

### **Exporting Data**

The Export dialog box allows you to export data for use in other applications such as Microsoft Excel.

The Export dialog box appears when you click the **Export** button on any of the Report Preview dialog boxes.

- 1. Select the format you want to export the data as from the Format list.
- 
- 2. Select the destination for the data. Most users select Disk file.<br>3. Click the **OK** button. You are prompted to select a location, folder or application for the data.

### **Alarm Definitions**

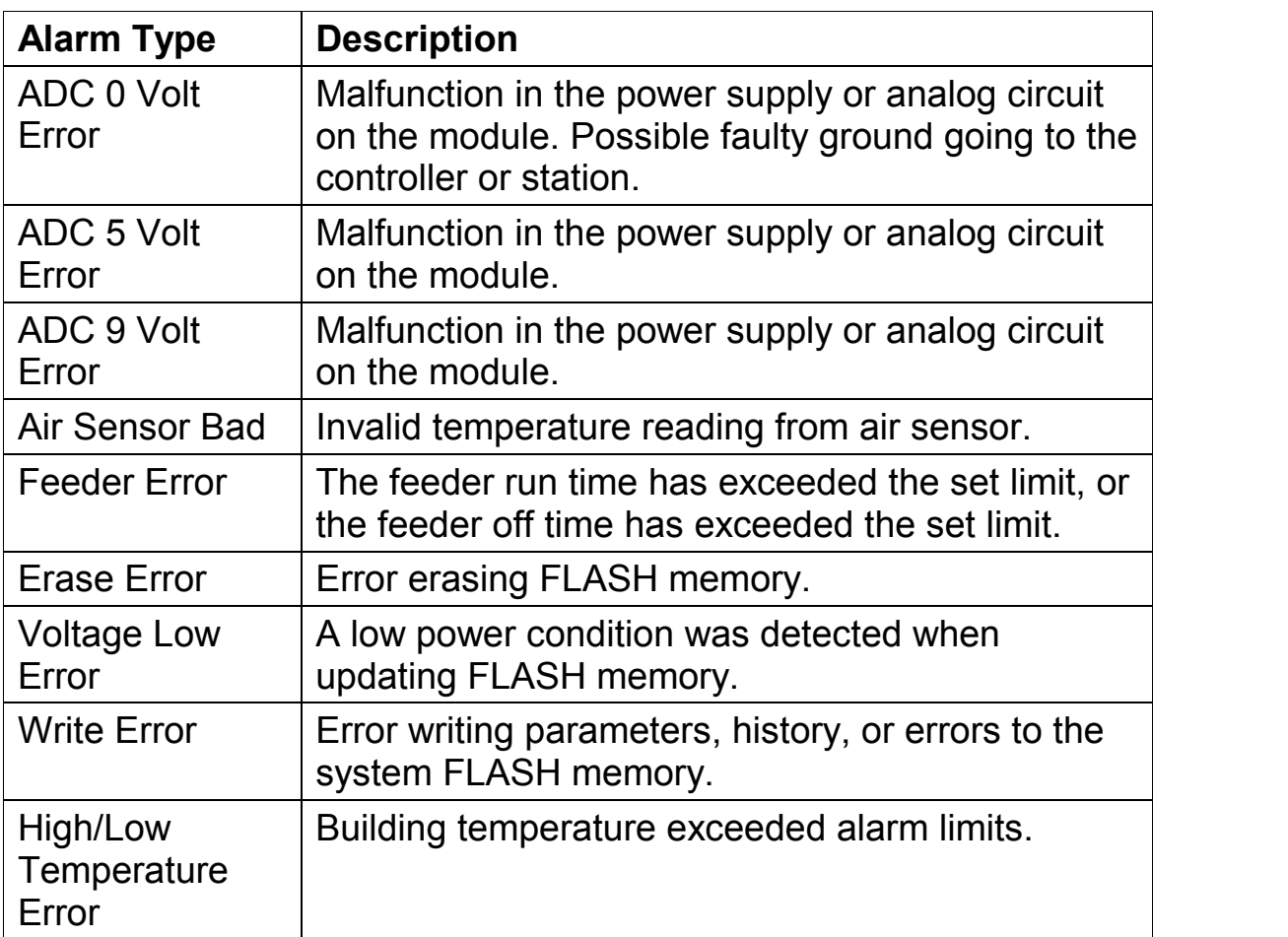

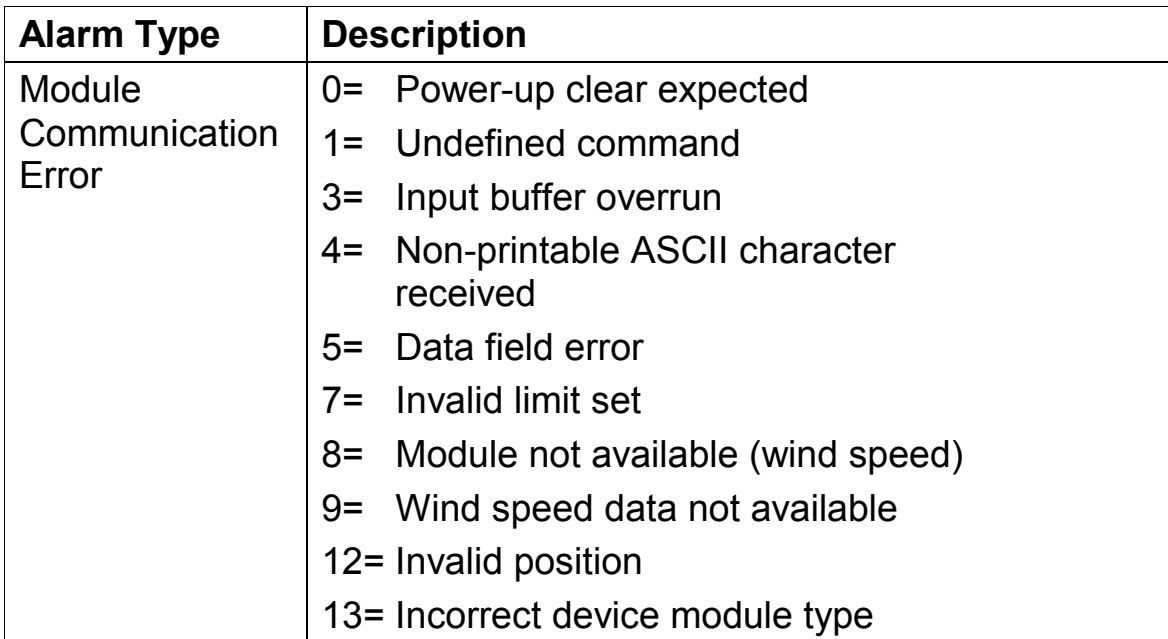

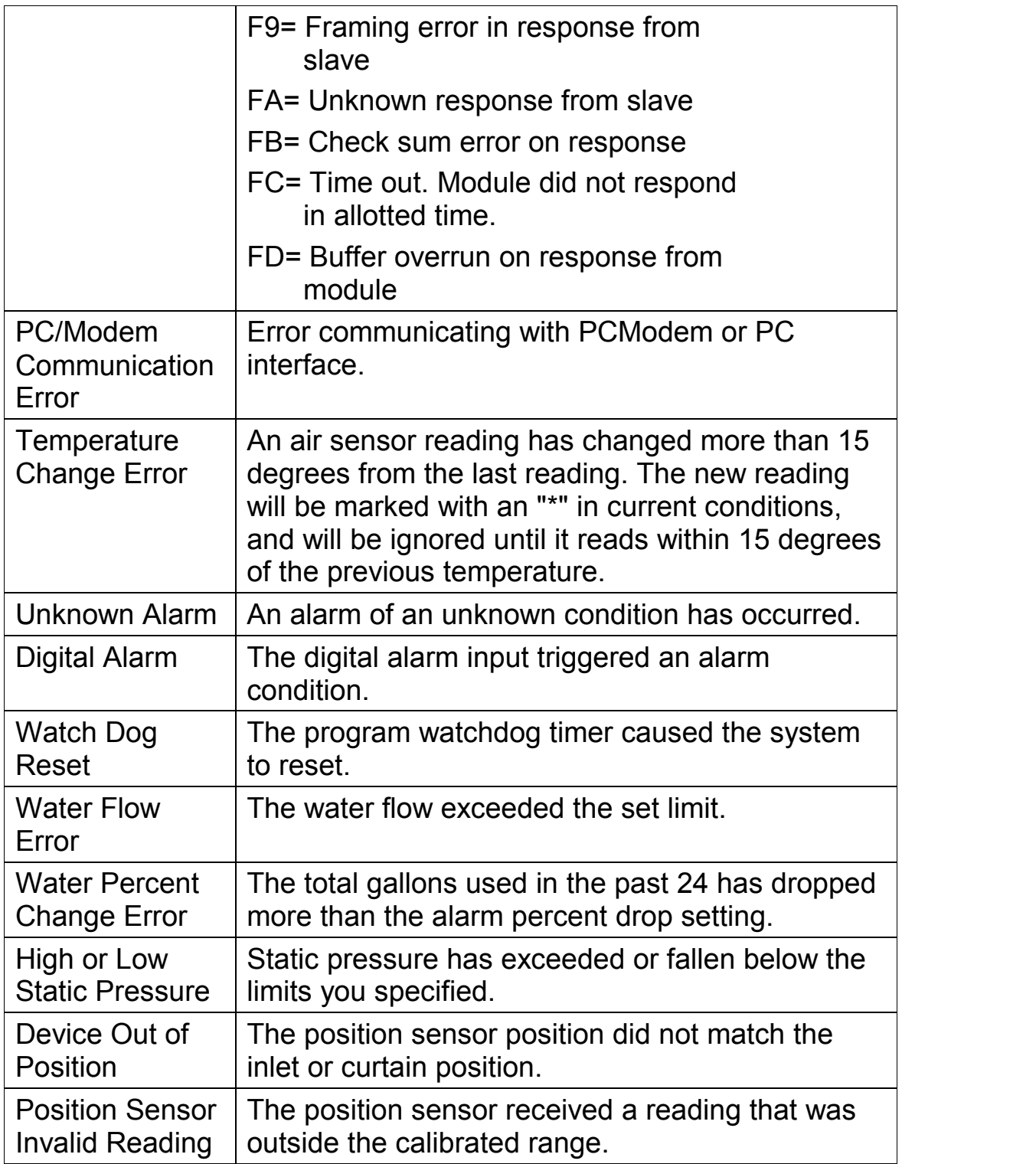

### **Controller Operating Parameters**

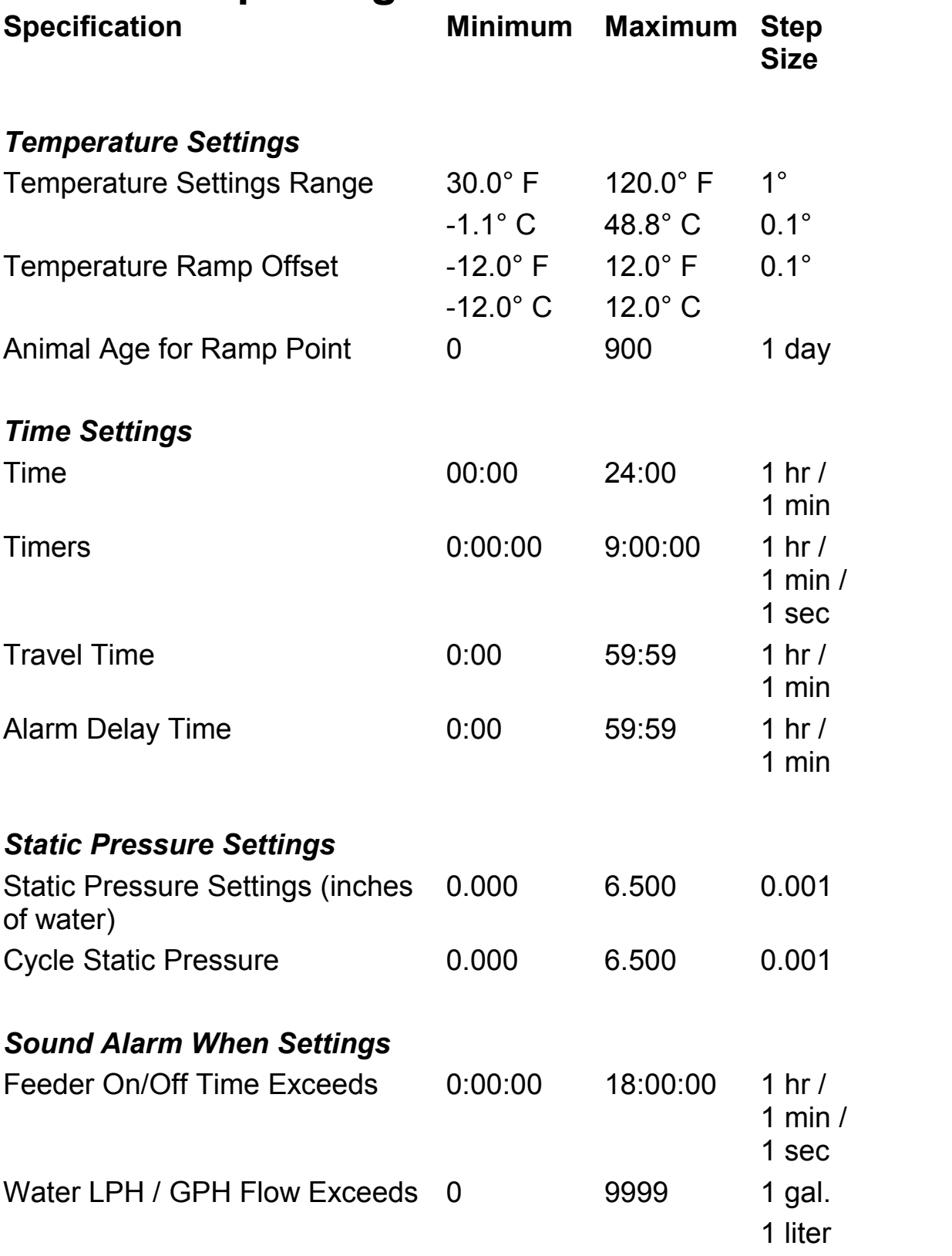

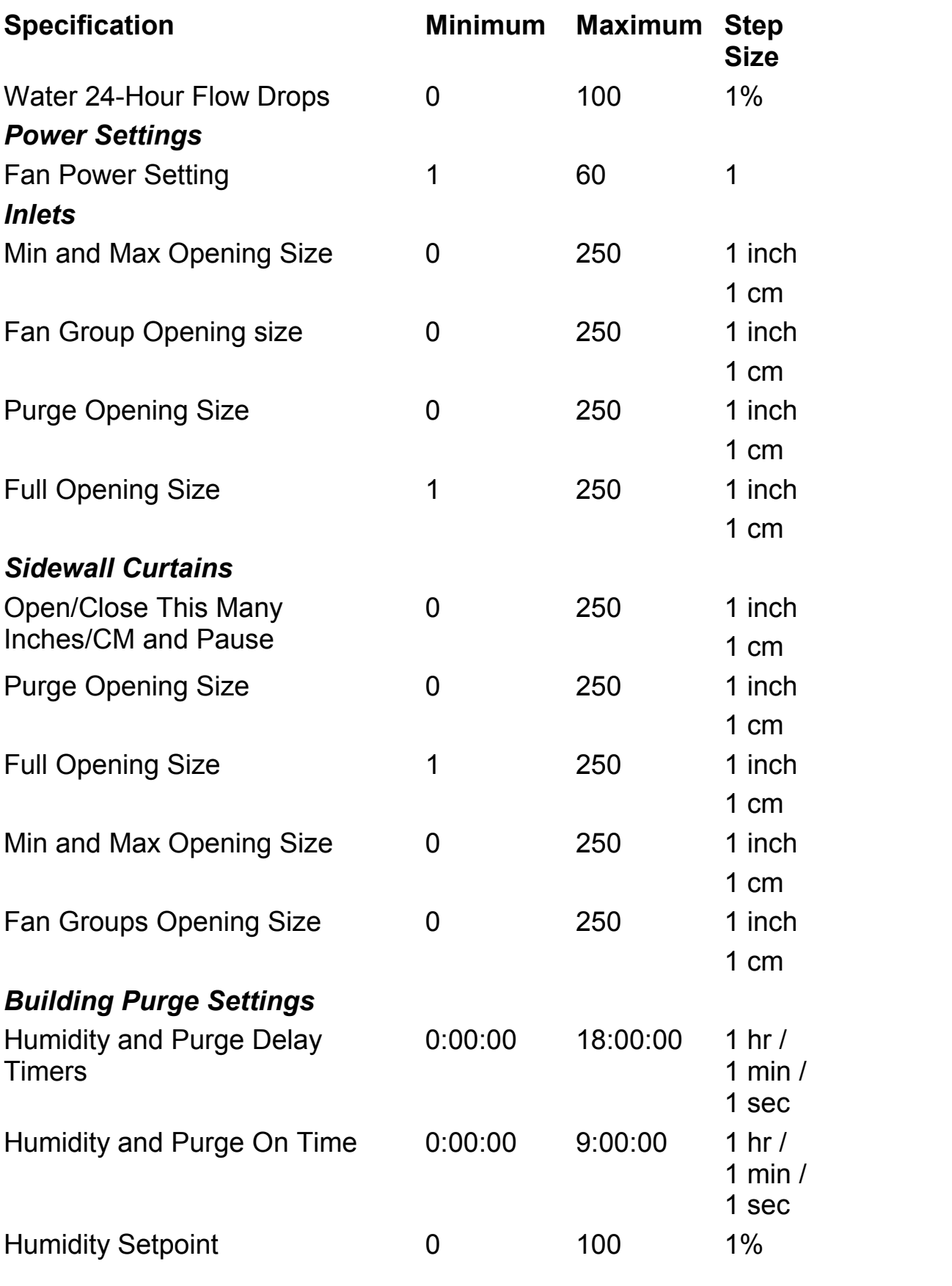

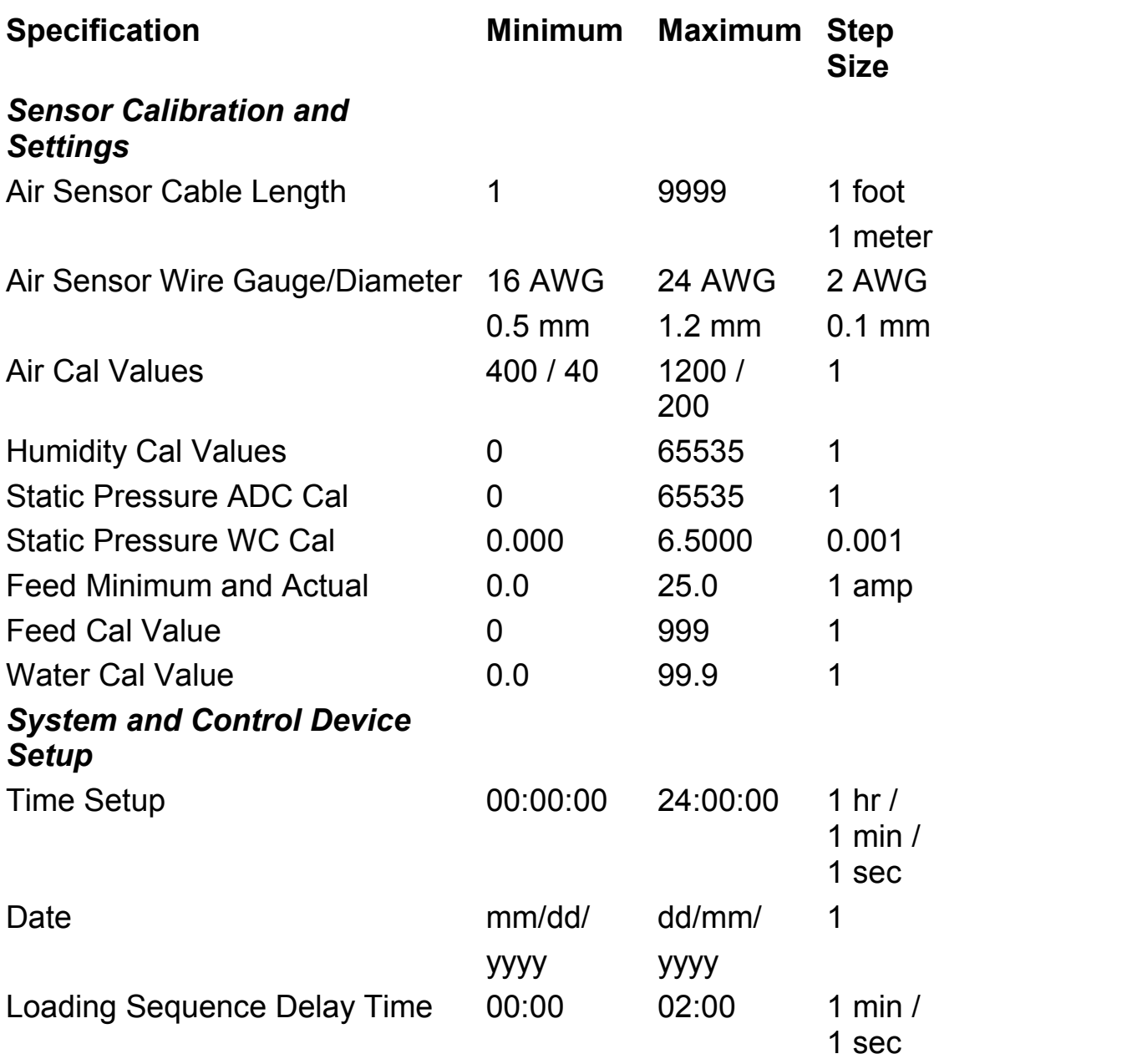

### **Index**

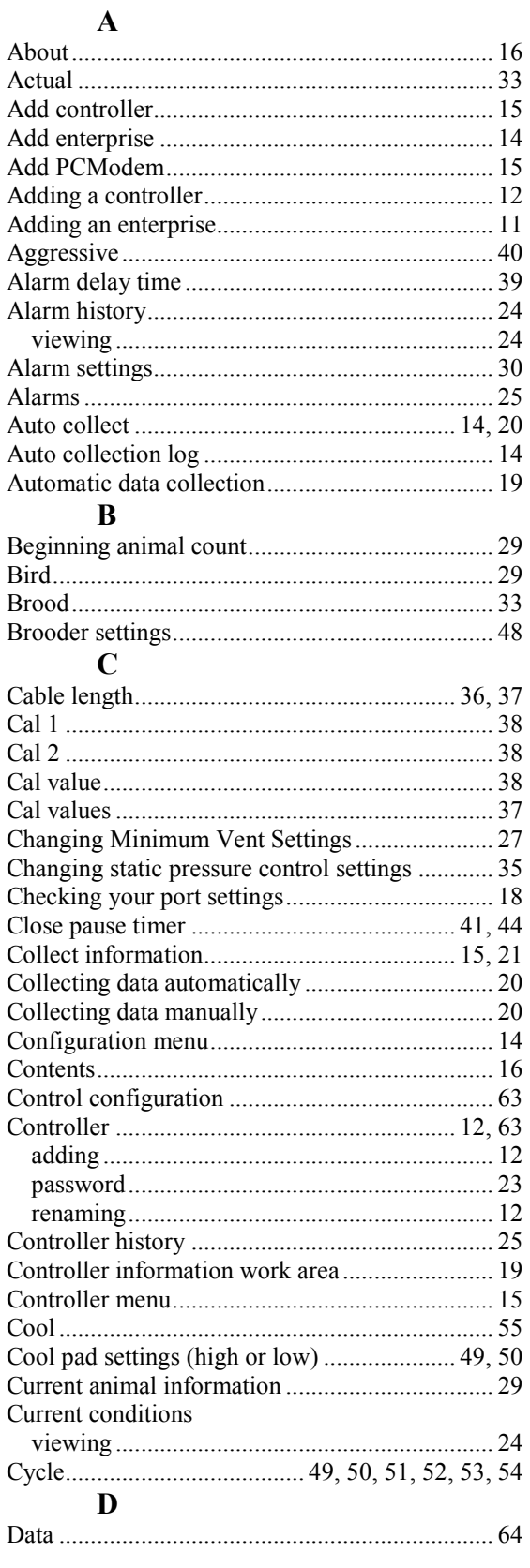

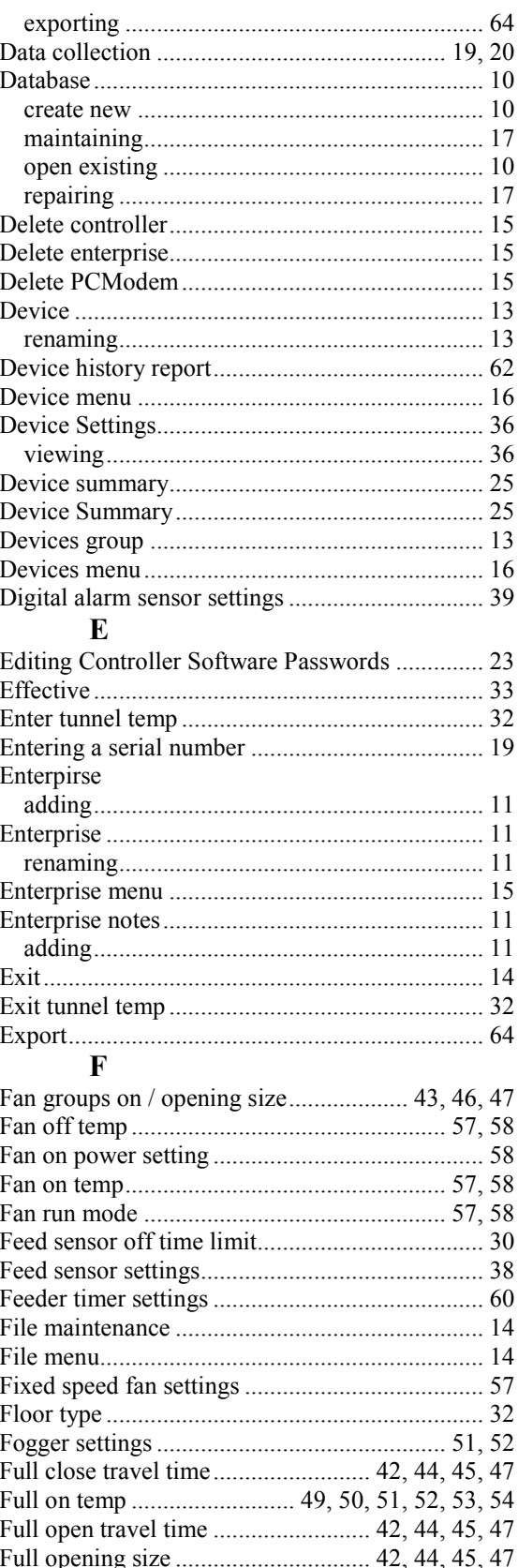

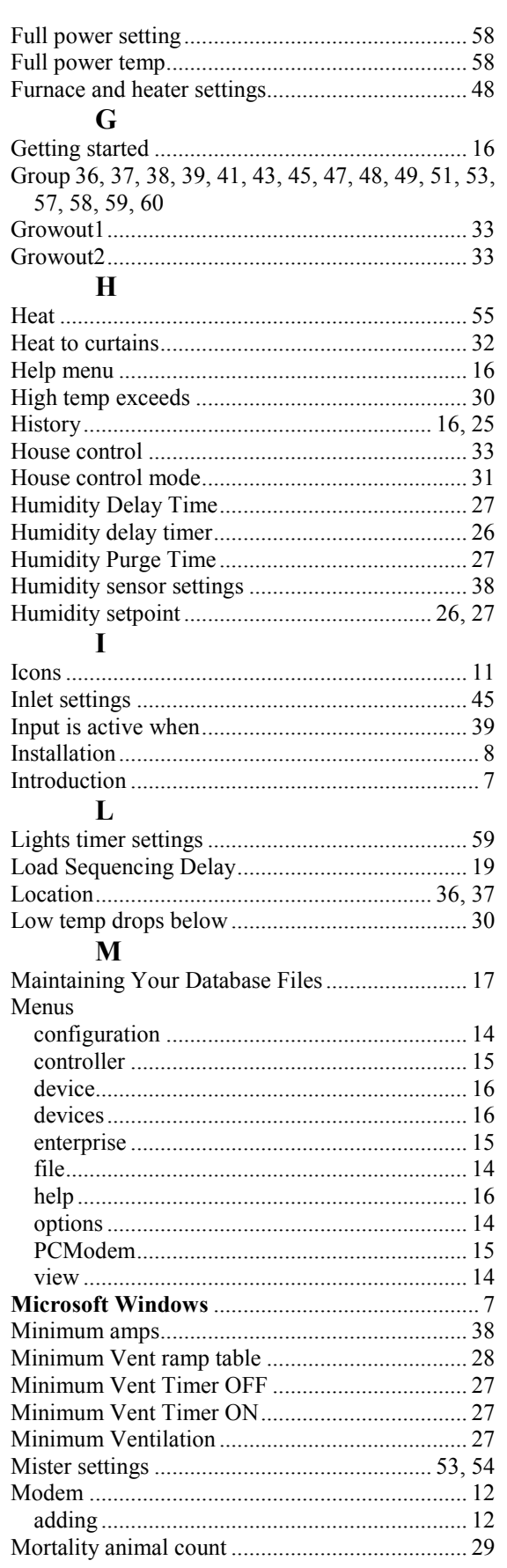

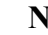

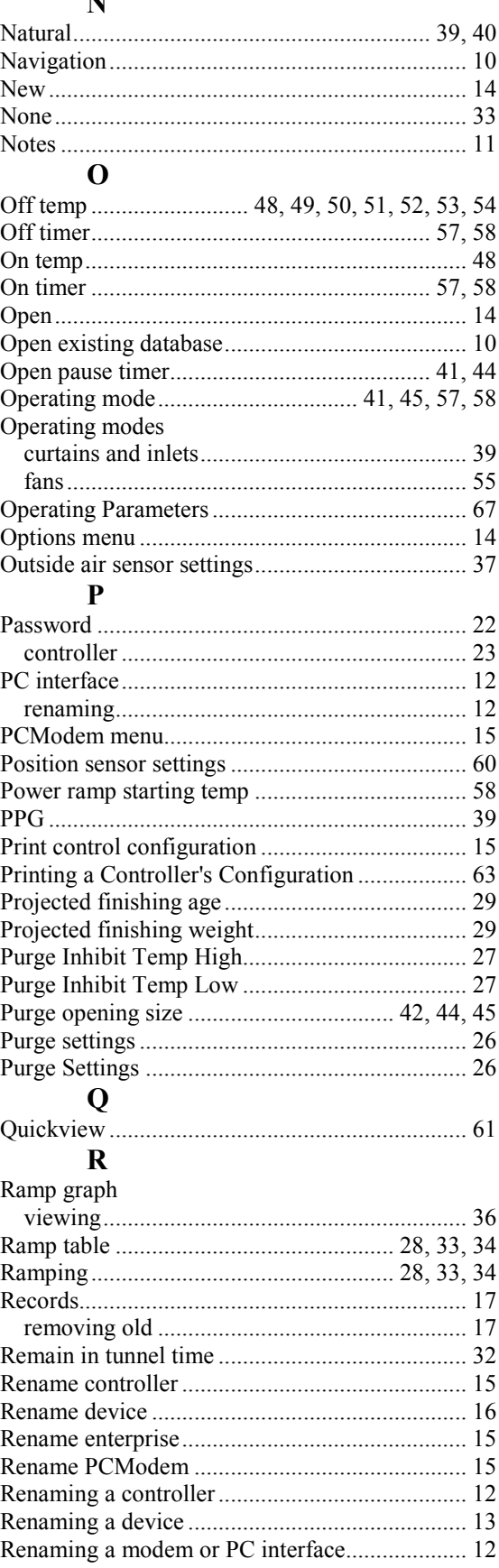

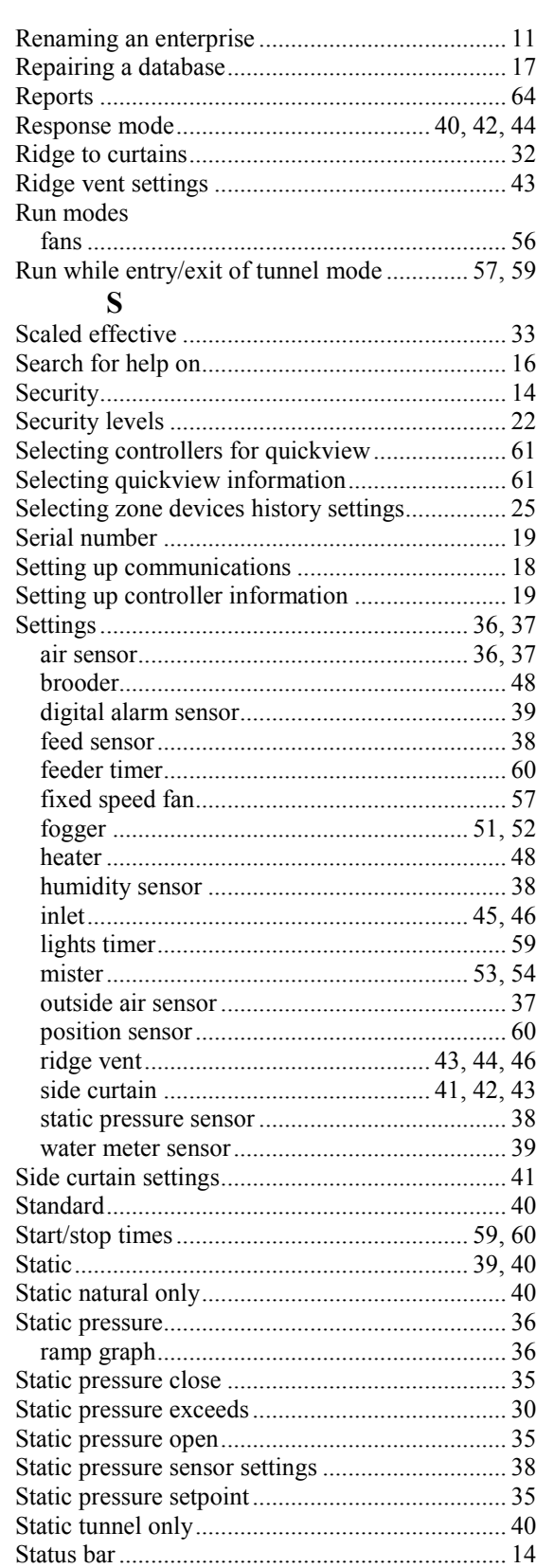

#### T

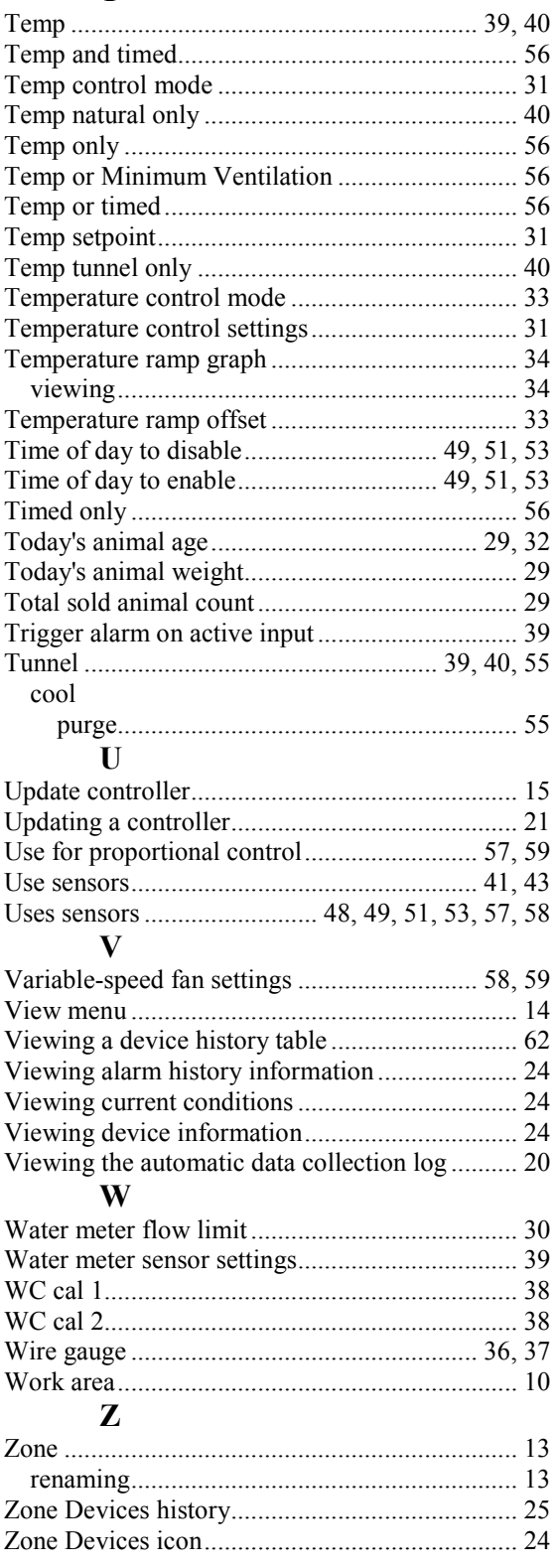